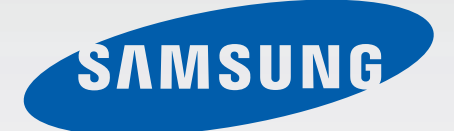

# SM-G920F

# Manualul utilizatorului

Romanian. 04/2015. Rev.1.0 www.samsung.com

# **Cuprins**

# **[Noţiuni de bază](#page-3-0)**

- 4 Citiți mai întâi aceste informații
- [Conţinut pachet](#page-4-0)
- [Aspectul dispozitivului](#page-5-0)
- [Cartelă SIM sau USIM](#page-7-0)
- [Baterie](#page-9-0)
- [Pornirea şi oprirea dispozitivului](#page-14-0)
- [Ecran senzitiv](#page-15-0)
- [Ecranul Acasă](#page-18-0)
- [Blocare ecran](#page-25-0)
- [Panoul de notificare](#page-26-0)
- [Introducerea textului](#page-29-0)
- [Captură ecran](#page-32-0)
- [Deschiderea aplicaţiilor](#page-32-0)
- [Ferestre multiple](#page-33-0)
- [Managementul dispozitivului şi datelor](#page-38-0)
- [Conectarea la TV](#page-42-0)
- [Partajarea fişierelor cu contactele](#page-44-0)
- [Modul Urgenţă](#page-45-0)

## **[Aplicaţii](#page-46-0)**

- [Instalarea sau dezinstalarea aplicaţiilor](#page-46-0)
- [Telefon](#page-47-0)
- [Contacte](#page-50-0)
- [Mesaje](#page-52-0)
- [Internet](#page-54-0)
- [E-mail](#page-55-0)
- [Cameră foto](#page-56-0)
- [Galerie](#page-72-0)
- [Smart Manager](#page-74-0)
- [Planificator S](#page-76-0)
- [S Health](#page-77-0)
- [S Voice](#page-80-0)
- [Muzică](#page-82-0)
- [Video](#page-83-0)
- [Înregistr. voce](#page-84-0)
- [Fişierele mele](#page-86-0)
- [Notă](#page-87-0)
- [Ceas](#page-87-0)
- [Calculator](#page-89-0)
- 91 Aplicații Google

#### **[Setări](#page-92-0)**

- [Introducere](#page-92-0)
- [Wi-Fi](#page-92-0)
- [Bluetooth](#page-94-0)
- [Mod Avion](#page-96-0)
- [Hotspot mobil şi tethering](#page-96-0)
- [Utilizare date](#page-97-0)
- 99 Retele mobile
- [NFC şi plată](#page-98-0)
- [Mai multe setări de conexiune](#page-101-0)
- [Sunete şi notificări](#page-103-0)
- [Afişare](#page-104-0)
- [Mişcări şi gesturi](#page-104-0)

#### Cuprins

- [Aplicaţii](#page-105-0)
- [Fundal](#page-105-0)
- [Teme](#page-105-0)
- [Ecran blocare şi securit.](#page-106-0)
- [Confid. şi siguranţă](#page-110-0)
- [Mod Simplu](#page-113-0)
- [Accesibilitate](#page-114-0)
- [Conturi](#page-114-0)
- [Creare copii de rezervă şi resetare](#page-115-0)
- [Setări regionale şi text](#page-116-0)
- [Baterie](#page-116-0)
- [Spaţiu de stocare](#page-117-0)
- [Dată şi oră](#page-117-0)
- [Manualul utilizatorului](#page-118-0)
- [Despre dispozitiv](#page-118-0)

## **[Anexă](#page-119-0)**

- [Accesibilitate](#page-119-0)
- [Depanare](#page-134-0)

# <span id="page-3-0"></span>**Noţiuni de bază**

# **Citiţi mai întâi aceste informaţii**

Vă rugăm să citiți acest manual înainte de a utiliza dispozitivul, pentru a asigura folosirea corectă și în sigurantă a acestuia.

- Descrierile sunt bazate pe setările implicite ale dispozitivului.
- Anumit conţinut poate diferi faţă de dispozitiv în funcţie de regiune, furnizorul de servicii, specificatiile modelului sau versiunea de software a dispozitivului.
- Conţinutul (conţinutul de înaltă calitate) care necesită utilizarea intensă a procesorului şi a RAMului va afecta performanta per ansamblu a dispozitivului. Aplicatiile asociate continutului pot să nu funcţioneze corespunzător, în funcţie de specificaţiile dispozitivului şi de mediul în care acesta este utilizat.
- Samsung nu este responsabilă de problemele de performanţă cauzate de aplicaţii de la alţi furnizori decât Samsung.
- Samsung nu este responsabilă de problemele de performanţă cauzate de editarea setărilor registry sau de modificarea versiunii de software a sistemului de operare. Încercarea de a particulariza sistemul de operare poate cauza funcţionarea necorespunzătoare a dispozitivului sau a aplicaţiilor.
- Software-ul, sursele de sunet, fundalurile, imaginile și alte conținuturi media furnizate cu acest dispozitiv sunt licenţiate pentru utilizare limitată. Extragerea şi utilizarea acestor materiale în scopuri comerciale sau de altă natură constituie o încălcare a legislaţiei privind drepturile de autor. Utilizatorii sunt deplin responsabili pentru folosirea ilegală a continutului media.
- Este posibil să vi se perceapă costuri suplimentare pentru servicii de date, cum ar fi mesageria, încărcarea şi descărcarea, sincronizarea automată sau utilizarea serviciilor de localizare, în funcţie de abonamentul dvs. de date. Pentru transferuri mari de date, este recomandat să utilizați caracteristica Wi-Fi.
- Aplicațiile implicite care sunt furnizate împreună cu dispozitivul sunt supuse actualizărilor și pot să nu mai fie acceptate fără notificare prealabilă. În cazul în care aveti întrebări despre o aplicatie furnizată împreună cu dispozitivul, contactaţi un Centru de service Samsung. Pentru aplicaţiile instalate de utilizator, contactaţi furnizorii de servicii.
- Modificarea sistemului de operare al dispozitivului sau instalarea software-urilor din surse neoficiale poate conduce la functionări necorespunzătoare și la coruperea sau pierderea datelor. Aceste acţiuni reprezintă încălcări ale acordului de licenţă Samsung şi vor anula garanţia.

<span id="page-4-0"></span>• În funcție de regiune sau model, unele dispozitive trebuie să fie aprobate de Federal Communications Commission (FCC - Comisia Federală pentru Comunicații). Dacă dispozitivul este aprobat de FCC, puteți vedea ID-ul FCC al dispozitivului. Pentru a vedea ID-ul FCC, atingeţi **Aplic.** → **Setări** → **Despre dispozitiv**.

#### **Pictograme pentru instrucţiuni**

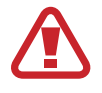

**Avertisment**: Situaţii care pot cauza vătămări dvs. sau altor persoane

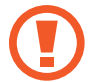

**Atenţie**: Situaţii care v-ar putea deteriora dispozitivul sau alte echipamente

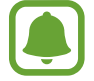

**Aviz**: Note, sfaturi de utilizare şi informaţii suplimentare

# **Conţinut pachet**

Verificaţi dacă în cutia produsului există următoarele articole:

- **Dispozitiv**
- Ghid de pornire rapidă

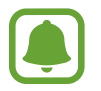

- Articolele furnizate împreună cu dispozitivul și accesoriile disponibile pot varia în funcție de regiune sau de furnizorul de servicii.
- Articolele furnizate sunt proiectate numai pentru acest dispozitiv și pot să nu fie compatibile cu alte dispozitive.
- Aspectul și specificațiile pot fi modificate fără notificare prealabilă.
- Puteți achiziționa accesorii suplimentare de la distribuitorul Samsung local. Asigurați-vă că acestea sunt compatibile cu dispozitivul înainte de achiziţionare.
- Utilizați numai accesorii aprobate de Samsung. Utilizarea accesoriilor neaprobate poate cauza probleme de performanță și defecțiuni care nu sunt acoperite de garanție.
- Disponibilitatea tuturor accesoriilor se poate modifica la libera alegere a companiilor producătoare. Pentru mai multe informaţii despre accesoriile disponibile, consultaţi siteul web Samsung.

# <span id="page-5-0"></span>**Aspectul dispozitivului**

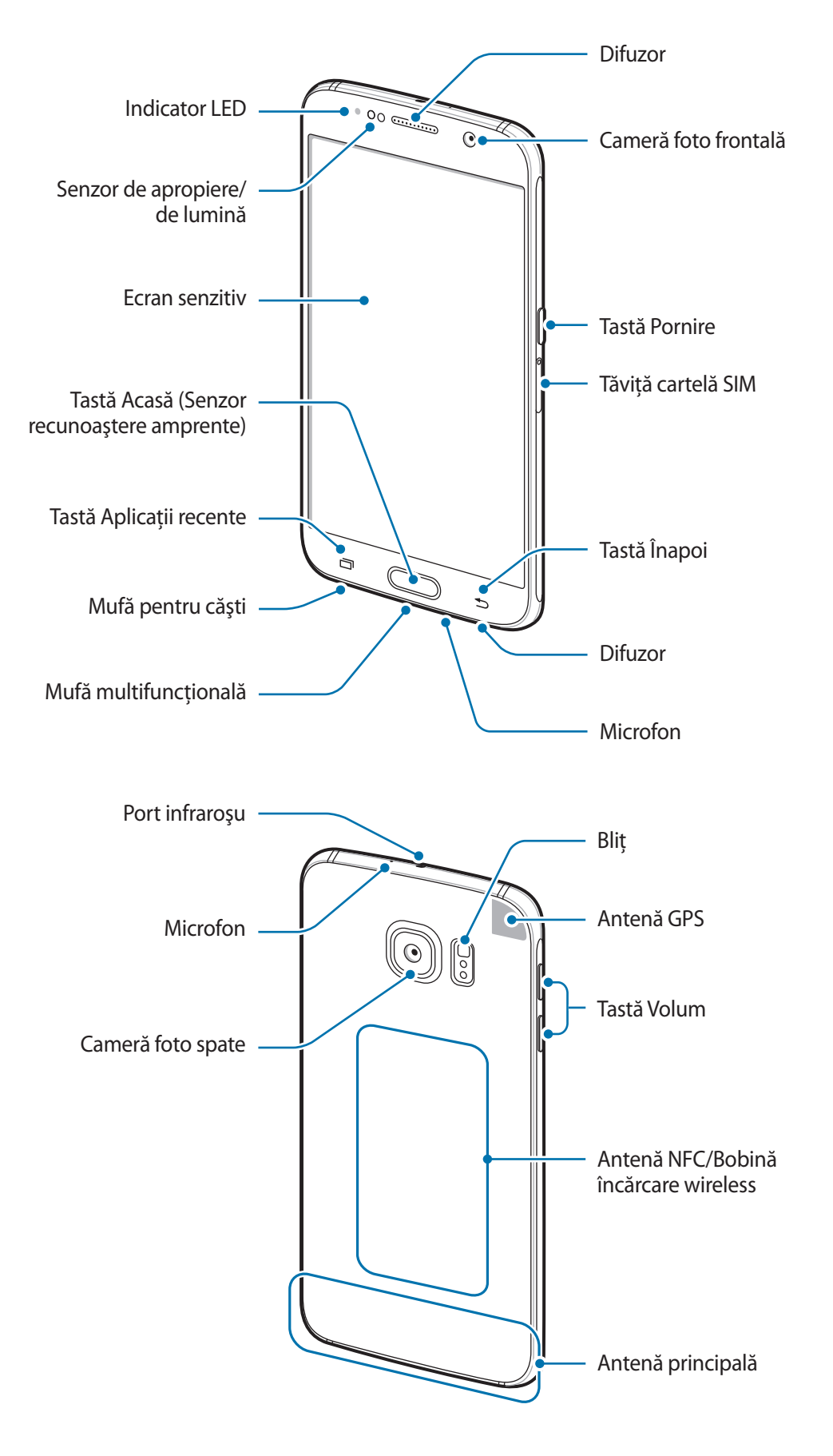

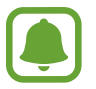

- Nu acoperiţi zona antenei cu mâinile sau cu alte obiecte. Nerespectarea acestei indicaţii poate duce la probleme de conectivitate sau la descărcarea bateriei.
- Este recomandat să utilizaţi o folie de protecţie a ecranului aprobată de Samsung. Foliile de protecţie ale ecranului neaprobate pot cauza funcţionarea necorespunzătoare a senzorilor.
- Nu permiteți ecranului senzitiv să intre în contact cu apa. Ecranul senzitiv poate funcționa necorespunzător în condiţii de umiditate sau când este expus la apă.

#### **Taste**

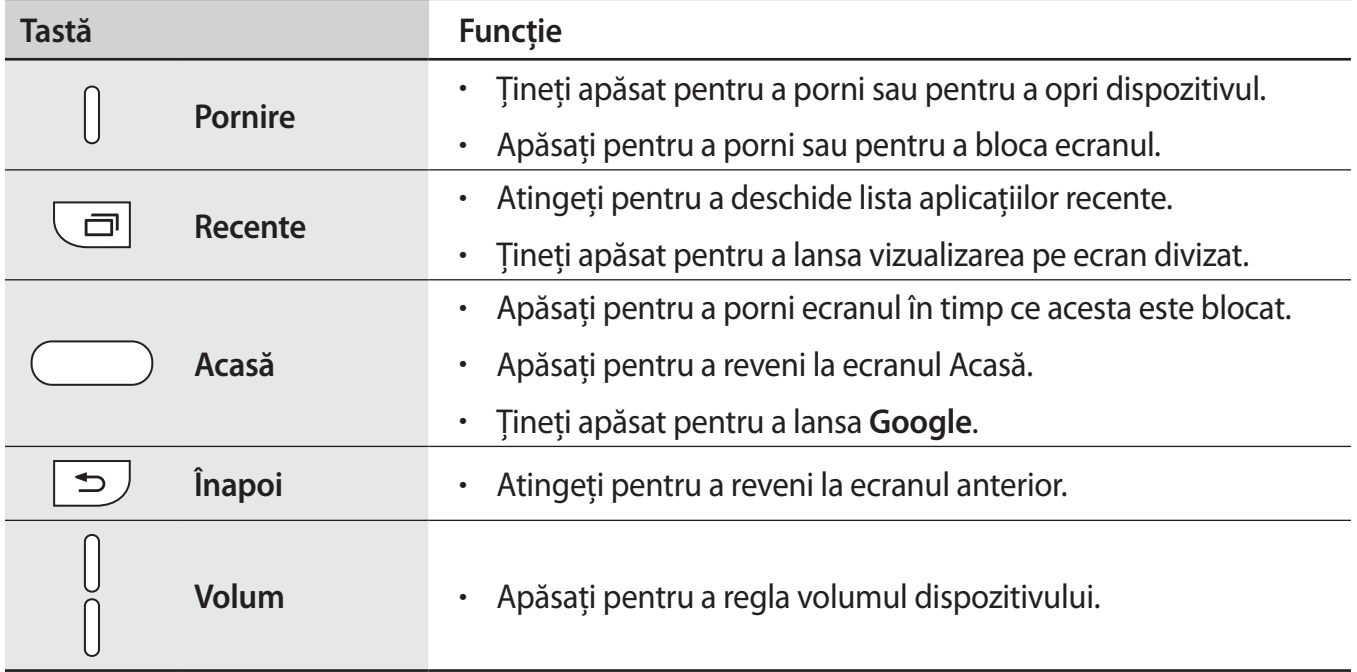

# <span id="page-7-0"></span>**Cartelă SIM sau USIM**

## **Instalarea cartelelor SIM sau USIM**

Introduceţi cartelele SIM sau USIM oferite de furnizorul serviciului de telefonie mobilă.

- Dispozitivul funcţionează numai cu cartele nano SIM.
- Este posibil ca unele servicii LTE să nu fie disponibile, în funcție de furnizorul de servicii. Pentru mai multe informaţii despre disponibilitatea serviciilor, contactaţi furnizorul dvs. de servicii.

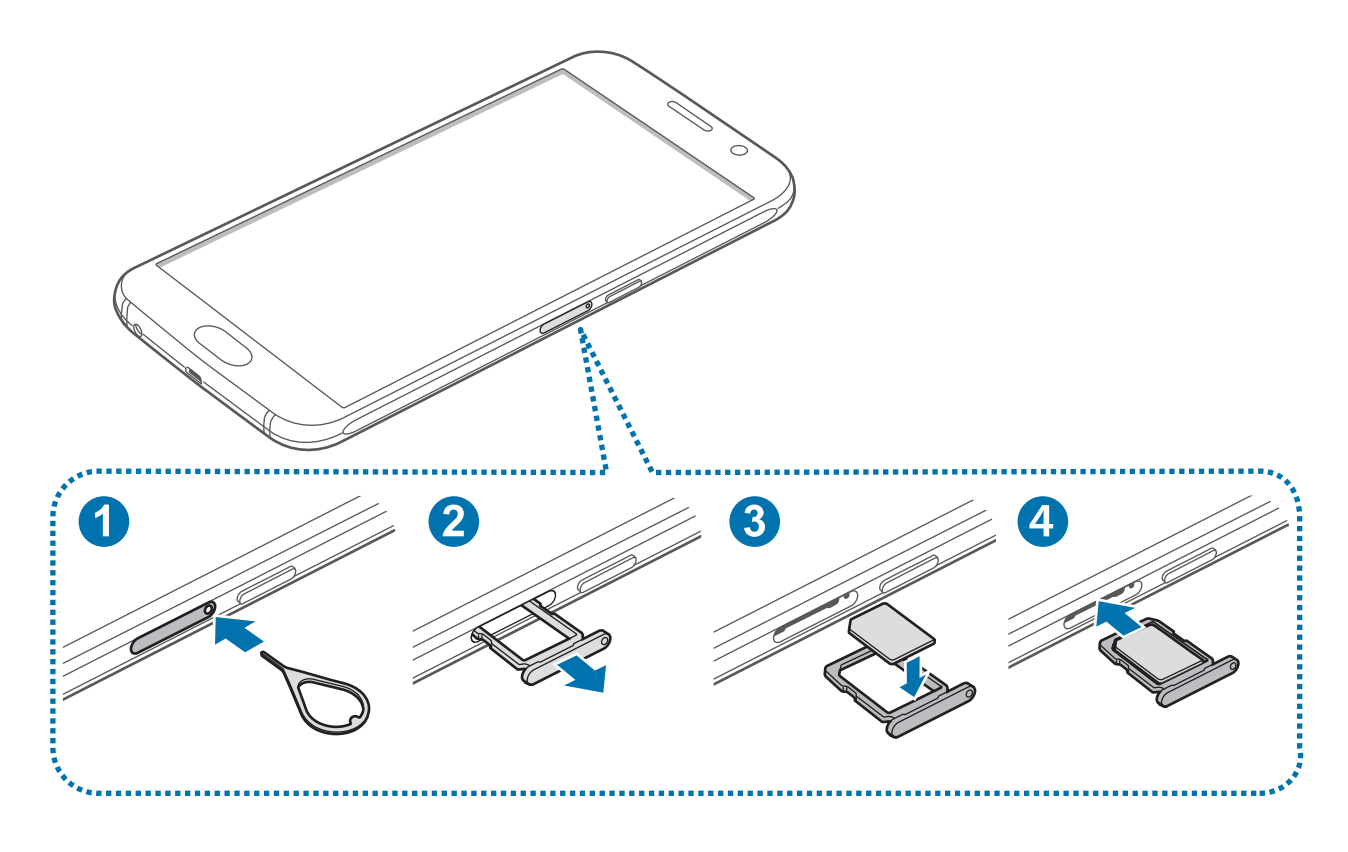

1 Introduceți pinul de ejectare în orificiul din tava pentru cartela SIM pentru a scoate tava.

Asigurați-vă că pinul de ejectare este perpendicular pe orificiu. În caz contrar, este posibil să deteriorați dispozitivul.

- 2 Scoateți uşor cartela SIM din slotul tăvii corespunzător.
- 3 Aşezați cartela SIM sau USIM pe tava cartelei SIM cu contactele aurii în jos.
	- Aveţi grijă să nu pierdeţi şi să nu permiteţi altor persoane să utilizeze cartela SIM sau USIM. Samsung nu este responsabilă pentru deteriorarea sau incovenienţa cauzată de pierderea sau furtul cartelelor.
- 4 Introduceți tava pentru cartela SIM înapoi în slotul corespunzător.

## **Scoaterea cartelelor SIM sau USIM**

- 1 Introduceți pinul de ejectare în orificiul din tava pentru cartela SIM pentru a scoate tava.
- 2 Scoateți uşor cartela SIM din slotul tăvii corespunzător.
- 3 Scoateţi cartela SIM sau USIM.

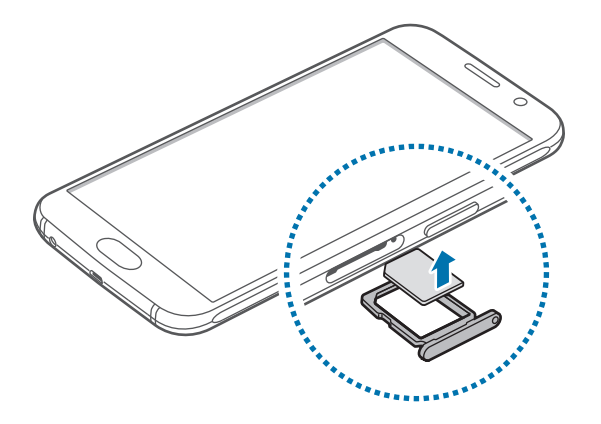

4 Introduceți tava pentru cartela SIM înapoi în slotul corespunzător.

# <span id="page-9-0"></span>**Baterie**

# **Încărcarea bateriei**

Încărcaţi bateria înainte de a o utiliza pentru prima dată sau atunci când nu a fost utilizată perioade îndelungate.

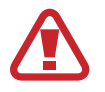

Utilizaţi numai încărcătoare, baterii şi cabluri aprobate de Samsung. Încărcătoarele sau cablurile neomologate pot cauza explozia bateriei sau deteriorarea dispozitivului.

1 Conectaţi cablul USB la adaptorul USB apoi, introduceţi capătul cablului USB în mufa multifuncţională.

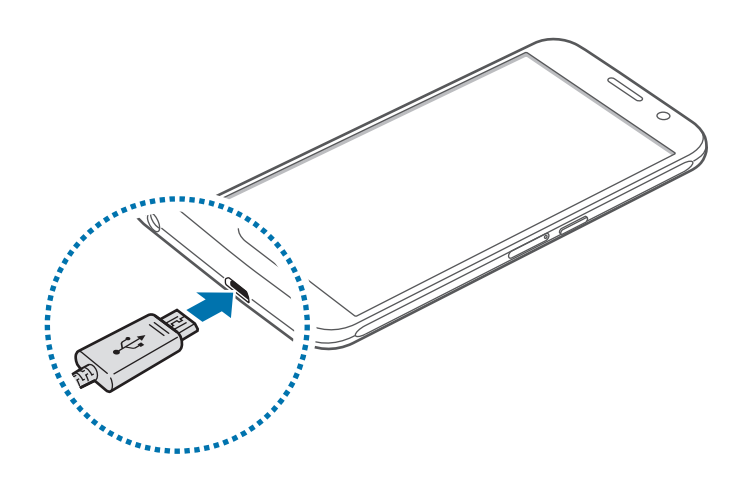

Conectarea necorespunzătoare a încărcătorului poate cauza deteriorarea gravă a dispozitivului. Deteriorările cauzate de utilizarea incorectă nu sunt acoperite de garanţie.

2 Introduceți adaptorul USB într-o priză electrică.

## www.galaxys6manuals.net

3 După încărcarea completă, deconectaţi dispozitivul din încărcător. Mai întâi deconectaţi încărcătorul de la dispozitiv şi apoi deconectaţi-l de la priza electrică.

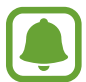

Pentru a economisi energie scoateți din priză încărcătorul atunci când nu este folosit. Încărcătorul nu are un comutator general, astfel încât trebuie să-l deconectati de la priza electrică atunci când nu este utilizat, pentru a evita consumul de energie electrică. Încărcătorul trebuie să rămână aproape de priza electrică şi să fie accesibil cu uşurinţă în timpul încărcării.

#### **Vizualizarea timpului de încărcare rămas**

În timpul încărcării, deschideţi Ecranul Acasă şi atingeţi **Aplic.** → **Setări** → **Baterie**.

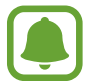

Timpul de încărcare real poate varia în functie de starea dispozitivului dvs. și de condițiile de încărcare. Atunci când încărcaţi dispozitivul la temperaturi foarte scăzute sau foarte ridicate este posibil ca timpul de încărcare rămas să nu fie afişat.

#### **Reducerea consumului bateriei**

Dispozitivul furnizează opţiuni diverse care vă ajută să economisiţi energia bateriei.

- Optimizați dispozitivul cu ajutorul aplicației Smart Manager.
- Când nu utilizați dispozitivul, comutați la modul Repaus apăsând tasta Pornire.
- Activati Modul de Economisire a energiei.
- Închideți aplicațiile care nu sunt necesare.
- Dezactivați caracteristica Bluetooth atunci când nu este utilizată.
- Dezactivaţi caracteristica Wi-Fi atunci când nu este utilizată.
- Dezactivați sincronizarea automată a aplicațiilor.
- Micşoraţi timpul de iluminare a fundalului.
- Micşoraţi luminozitatea ecranului.

# **Sfaturi şi precauţii privind încărcarea bateriei**

- Atunci când nivelul de încărcare a bateriei este scăzut, pictograma bateriei apare goală.
- Dacă bateria este descărcată complet, dispozitivul nu poate fi pornit imediat atunci când încărcătorul este conectat. Acordaţi bateriei descărcate câteva minute să se încarce înainte de a porni dispozitivul.
- Dacă utilizati mai multe aplicații simultan, aplicații de rețea sau aplicații care necesită o conexiune la alt dispozitiv, bateria se va descărca rapid. Pentru a evita deconectarea de la reţea sau pierderea de energie în timpul unui transfer de date, utilizaţi întotdeauna aceste aplicaţii după încărcarea completă a bateriei.
- Utilizarea unei surse de alimentare alta decât adaptorul USB, cum ar fi un computer, poate conduce la o viteză de încărcare mai redusă din cauza curentului electric mai mic.
- Dispozitivul poate fi folosit în timpul încărcării, dar aceasta poate mări intervalul de timp necesar pentru încărcarea completă a bateriei.
- În timp ce dispozitivul se încarcă, este posibil ca ecranul senzitiv să nu funcționeze din cauza unei alimentări instabile. În acest caz, scoateţi încărcătorul din dispozitiv.
- În timpul încărcării, dispozitivul şi încărcătorul se pot încălzi. Acest lucru este normal şi nu trebuie să afecteze durata de viaţă sau performanţele dispozitivului. Dacă bateria devine mai fierbinte decât de obicei, este posibil ca încărcătorul să se oprească din încărcat.
- Dacă dispozitivul nu se încarcă în mod corespunzător, duceţi dispozitivul şi încărcătorul la un Centru de service Samsung.

# **Încărcarea rapidă**

Dispozitivul are încorporată o caracteristică de încărcare rapidă. Puteţi utiliza această caracteristică pentru a încărca bateria mai rapid în timp ce dispozitivul sau ecranul acestuia este oprit.

#### **Despre Încărcarea rapidă**

- Încărcarea rapidă utilizează o tehnologie care încarcă bateria mai rapid prin mărirea puterii de încărcare. Dispozitivul acceptă caracteristica de Încărcare rapidă adaptabilă Samsung şi Qualcomm Quick Charge 2.0.
- Pentru a activa Încărcarea rapidă pe dispozitiv, conectați-l la un încărcător de baterie care acceptă caracteristicile Încărcare rapidă adaptabilă sau Quick Charge 2.0.

#### **Mărirea vitezei de încărcare**

Pentru a mări viteza de încărcare, opriţi dispozitivul sau ecranul acestuia atunci când încărcaţi bateria.

- $\cdot$  În timpul încărcării bateriei atunci când dispozitivul este oprit, pictograma  $\blacktriangleright$  apare pe ecran.
- Când ecranul este pornit, nu puteţi folosi caracteristica de încărcare rapidă. Opriţi ecranul pentru a mări viteza de încărcare.

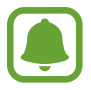

- Nu puteţi utiliza caracteristica de încărcare rapidă încorporată atunci când bateria utilizează un încărcător de baterie standard.
	- Dacă dispozitivul se încălzeşte sau temperatura aerului ambiental creşte, viteza de încărcare poate scădea automat. Acest lucru este o condiţie de funcţionare normală pentru a preveni deterioarea dispozitivului.

## **Încărcarea wireless**

Dispozitivul are încorporată o bobină de încărcare wireless. Puteţi încărca bateria folosind un încărcător wireless (se vinde separat).

1 Aşezaţi centrul părţii din spate a dispozitivului pe centrul încărcătorului wireless.

Puteţi verifica timpul rămas de încărcare pe ecran. Timpul real rămas poate varia în funcţie de condiţiile de încărcare.

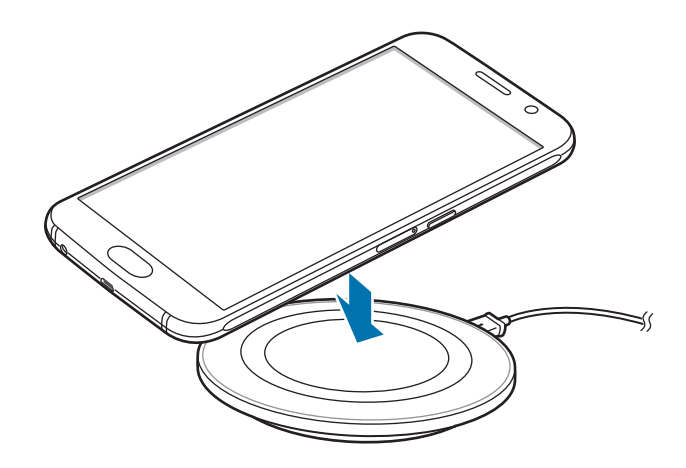

După încărcarea completă, deconectați dispozitivul de la încărcătorul wireless.

- Atunci când între dispozitiv și încărcătorul wireless se află corpuri străine, este posibil ca dispozitivul să nu se încarce normal.
	- Dacă folosiți încărcătorul wireless în zone cu semnale slabe de rețea, puteți pierde recepţia reţelei.
	- Utilizați încărcătoare wireless aprobate de Samsung. Dacă utilizați alte încărcătoare wireless, este posibil ca bateria să nu se încarce normal.

## **Modul de economisire a energiei**

Economisiţi energia bateriei prin limitarea funcţiilor dispozitivului.

Pe ecranul Acasă, atingeţi **Aplic.** → **Setări** → **Baterie** → **Modul de economisire a energiei**, apoi atingeti comutatorul pentru activare.

Pentru a activa automat modul de economisire a energiei atunci când energia rămasă a bateriei atinge nivelul presetat, atingeţi **Încep. econom. energiei** şi selectaţi o opţiune.

# <span id="page-14-0"></span>**Modul Economisire maximă a energiei**

Utilizaţi acest mod pentru a extinde energia bateriei dispozitivului. În modul Economisire maximă a energiei dispozitivul efectuează următoarele operaţiuni:

- Afișează culorile de pe ecran în tonuri de gri.
- Restricționează aplicațiile disponibile astfel încât să folosiți doar aplicațiile esențiale selectate.
- Dezactivează conexiunea de date mobile atunci când ecranul se opreşte.
- Dezactivează caracteristicile Wi-Fi şi Bluetooth.

Pe ecranul Acasă, atingeţi **Aplic.** → **Setări** → **Baterie** → **Modul Economisire maximă a energiei**, apoi atingeţi comutatorul pentru activare.

Pentru a dezactiva modul de economisire maximă a energiei, atingeţi **MAI MULTE** → **Dezact. mod Econ. max. energie**.

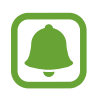

Timpul de utilizare rămas indică timpul rămas până ce energia din baterie se consumă complet. Timpul de utilizare rămas poate varia în funcţie de setările dispozitivului şi condiţiile de funcţionare.

# **Pornirea şi oprirea dispozitivului**

Ţineţi apăsat pe tasta Pornire timp de câteva secunde pentru a porni dispozitivul.

Dacă porniți dispozitivul pentru prima dată sau după ce ați efectuat o resetare a datelor, urmați instrucţiunile de pe ecran pentru a configura dispozitivul.

Pentru a opri dispozitivul, ţineţi apăsat pe tasta Pornire, apoi atingeţi **Oprire**.

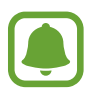

- Dacă dispozitivul se blochează și nu răspunde la comenzi, țineți apăsat simultan pe tasta Pornire şi tasta Volum în jos cel puţin 7 secunde pentru a-l reporni.
- Respectați toate avertismentele afișate și indicațiile personalului oficial în zone în care utilizarea dispozitivelor fără fir este restricţionată, cum este cazul avioanelor şi al spitalelor.

# <span id="page-15-0"></span>**Ecran senzitiv**

- Nu permiteți intrarea în contact a ecranului senzitiv cu alte dispozitive electrice. Descărcările electrostatice pot cauza funcţionarea necorespunzătoare a ecranului senzitiv.
	- Pentru a evita deteriorarea ecranului senzitiv, nu îl atingeți cu obiecte ascuțite și nu aplicaţi o forţă excesivă cu vârful degetelor pe acesta.
	- Dispozitivul poate să nu recunoască introducerile tactile aproape de marginile ecranului, care sunt în afara zonei de introducere tactilă.
		- Lăsarea ecranului senzitiv în repaus pentru perioade îndelungate poate duce la imagini remanente (ecran persistent) sau la imagini fantomă. Opriţi ecranul senzitiv atunci când nu utilizaţi dispozitivul.
		- Este recomandat să folosiţi degetele atunci când utilizaţi ecranul tactil.

#### **Atingere**

Pentru a deschide o aplicație, pentru a selecta un element din meniu, pentru a apăsa un buton pe ecran sau pentru a introduce un caracter cu ajutorul tastaturii de pe ecran, atingeți-l cu degetul.

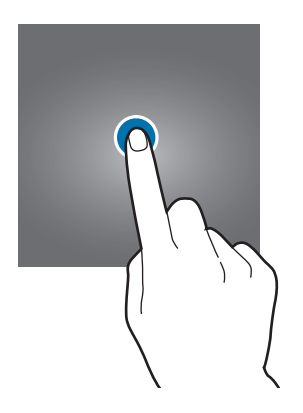

### **Ținerea apăsată**

Ţineţi apăsat pe un element sau pe ecran cel puţin 2 secunde pentru accesarea opţiunilor disponibile.

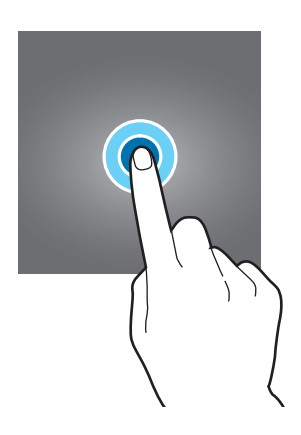

#### **Glisare**

Pentru a muta un element, ţineţi-l apăsat şi glisaţi-l la poziţia ţintă.

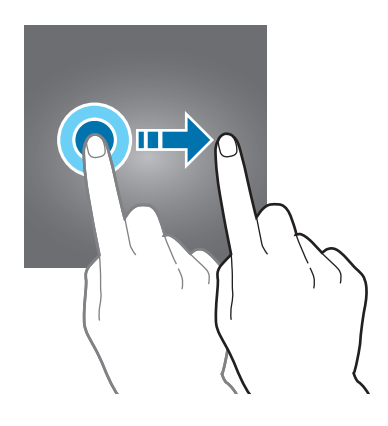

#### **Atingere de două ori**

Atingeţi de două ori pe o pagină web sau pe o imagine pentru mărire. Atingeţi de două ori din nou pentru a reveni.

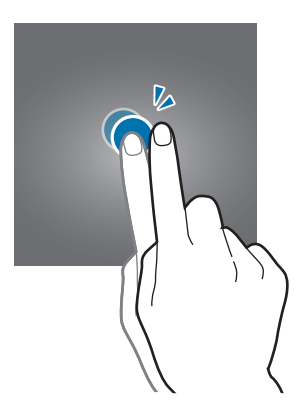

#### **Glisare**

Glisaţi la stânga sau la dreapta pe ecranul Acasă sau pe ecranul de aplicaţii pentru a vizualiza celelalte panouri. Glisaţi în sus sau în jos pentru a derula o pagină web sau o listă de elemente, cum ar fi contactele.

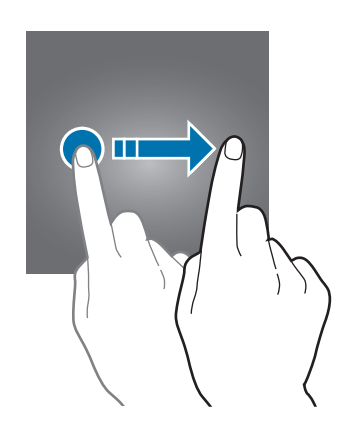

#### **Depărtarea şi apropierea degetelor**

Atingeţi ecranul cu două degete pe o pagină web, pe o hartă sau pe o imagine şi depărtaţi-le pentru a mări o parte din aceasta. Apropiaţi pentru a micşora.

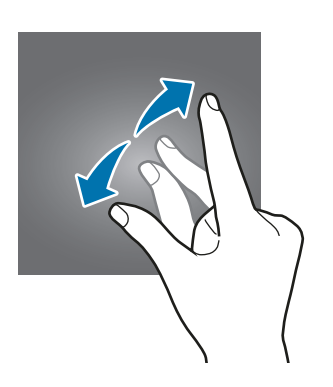

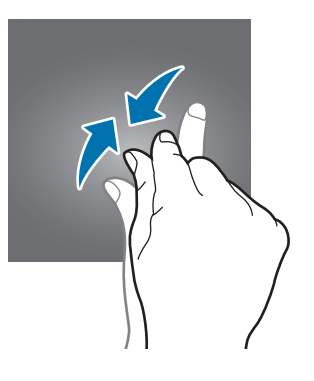

# <span id="page-18-0"></span>**Ecranul Acasă**

## **Ecranul Acasă**

Ecranul Acasă este punctul de pornire pentru accesarea tuturor caracteristicilor dispozitivului. Acesta afişează widgeturi, comenzi rapide ale aplicaţiilor etc.

Pentru a vizualiza celelalte panouri, glisaţi la stânga sau la dreapta, sau atingeţi unul din indicatorii de pe ecran în partea de jos a acestuia.

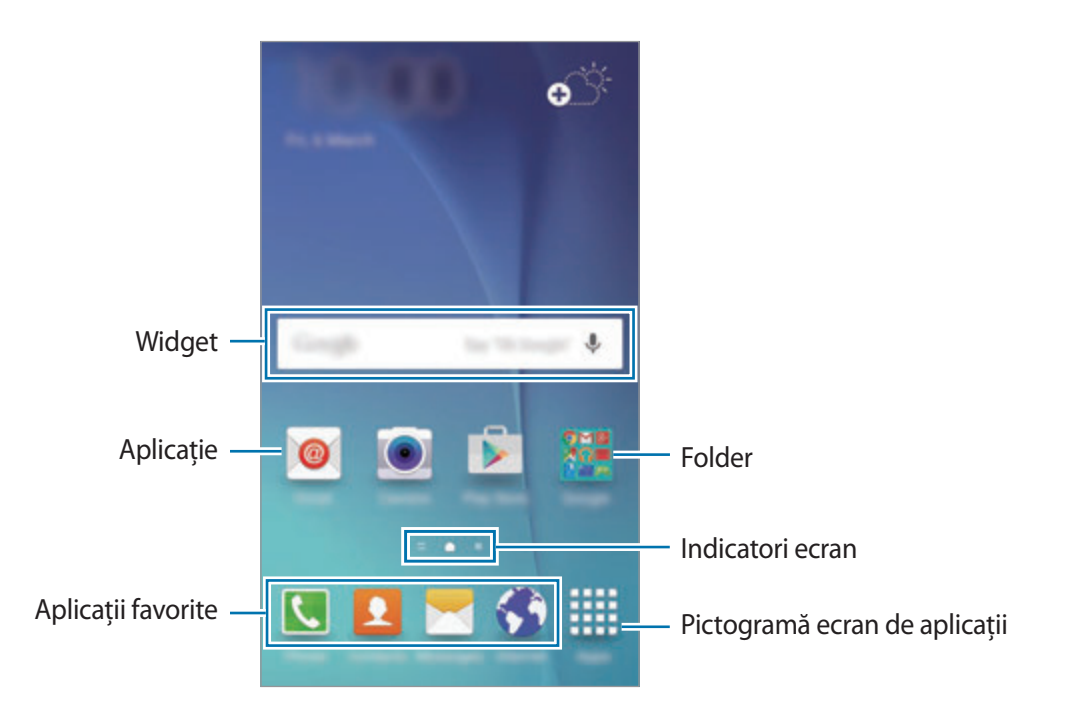

#### **Opţiunile ecranului Acasă**

Pe ecranul Acasă, țineți apăsat pe o zonă goală sau apropiați degetele pentru a accesa opțiunile disponibile. Particularizaţi ecranul Acasă adăugând, ştergând sau rearanjând panouri. De asemenea, puteţi să setaţi fundalul ecranului Acasă, să adăugaţi widgeturi pe acesta şi multe alte opţiuni.

- **Fundaluri**: Modificaţi setările fundalului pentru ecranul Acasă şi pentru ecranul blocat.
- Widget-uri: Adăugati widgeturi pe ecranul Acasă. Widgeturile sunt mici aplicatii care lansează funcții ale aplicațiilor specifice pentru a oferi informații și acces facil pe ecranul Acasă.
- Teme: Schimbati tema dispozitivului. Elementele vizuale ale interfetei, ca de exemplu culori, pictograme și fundaluri, se vor modifica în funcție de tema selectată.
- **Grilă ecran**: Modificaţi mărimea grilei pentru a afişa mai multe sau mai puţine elemente pe ecranul Acasă.

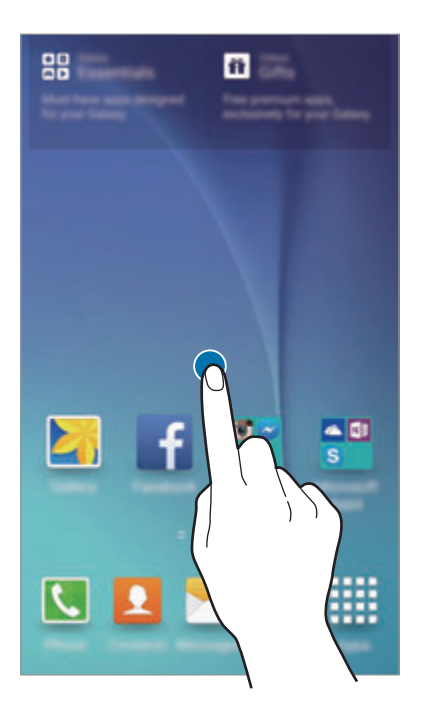

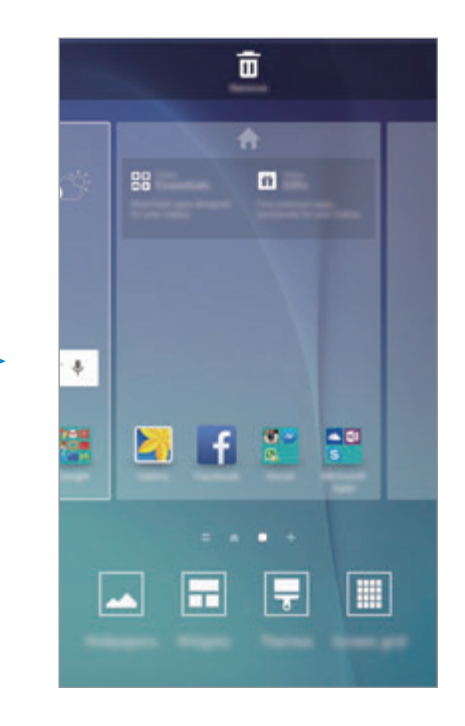

#### **Informare Flipboard**

Vizualizaţi cele mai recente articole din diverse categorii. Puteţi fi la curent cu ştirile care vă interesează utilizând această caracteristică.

Pe ecranul Acasă, atingeți sau glisați la dreapta pentru a deschide Informare Flipboard. Glisați în sus sau în jos pentru a răsfoi articole din fiecare categorie de ştiri.

Pentru a dezactiva Informare Flipboard, țineți apăsat pe o zonă goală de pe ecranul Acasă. Apoi, glisati la dreapta și deselectați bifa din partea de sus a panoului Informare Flipboard.

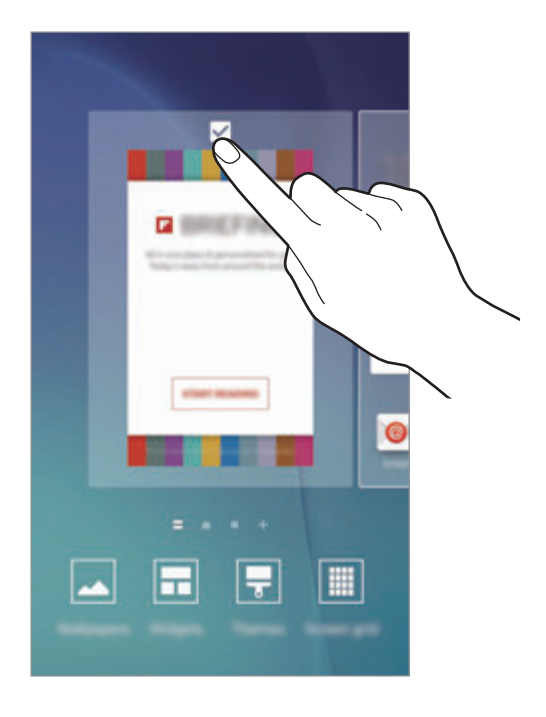

#### **Adăugarea elementelor**

Ţineţi apăsată o aplicaţie sau un folder din ecranul de aplicaţii, apoi glisaţi către ecranul Acasă.

Pentru a adăuga widgeturi, tineți apăsată o zonă goală pe ecranul Acasă, atingeți Widget-uri, tineți apăsat un widget, apoi glisaţi-l către ecranul Acasă.

#### **Mutarea şi eliminarea unui element**

Ţineţi apăsat un element pe ecranul Acasă, apoi glisaţi-l la o nouă locaţie.

Pentru a muta elementul la un alt panou, glisaţi-l către marginea ecranului.

De asemenea, puteţi muta aplicaţiile frecvent utilizate în zona comenzilor rapide din partea de jos a ecranului Acasă.

Pentru a elimina un element, ţineţi-l apăsat. Apoi, glisaţi-l către **Eliminare** în partea de sus a ecranului.

### **Crearea folderelor**

- 1 Pe ecranul Acasă, atingeţi şi ţineţi apăsat pe o aplicaţie, apoi glisaţi-o peste o altă aplicaţie.
- 2 Când un contur de folder apare în jurul aplicațiilor, eliberați-le. Se va crea un folder nou care contine aplicatiile selectate.

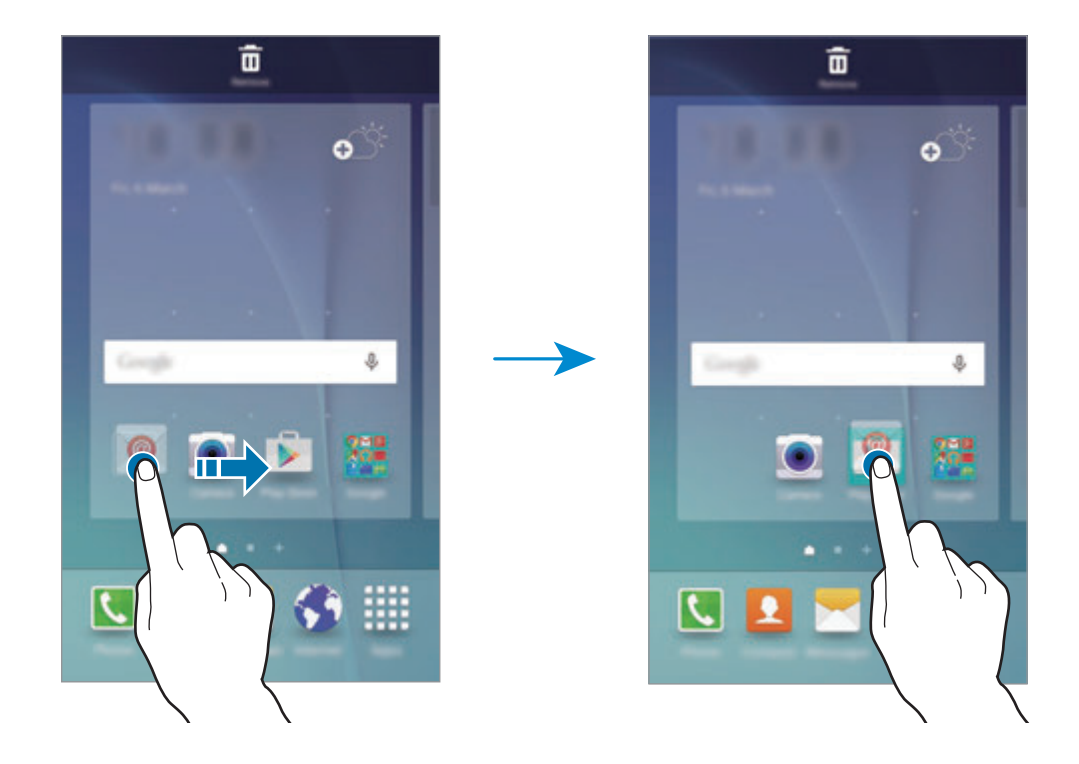

3 Atingeti Introduceti numele folderului și introduceti un nume pentru folder.

Pentru a schimba culoarea folderului, atingeți **93**.

Pentru a adăuga mai multe aplicații în folder, țineți apăsat pe o altă aplicație, apoi glisați-o către acesta.

#### **Gestionarea panourilor**

Pe ecranul Acasă, ţineţi apăsat pe o zonă goală pentru a adăuga, a deplasa sau elimina un panou. Pentru a adăuga un panou, glisați la stânga, apoi atingeți  $+$ .

Pentru a muta un panou, ţineţi-l apăsat, apoi glisaţi-l la o locaţie nouă.

Pentru a elimina un panou, ţineţi-l apăsat, apoi glisaţi-l la **Eliminare** din partea de sus a ecranului.

Pentru a seta un panou ca ecran principal Acasă, atingeți ...

# **Ecranul de aplicaţii**

Ecranul de aplicaţii afişează pictograme pentru toate aplicaţiile, inclusiv pentru aplicaţiile nou instalate.

Pe ecranul Acasă, atingeţi **Aplic.** pentru a deschide ecranul de aplicaţii. Pentru a vizualiza celelalte panouri, glisaţi la stânga sau la dreapta sau selectaţi un indicator de ecran în partea de jos a acestuia.

#### **Mutarea elementelor**

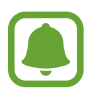

În funcție de regiune sau de furnizorul de servicii, este posibil ca această caracteristică să fie indisponibilă.

Pe ecranul de aplicații, atingeţi **EDITARE**. Ţineţi apăsat un element şi glisaţi-l la o nouă locaţie. Pentru a muta elementul la un alt panou, glisați-l către marginea ecranului.

#### **Crearea folderelor**

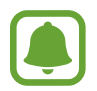

În funcţie de regiune sau de furnizorul de servicii, este posibil ca această caracteristică să fie indisponibilă.

1 Pe ecranul de aplicații, atingeţi **EDITARE**.

2 Atingeți și țineți apăsat pe o aplicație, apoi glisați-o peste o altă aplicație.

3 Când un contur de folder apare în jurul aplicaţiilor, eliberați-le. Se va crea un folder nou care conţine aplicaţiile selectate.

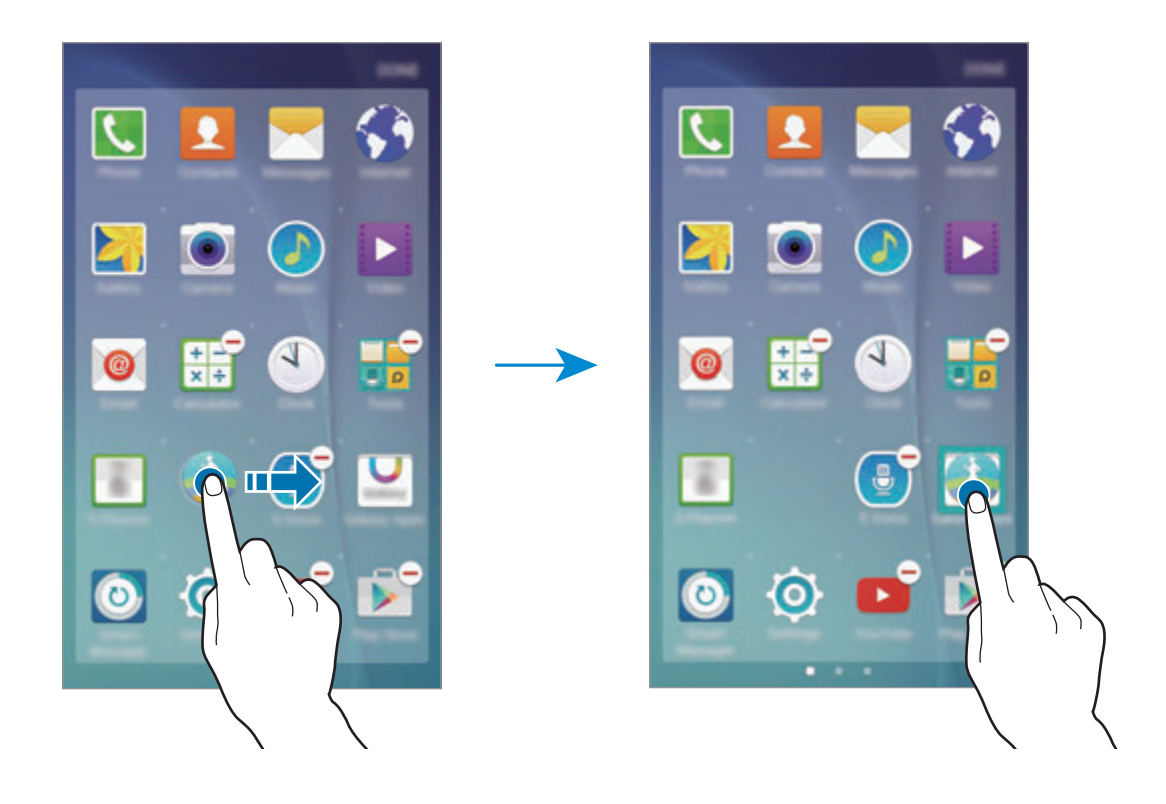

4 Atingeţi **Introduceți numele folderului** şi introduceţi un nume pentru folder. Pentru a schimba culoarea folderului, atingeți <sup>9</sup>3.

Pentru a adăuga mai multe aplicaţii în folder, ţineţi apăsat pe o altă aplicaţie, apoi glisaţi-o către folder.

#### www.galaxys6manuals.net

## **Pictograme indicatoare**

Pictogramele indicatoare apar pe bara de stare în partea de sus a ecranului. Pictogramele enumerate în tabelul de mai jos sunt cele mai comune.

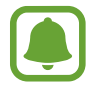

Bara de stare poate să nu apară în partea de sus a ecranului în cazul anumitor aplicaţii. Pentru a afişa bara de stare, glisaţi în jos din partea de sus a ecranului.

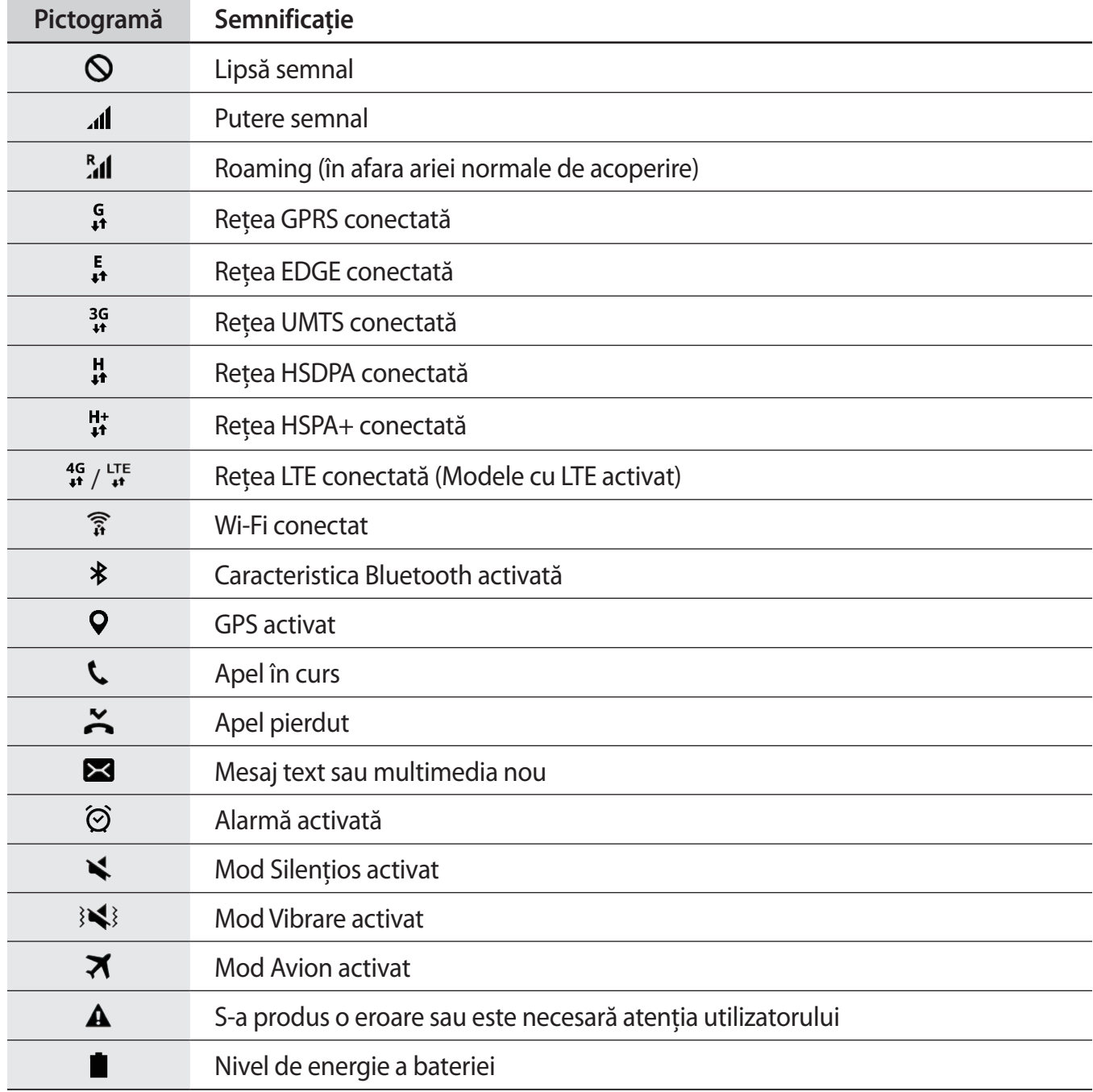

# <span id="page-25-0"></span>**Blocare ecran**

Apăsând pe tasta Pornire opriți ecranul și blocați-l. De asemenea, ecranul se oprește și se blochează automat dacă dispozitivul nu este utilizat o anumită perioadă.

Pentru a debloca ecranul, tineti apăsat pe tasta Pornire sau pe tasta Acasă și glisați în orice direcție.

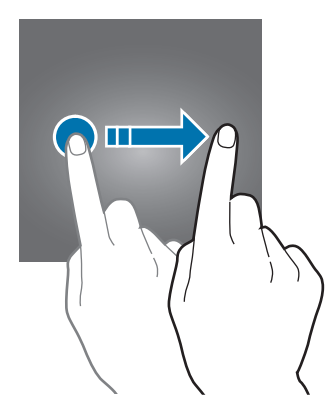

Puteţi modifica modul de blocare a ecranului pentru a nu permite altor persoane să vă acceseze informaţiile personale.

Pe ecranul de aplicaţii, atingeţi **Setări** → **Ecran blocare şi securit.** → **Tip blocare ecran**, apoi selectați o metodă de blocare a ecranului. Dispozitivul solicită un cod de deblocare de fiecare dată când este blocat.

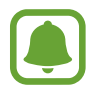

Dacă uitaţi codul de deblocare, duceţi dispozitivul la un Centru de service Samsung pentru a-l reseta.

#### **Model**

Desenați un model conectând cel puțin patru puncte, apoi redesenați modelul pentru a-l verifica. Setați un cod PIN de rezervă pentru a debloca ecranul atunci când nu vă mai amintiți modelul.

#### **PIN**

Un cod PIN este compus doar din cifre. Introduceţi cel puţin patru cifre, apoi reintroduceţi parola pentru a o verifica.

#### <span id="page-26-0"></span>**Parolă**

O parolă este compusă din caractere şi cifre. Introduceţi cel puţin patru caractere inclusiv cifre şi simboluri, apoi reintroduceţi parola pentru a o verifica.

#### **Amprentă**

Înregistrați-vă amprentele pentru a debloca ecranul. Consultați Recunoaștere amprente pentru mai multe informaţii.

# **Panoul de notificare**

# **Utilizarea panoului de notificări**

Când primiţi notificări noi, cum ar fi mesaje sau apeluri pierdute, pictogramele indicatoare apar pe bara de stare. Pentru a vedea mai multe informaţii despre pictograme, deschideţi panoul de notificări şi vizualizaţi detaliile.

Pentru a deschide panoul de notificări, glisaţi bara de stare în jos. Pentru a închide panoul de notificări, glisaţi în sus pe ecran.

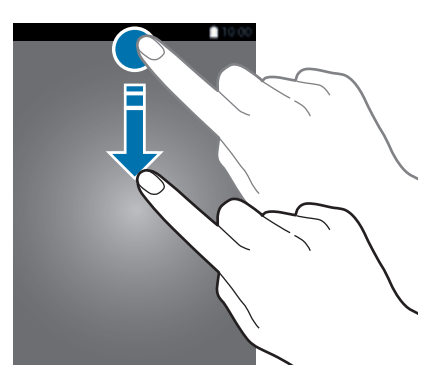

Puteţi utiliza următoarele funcţii pe panoul de notificări.

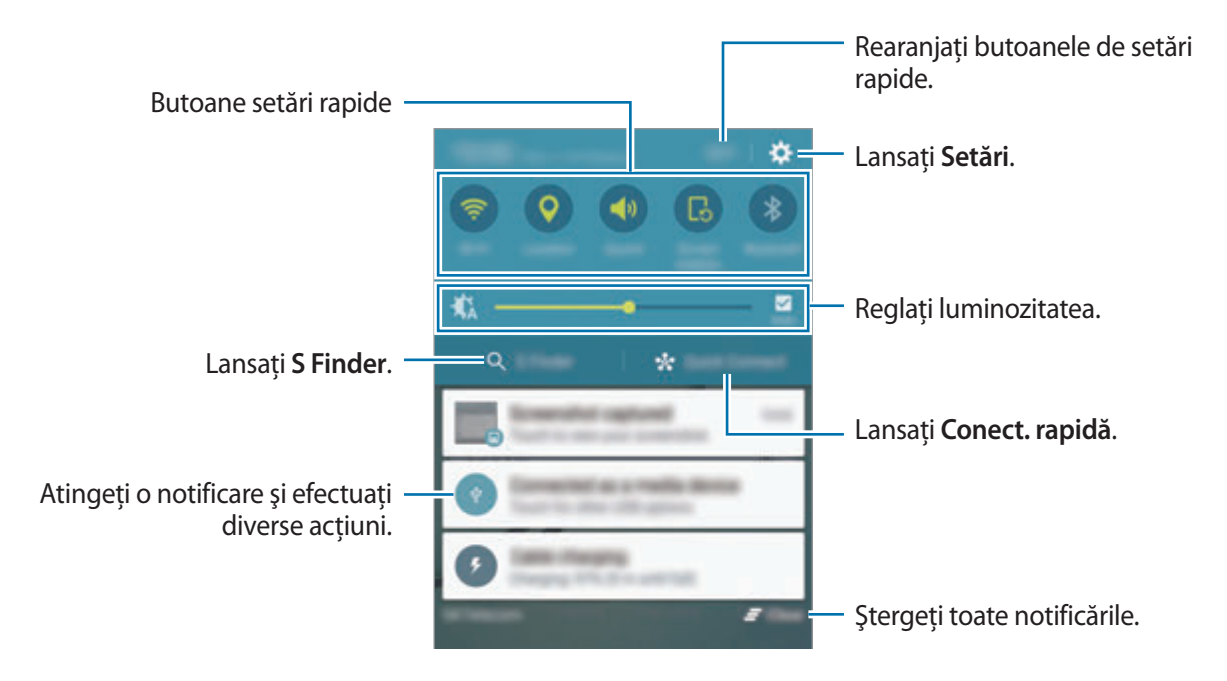

#### **Utilizarea butoanelor de setări rapide**

Atingeţi butoanele de setări rapide pentru a activa unele caracteristici. Glisaţi la stânga sau la dreapta pe zona butoanelor pentru a vizualiza mai multe butoane. Pentru a vizualiza mai multe setări detaliate, tineti apăsat pe un buton.

Pentru a rearanja butoanele, atingeţi **EDITARE**, ţineţi apăsat pe un buton, apoi glisaţi-l într-o altă locatie.

## **S Finder**

Căutaţi o varietate amplă de conţinut folosind un cuvânt cheie.

#### **Căutarea de conţinut pe dispozitiv**

Deschideţi panoul de notificări şi atingeţi **S Finder**.

Introduceți un cuvânt cheie în câmpul de căutare sau atingeți  $\clubsuit$  și rostiți un cuvânt cheie.

Pentru a obtine rezultate mai precise, atingeti butoanele pentru filtre din câmpul de căutare, apoi selectati detaliile filtrelor.

#### **Setarea categoriilor de căutare**

Puteţi seta categorii de căutare pentru a căuta conţinut în câmpuri de text definite.

Atingeţi **MAI MULTE** → **Selectare locaţii căutare** şi selectaţi categoriile.

## **Conect. rapidă**

Căutaţi automat dispozitive în apropiere şi conectaţi-vă rapid la acestea.

- Atunci când vă conectaţi la un dispozitiv care nu acceptă caracteristica Conectare rapidă, asiguraţi-vă că respectiv caracteristica Wi-Fi Direct sau Bluetooth este activată.
	- Metodele de conectare pot varia în funcție de tipul dispozitivelor conectate sau a conţinutului partajat.

#### **Conectarea la alte dispozitive**

1 Deschideţi panoul de notificări şi atingeţi **Conect. rapidă**.

Dacă folosiţi această caracteristică pentru prima dată, selectaţi o opţiune de vizibilitate şi atingeţi **ACTIVARE CONECTARE RAPIDĂ**.

Când se deschide panoul, caracteristicile Wi-Fi şi Bluetooth sunt activate automat şi dispozitivul caută dispozitivele în apropiere.

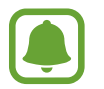

Dacă ați instalat Samsung Link pe dispozitivul dvs., lista cu dispozitivele înregistrate pe Samsung Link va apărea în partea de sus a ecranului.

 $2$  Selectați un dispozitiv din listă și conectați-vă la acesta urmând instrucțiunile de pe ecran.

Pașii următori pot varia în funcție de dispozitivul conectat.

Pentru a schimba setarea de vizibilitate a dispozitivului dvs., atingeţi **SETĂRI** → **Vizibilitate**  dispozitiv, apoi selectați o opțiune.

#### **Recăutarea dispozitivelor**

Dacă dispozitivul dorit nu apare în listă, căutați-l.

Atingeţi **REÎMP.** şi selectaţi dispozitivul din lista de dispozitive detectate.

#### <span id="page-29-0"></span>**Partajarea conţinutului**

Partajaţi conţinut cu dispozitivele conectate.

- 1 Deschideţi panoul de notificări şi atingeţi **Conect. rapidă**.
- 2 Selectati un dispozitiv din lista de dispozitive detectate.
- 3 Atingeţi **Partajare conţinut** şi selectaţi o categorie media.
- 4 Urmați instrucțiunile de pe ecran pentru a trimite conținut la dispozitivul conectat. Pașii următori pot varia în funcție de categoria media selectată.

# **Introducerea textului**

## **Aspectul tastaturii**

Se afișează automat o tastatură atunci când introduceți text pentru a trimite mesaje, a crea notite etc.

Introducerea textului în anumite limbi nu este acceptată. Pentru introducerea textului, trebuie să modificaţi limba de introducere într-una dintre limbile acceptate.

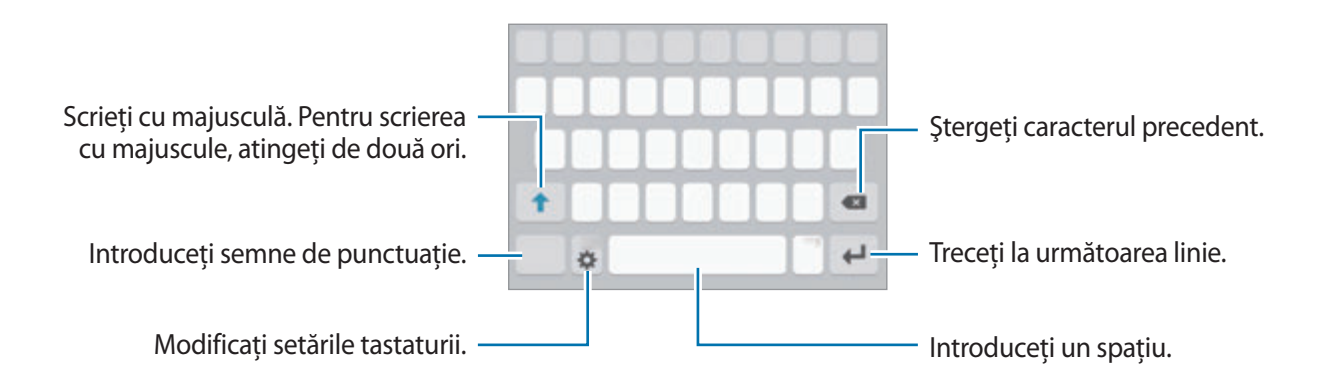

#### **Modificarea limbii de introducere a texului**

Atingeți **↓ → Selectați limba**, apoi selectați limbile care vor fi utilizate. Atunci când selectați două sau mai multe limbi, puteţi comuta între acestea glisând pe tasta spaţiu la stânga sau la dreapta.

#### **Modificarea aspectului tastaturii**

Atingeţi , selectaţi o limbă de sub **Limbă tastatură**, apoi selectaţi aspectul tastaturii pe care doriţi să-l utilizaţi.

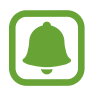

Pe **Tastatură 3x4**, o tastă are trei sau patru caractere. Pentru a introduce un caracter, atingeţi tastatura corespunzătoare în mod repetat până când apare caracterul dorit.

## **Funcţii suplimentare ale tastaturii**

Tineți apăsat  $\bullet$  pentru a utiliza funcții diverse. Alte pictograme pot apărea în locul pictogramei  $\bullet$  în funcție de ultima funcție care a fost utilizată.

 $\cdot$   $\psi$ : Introduceți textul vocal.

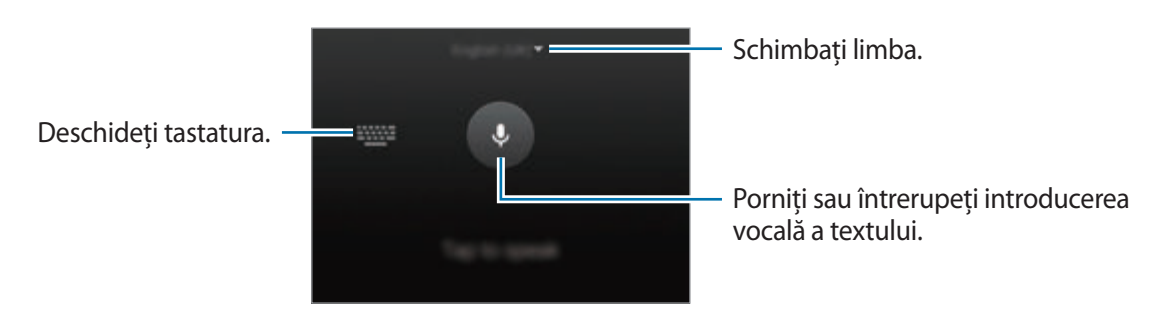

- $\cdot$   $\Box$ : Adăugați un element din clipboard.
- $\odot$ : Introduceți emoticonuri.
- $\Box$ : Comutați la tastatura flotantă. Puteți muta tastatura într-o altă locație glisând fila.

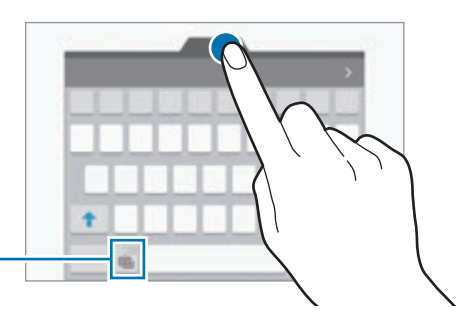

Comutaţi la tastatura standard.

•  $\bullet$  : Modificați setările tastaturii.

# **Copierea şi lipirea**

- 1 Ţineţi apăsat deasupra textului.
- 2 Glisati sau pentru a selecta textul dorit, sau atingeti Selectare totală pentru a selecta tot textul.
- 3 Atingeţi **Copiere** sau **Decupare**. Textul selectat este copiat în clipboard.
- $4$  Amplasați cursorul unde va fi inserat textul și atingeți → Lipire. Pentru a lipi textul pe care l-ati copiat anterior, atingeti **Clipboard** și selectați-l.

# **Dicţionar**

Căutați definițiile cuvintelor în timp ce utilizați anumite caracteristici, cum ar fi atunci când răsfoiți pagini web.

1 Ţineţi apăsat deasupra unui cuvânt pe care doriţi să îl căutaţi.

În cazul în care cuvântul pe care îl căutați nu este selectat, glisați ● sau ● pentru a selecta textul dorit.

2 Atingeţi **Dicţionar** în lista de opţiuni.

Dacă dicționarul nu este preinstalat pe dispozitiv, atingeți ● de lângă un dicționar pentru a-l descărca.

3 Vizualizaţi definiţia în fereastra pop-up a dicţionarului.

Pentru a comuta pe ecran mare, atingeti  $\mathbb Z$ . Atingeti definitia de pe ecran pentru a vedea mai multe definiţii. În vizualizarea detaliată, atingeţi pentru a adăuga cuvântul la lista de cuvinte favorite sau atingeţi **CĂUTARE WEB** pentru a utiliza cuvântul ca termen de căutare.

## www.galaxys6manuals.net

# <span id="page-32-0"></span>**Captură ecran**

Realizați o captură de ecran în timp ce utilizați dispozitivul.

Ţineţi apăsat simultan pe tasta Acasă şi pe tasta Pornire. Imaginile capturate pot fi vizualizate în **Galerie**.

De asemenea, puteţi efectua capturi de ecran prin glisarea mâinii la stânga sau la dreapta peste ecran. Consultați Mișcări și gesturi pentru mai multe informații.

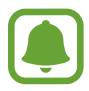

Nu este posibilă realizarea unei capturi de ecran în timpul utilizării anumitor aplicații și caracteristici.

# **Deschiderea aplicaţiilor**

Pe ecranul Acasă sau pe ecranul de aplicații, selectaţi pictograma unei aplicaţii pentru a o deschide. Pentru a deschide o aplicație din lista aplicațiilor recent utilizate, atingeți ja și selectați fereastra unei aplicaţii recente.

#### **Închiderea unei aplicaţii**

Atingeți ja și glisați fereastra unei aplicații recente la stânga sau la dreapta pentru a o închide. Pentru a închide toate aplicaţiile care rulează, atingeţi **ÎNCHIDERE TOTALĂ**.

# <span id="page-33-0"></span>**Ferestre multiple**

## **Introducere**

Caracteristica Ferestre multiple vă permite să rulaţi două aplicaţii simultan pe un ecran divizat. De asemenea, puteţi rula mai multe aplicaţii simultan într-o fereastră pop-up.

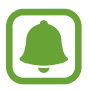

Unele aplicaţii pot să nu accepte această caracteristică.

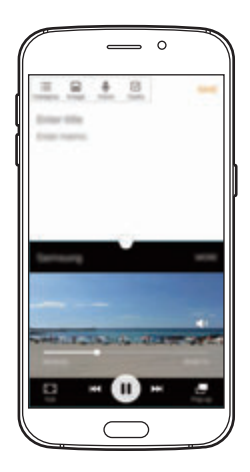

Vizualizare ecran divizat Vizualizare tip pop-up

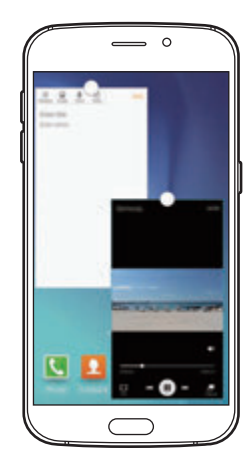

## **Vizualizare ecran divizat**

- 1 Atingeţi pentru a deschide lista aplicaţiilor recente.
- $2$  Glisați în sus sau în jos și atingeți  $\Xi$  pe o fereastră a unei aplicații recente.

Aplicaţia selectată se va lansa în fereastra de sus.

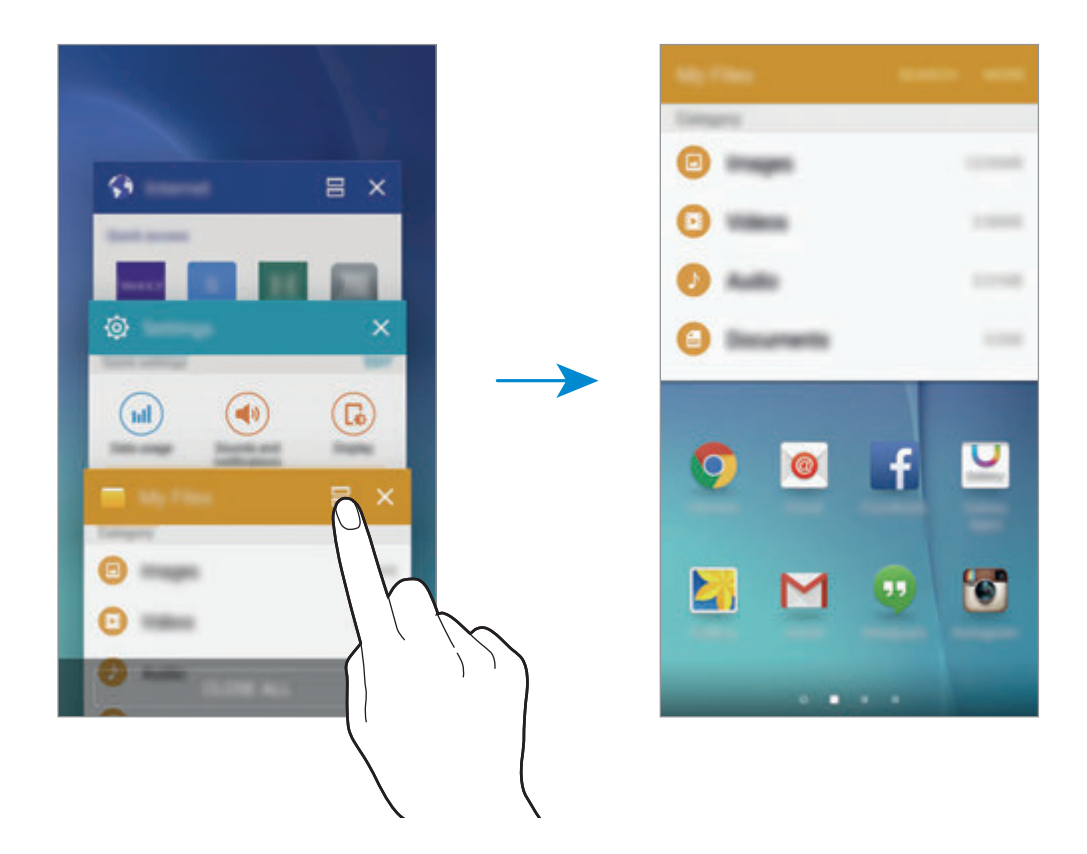

3 Selectați o altă aplicație pentru lansare.

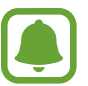

De asemenea, puteți lansa vizualizarea pe ecran divizat ținând apăsat pe ...

#### **Utilizarea opţiunilor suplimentare**

Atunci când utilizaţi aplicații pe ecran divizat, selectaţi fereastra unei aplicaţii şi atingeţi cercul dintre ferestrele aplicaţiilor pentru a accesa următoarele opţiuni:

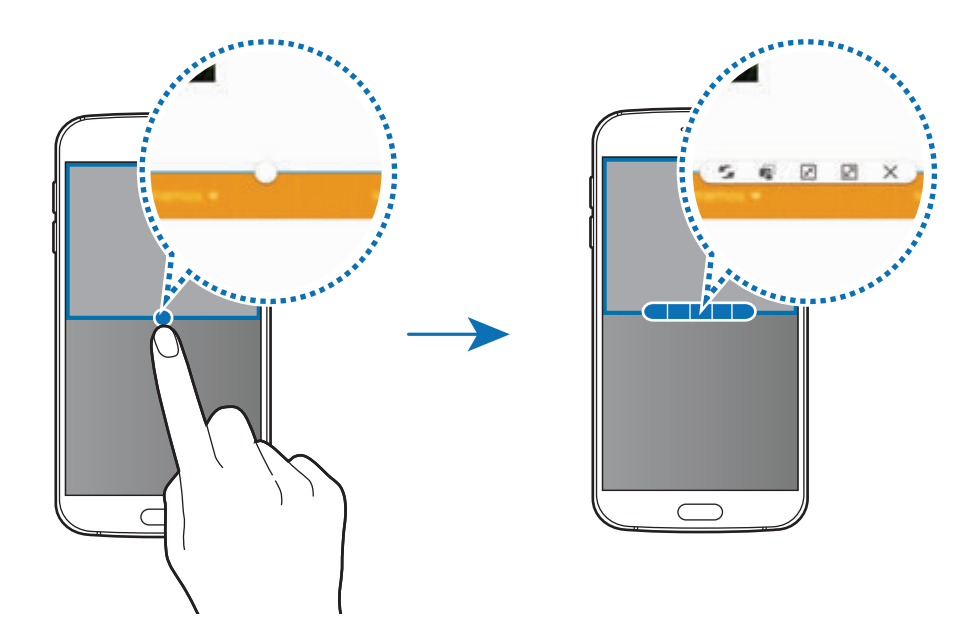

- $\Box$ : Comutați locațiile între ferestrele aplicației.
- **1989: Glisați și fixați text sau imagini copiate dintr-o fereastră în alta. Țineți apăsat un element în** fereastra selectată şi glisaţi-l la o locaţie dintr-o altă fereastră.

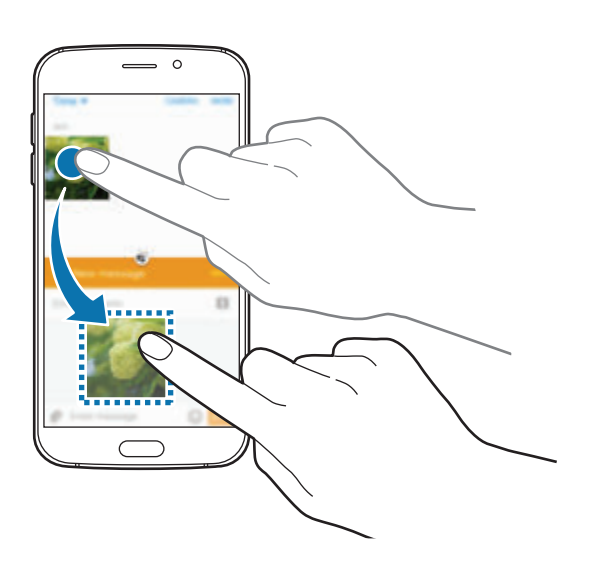

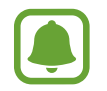

Unele aplicaţii pot să nu accepte această caracteristică.
- $\cdot$   $\boxed{\overline{x}}$ : Minimalizați fereastra.
- $\cdot$   $\boxed{2}$ : Măriți fereastra.
- $\cdot$   $\times$ : Închideți aplicația.

#### **Reglarea dimensiunii ferestrelor**

Glisaţi cercul dintre ferestrele aplicaţiilor în sus sau în jos pentru a regla dimensiunea ferestrelor.

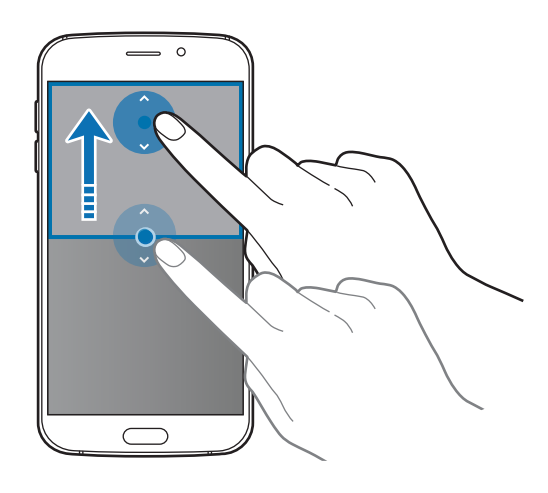

# **Vizualizare tip pop-up**

- 1 Pe ecranul de aplicaţii, lansaţi o aplicaţie care va fi utilizată într-o fereastră pop-up.
- 2 Glisați în jos în diagonală de la oricare dintre capetele marginii de sus. Ecranul aplicaţiei va apărea într-o fereastră pop-up.

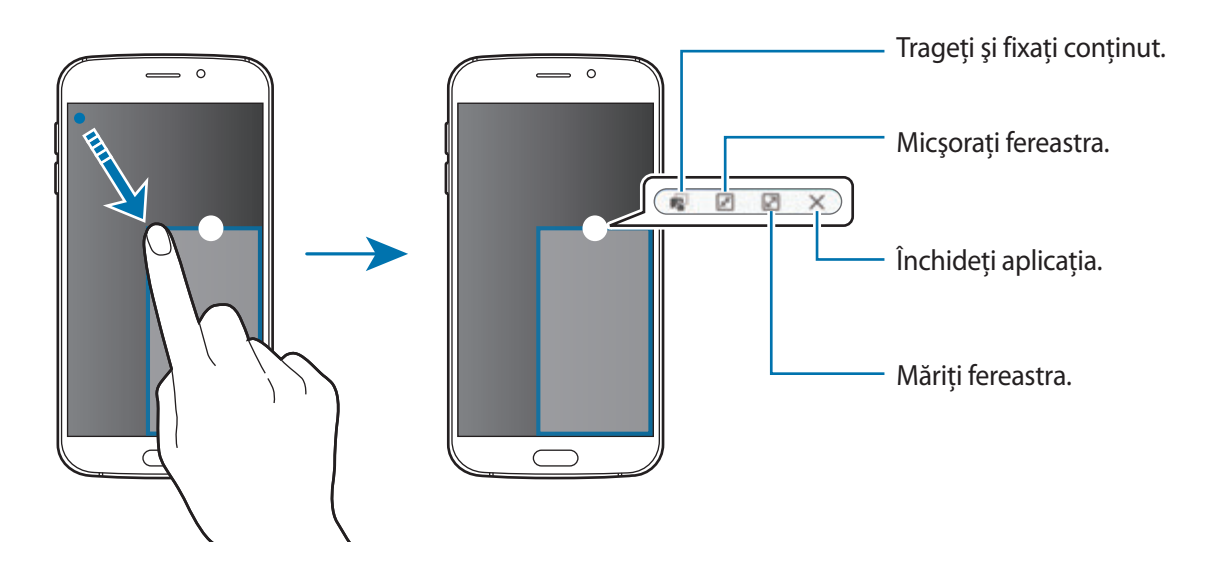

#### **Mutarea ferestrelor pop-up**

Pentru a muta o fereastră pop-up, atingeţi şi ţineţi apăsat pe cercul de pe fereastră şi glisaţi-o către o nouă locaţie.

#### **Lansarea ferestrei pop-up de pe ecranul divizat**

- 1 Pe ecranul divizat, atingeţi fereastra unei aplicaţii pentru a o lansa într-o fereastră pop-up.
- 2 Țineți apăsat pe cercul dintre ferestrele aplicațiilor.

Aplicaţia selectată se va lansa într-o fereastră pop-up.

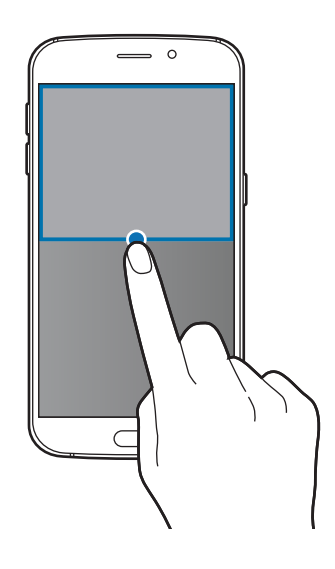

# **Managementul dispozitivului şi datelor**

# **Transferarea datelor din dispozitivul anterior**

Puteti transfera date de pe un dispozitiv anterior pe noul dispozitiv prin intermediul aplicatiei Samsung Smart Switch.

Sunt disponibile următoarele versiuni de Samsung Smart Switch.

- Versiunea pentru mobile (Smart Switch Mobile): Transferaţi date între dispozitive mobile. Puteţi descărca aplicaţia din **Galaxy Apps** sau **Magazin Play**.
- Versiune pentru computere: Transferati date între dispozitivul dvs. și un computer. Puteți descărca aplicaţia de la pagina www.samsung.com/smartswitch.

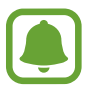

- Samsung Smart Switch nu este acceptat pe unele dispozitive sau computere.
- Se aplică limitări. Vizitați www.samsung.com/smartswitch pentru detalii. Samsung tratează drepturile de autor cu seriozitate. Transferați doar conținut asupra căruia aveți drept de proprietate sau drept de transfer.

#### **Transferarea datelor de pe un dispozitiv mobil**

Transferaţi date de pe dispozitivul dvs. anterior pe noul dispozitiv.

Atunci când vă porniţi noul dispozitiv pentru prima dată, atingeţi **Descărcare şi desch.** în fereastra pop-up de instalare a Smart Switch pentru a instala aplicaţia. Sau, descărcaţi şi instalaţi Smart Switch de pe **Galaxy Apps** sau **Magazin Play**.

Pe ambele dispozitive, lansaţi **Smart Switch Mobile** şi urmaţi instrucţiunile de pe ecran pentru a transfera date de pe dispozitivul anterior.

#### **Transferarea datelor de pe un computer**

Creaţi o copie de rezervă a datelor de pe dispozitivul anterior pe un computer şi importaţi datele pe noul dvs. dispozitiv.

1 Pe computer, vizitaţi www.samsung.com/smartswitch pentru a descărca Smart Switch.

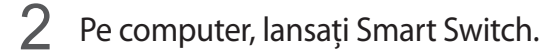

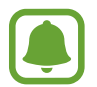

Dacă dispozitivul dvs. anterior nu este un dispozitiv Samsung, creaţi o copie de rezervă a datelor pe un computer cu ajutorul programului furnizat de producătorul dispozitivului. Apoi, săriți la pasul cinci.

- 3 Conectaţi-vă dispozitivul anterior la computer utilizând cablul USB.
- 4 Pe computer, urmați instrucțiunile de pe ecran pentru a crea o copie de rezervă a datelor de pe dispozitiv. Apoi, deconectati dispozitivul dvs. anterior de la computer.
- $5$  Conectati-vă noul dispozitiv la computer utilizând cablul USB.
- $6$  Pe computer, urmați instrucțiunile de pe ecran pentru a transfera date pe noul dvs. dispozitiv.

# **Utilizarea dispozitivului ca disc mobil pentru transferul datelor**

Mutaţi fişiere audio, video, fişiere imagine sau alte tipuri de fişiere din dispozitiv pe computer sau invers.

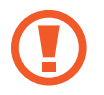

Nu deconectaţi cablul USB de la dispozitiv atunci când transferaţi fişiere. Nerespectarea acestei indicaţii poate cauza pierderea datelor sau deteriorarea dispozitivului.

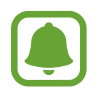

Dispozitivele pot să nu funcţioneze corespunzător dacă sunt conectate printr-un hub USB. Conectaţi dispozitivul direct la portul USB al computerului.

- 1 Conectaţi dispozitivul la computer cu ajutorul unui cablu USB.
- 2 Deschideţi panoul de notificări, apoi atingeţi **Conectat ca dispozitiv media** <sup>→</sup> **Dispozitiv media (MTP)**.

Atingeţi **Cameră foto (PTP)** în cazul în care computerul nu acceptă protocolul de transfer media (MTP) sau dacă nu are instalat driverul adecvat.

 $\beta$  Transferati fisiere între dispozitiv și computer.

# **Actualizarea dispozitivului**

Dispozitivul poate fi actualizat la cea mai recentă versiune de software.

#### Actualizarea "over the air"

Dispozitivul poate fi actualizat direct la cea mai recentă versiune de software prin utilizarea serviciului de firmware "over-the-air" (FOTA).

Pe ecranul de aplicații, atingeţi **Setări** → **Despre dispozitiv** → **Actualizare software** → **Actualizare imediată**.

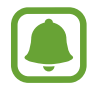

Pentru a verifica automat actualizările disponibile, atingeţi comutatorul **Actualizare automată** pentru activare. Pentru a descărca actualizări numai atunci când este activată o conexiune Wi-Fi, atingeţi comutatorul **Numai Wi-Fi** pentru activare.

### **Actualizarea prin intermediul Smart Switch**

Conectaţi dispozitivul la un computer şi actualizaţi dispozitivul la cea mai recentă versiune de software.

- 1 Pe computer, vizitaţi www.samsung.com/smartswitch pentru a descărca şi instala Smart Switch.
- 2 Pe computer, lansați Smart Switch.
- 3 Conectați dispozitivul la computer cu ajutorul unui cablu USB.
- $4$  În cazul în care există o actualizare de software, urmați instrucțiunile de pe ecran pentru a actualiza dispozitivul.
	- Nu opriti computerul și nu deconectați cablul USB în timp ce dispozitivul se actualizează.
	- În timpul actualizării dispozitivului, nu conectaţi alte dispozitive media la computer. Această acțiune poate influența procesul de actualizare. Înainte de a actualiza, deconectaţi toate celelalte dispozitive media de la computer.

# <span id="page-41-0"></span>**Copierea de rezervă şi restabilirea datelor**

Păstrați informațiile personale, datele aplicațiilor și setările, în siguranță, pe dispozitivul dvs. Puteți să realizaţi copierea de rezervă a informaţiilor confidenţiale pe un cont de rezervă şi să le accesaţi mai târziu. Trebuie să vă conectaţi la contul dvs. Google sau Samsung pentru a realiza copierea de rezervă sau a restabili datele. Consultați [Conturi](#page-114-0) pentru mai multe informații.

#### **Utilizarea unui cont Samsung**

Pe ecranul de aplicaţii, atingeţi **Setări** → **Creare copii de rezervă şi resetare** → **Copiere de rezervă date proprii**, selectaţi elementele pentru copia de rezervă, apoi atingeţi **COPIERE DE REZERVĂ ACUM**.

Pentru a seta dispozitivul să realizeze automat copierea de rezervă, atingeţi comutatorul **Backup automat** pentru activare.

Pentru a restaura date folosind un cont Samsung, atingeţi **Restaurare**. Datele curente vor fi şterse din dispozitiv pentru a restabili elementele selectate.

#### **Utilizarea unui cont Google**

Pe ecranul de aplicații, atingeți **Setări → Creare copii de rezervă și resetare**, apoi atingeți comutatorul **Cop. rez. a datelor mele** pentru activare. Atingeţi **Copie de rezervă cont** şi selectaţi un cont în calitate de cont de rezervă.

Pentru a restaura datele folosind un cont Google, deschideţi ecranul de aplicaţii, atingeţi comutatorul **Restabilire automată** pentru activare. Atunci când reinstalaţi aplicaţii, se vor restabili setările şi datele cărora li s-a realizat copierea de rezervă.

# **Efectuarea unei resetări a datelor**

Ştergeţi toate setările şi datele de pe dispozitiv. Înainte de a efectua o revenire la setările din fabrică, asiguraţi-vă că realizaţi copii de rezervă ale tuturor datelor importante stocate pe dispozitiv. Consultați Copierea de rezervă și restabilirea datelor pentru mai multe informații.

Pe ecranul de aplicaţii, atingeţi **Setări** → **Creare copii de rezervă şi resetare** → **Revenire la setările din fabrică** → **RESETARE DISPOZITIV** → **ŞTERGERE TOTALĂ**. Dispozitivul reporneşte automat.

# **Conectarea la TV**

# **Introducere**

Înregistraţi un televizor pe dispozitivul dvs. pentru a partaja cu uşurinţă conţinut între acestea.

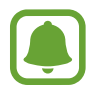

- Această caracteristică este compatibilă cu televizoarele inteligente Samsung lansate în 2015 sau ulterior, care suportă caracteristica Bluetooth Low Energy (BLE).
- Unele fișiere pot intra în zona de buffering în timpul redării, în funcție de conexiunea de reţea.

# **Înregistrarea unui televizor**

Înregistrați un televizor pe dispozitivul dvs. După ce l-ați înregistrat, puteți partaja cu ușurință ecranul între dispozitiv și televizor și puteți utiliza caracteristica Informare pe TV.

- 1 Porniţi televizorul şi aşezaţi dispozitivul aproape de televizor.
- 2 Deschideţi panoul de notificări şi atingeţi **Conect. rapidă**.
- 3 Selectaţi televizorul şi atingeţi **Înregistrare televizor**.

# **Partajarea ecranului**

Puteţi oglindi ecranul dispozitivului dvs. pe un televizor sau vice versa.

#### **Oglindirea ecranului dispozitivului dvs. pe un televizor**

Atunci când dispozitivul dvs. recunoaşte televizorul înregistrat în timp ce vizionaţi un videoclip, pe dispozitiv va apărea pictograma . Atingeți pictograma pentru a transmite videoclipul de pe dispozitivul dvs. pe televizor.

Dacă televizorul este oprit şi înregistrat folosind **Conect. rapidă**, acesta va porni automat şi ecranul dispozitivului dvs. va apărea pe ecranul televizorului.

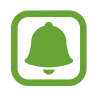

Această caracteristică este suportată doar de aplicaţia videoplayer implicită.

# www.galaxys6manuals.net

### **Oglindirea ecranului unui televizor pe dispozitivul dvs.**

- 1 Deschideţi panoul de notificări şi atingeţi **Conect. rapidă**. Televizorul înregistrat apare în listă.
- 2 Selectati televizorul înregistrat.
- 3 Atingeţi **TV pe dispozitivul mobil**.

Ecranul televizorului va apărea pe dispozitivul dvs.

# **Utilizarea caracteristicii Informare pe TV**

Televizorul dvs. înregistrat porneşte automat conform orei presetate stabilite pe dispozitivul dvs şi afişează pe ecran ora, vremea şi informaţii privind programul dvs. Pentru a utiliza această caracteristică, dispozitivul şi televizorul trebuie să fie conectate la acelaşi punct de acces.

- 1 Deschideţi panoul de notificări şi atingeţi **Conect. rapidă**. Televizorul înregistrat va apărea în listă.
- 2 Selectați televizorul înregistrat.
- 3 Atingeţi **Informări pe TV** şi setaţi o oră şi o zi pentru a afişa informarea.

Ora, vremea şi informaţiile despre program vor fi afişate în partea dreaptă a ecranului televizorului la ora prestabilită.

# **Partajarea fişierelor cu contactele**

Partajați fișiere cu contactele dvs. folosind caracteristica de partajare simplă. Următoarele acțiuni sunt un exemplu de partajare a imaginilor.

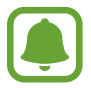

În funcţie de regiune sau de furnizorul de servicii, este posibil ca această caracteristică să fie indisponibilă.

1 Atingeţi **Galerie** pe ecranul de aplicaţii.

- 2 Selectați o imagine.
- 3 Atingeţi **Partaj.** <sup>→</sup> **Contacte**.

Dacă utilizaţi această caracteristică pentru prima dată, citiţi şi bifaţi că sunteţi de acord cu termenii şi condiţiile. Numărul dvs. de telefon va fi verificat şi apoi se va activa caracteristica de partajare simplă.

#### 4 Selectaţi destinatarii şi atingeţi **EFECTUAT**.

- Dacă dispozitivele destinatarilor nu suportă caracteristica de partajare simplă, aceștia vor primi un link către fişiere printr-un mesaj text. Link-ul va expira după o anumită perioadă.
- Este posibil să vi se perceapă costuri suplimentare atunci când partajați fișiere prin reţeaua mobilă.

# **Modul Urgenţă**

Modul Urgență modifică ecranul în tonuri de gri pentru a reduce consumul bateriei. Anumite aplicaţii şi funcţii vor fi restricţionate. În Modul Urgenţă, puteţi efectua un apel de urgenţă, trimite altor persoane informații cu privire la locația dvs. curentă, puteți da o alarmă de urgență și multe alte elemente.

Ţineţi apăsat pe tasta Pornire, apoi atingeţi **Modul Urgenţă**.

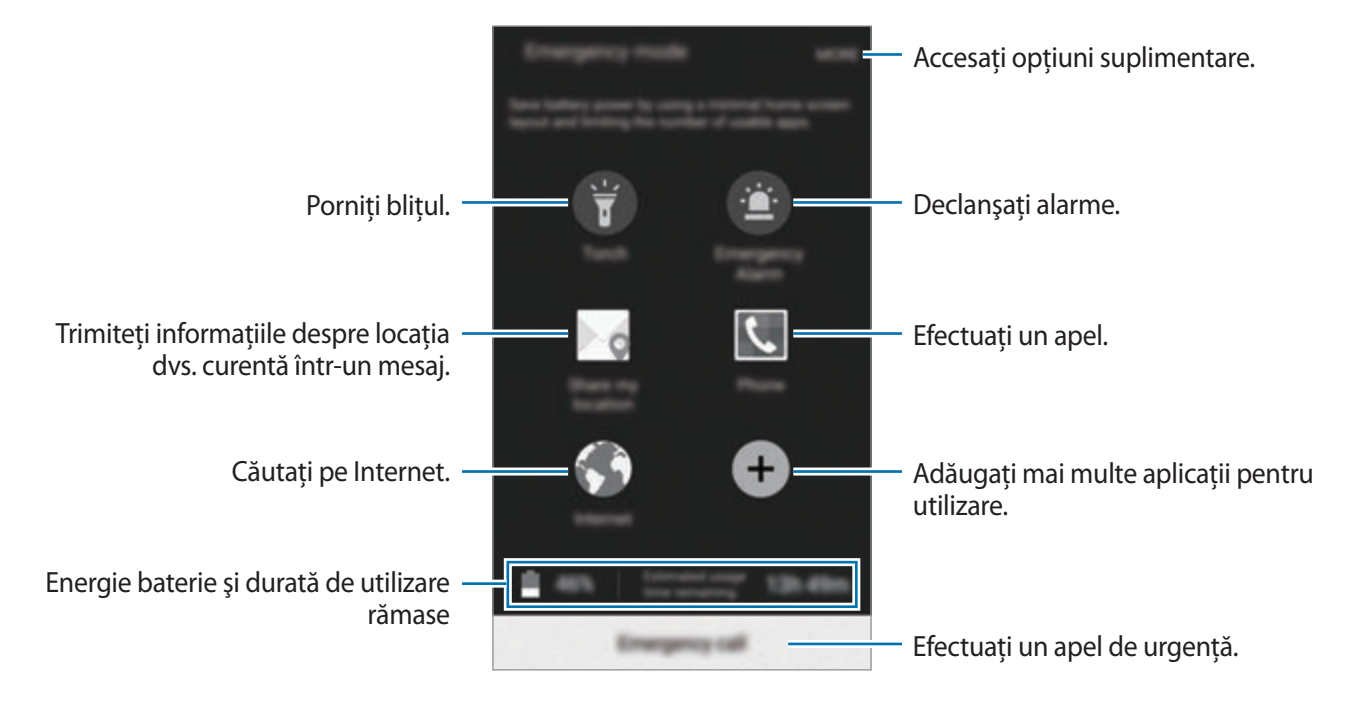

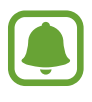

Timpul de utilizare rămas indică timpul rămas până ce energia din baterie se consumă complet. Timpul de utilizare rămas poate varia în funcție de setările dispozitivului și condițiile de funcționare.

#### **Dezactivarea Modului Urgenţă**

Pentru a dezactiva Modul Urgență, atingeți **MAI MULTE** → **Dezactivare mod Urgență**. Alternativ, ţineţi apăsată tasta Pornire, apoi atingeţi **Modul Urgenţă**.

# **Aplicaţii**

# **Instalarea sau dezinstalarea aplicaţiilor**

# **Samsung Galaxy Apps**

Achizitionați și descărcați aplicații. Puteți descărca aplicații care sunt specializate pentru dispozitivele Samsung Galaxy.

Atingeti Galaxy Apps pe ecranul de aplicatii.

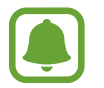

Această aplicație poate să nu fie disponibilă în funcție de regiune sau de furnizorul de servicii.

#### **Instalarea aplicaţiilor**

Răsfoiţi aplicaţiile după categorie sau atingeţi **CĂUTARE** pentru a căuta un cuvânt cheie.

Selectați o aplicație pentru a vizualiza informațiile despre aceasta. Pentru a descărca aplicații gratuite, atingeţi **INSTALARE**. Pentru a achiziţiona şi descărca aplicaţii cu plată, atingeţi preţul şi urmaţi instrucţiunile de pe ecran.

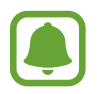

Pentru a schimba setările de actualizare automată, atingeţi → **Setări** → **Actualizare**  automată aplicatii, apoi selectați o opțiune.

# **Magazin Play**

Achiziţionaţi şi descărcaţi aplicaţii. Atingeţi **Magazin Play** pe ecranul de aplicaţii.

#### **Instalarea aplicaţiilor**

Răsfoiți aplicațiile în funcție de categorie sau atingeți  $Q$  pentru a căuta un cuvânt cheie.

Selectati o aplicatie pentru a vizualiza informațiile despre aceasta. Pentru a descărca aplicații gratuite, atingeţi **INSTALAȚI**. Pentru a achiziţiona şi descărca aplicaţii cu plată, atingeţi preţul şi urmaţi instrucţiunile de pe ecran.

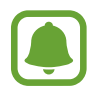

Pentru a schimba setările de actualizare automată, atingeți **<del>≡</del> → Setări → Actualizează** automat aplicațiile, apoi selectați o opțiune.

# **Gestionarea aplicaţiilor**

#### **Dezinstalarea sau dezactivarea aplicaţiilor**

Pe ecranul de aplicații, atingeți **EDITARE**. Pictograma → apare pe aplicațiile pe care le puteți dezactiva sau dezinstala. Selectaţi o aplicaţie şi atingeţi **DEZACTIVARE** sau **DEZINSTALARE**. De asemenea, pe ecranul de aplicații, atingeţi **Setări** → **Aplicaţii** → **Manager de aplicaţii**, selectaţi o aplicaţie, apoi atingeţi **DEZACTIV.** sau **DEZINSTALARE**.

- **DEZACTIVARE:** Dezactivați aplicațiile implicite selectate care nu pot fi dezinstalate din dispozitiv.
- **DEZINSTALARE**: Dezinstalează aplicaţiile descărcate.

#### **Activarea aplicaţiilor**

Pe ecranul de aplicații, atingeţi **Setări** → **Aplicaţii** → **Manager de aplicaţii**, derulaţi la **DEZACTIVAT**, selectati o aplicatie, apoi atingeti **ACTIVARE**.

# **Telefon**

# **Introducere**

Efectuați sau preluați apeluri vocale și video.

# **Efectuarea apelurilor**

- 1 Atingeţi **Telefon** pe ecranul de aplicații.
- 2 Introduceţi un număr de telefon.

Dacă tastatura nu apare pe ecran, atingeți **p** pentru a o deschide.

```
Aplicatii
```
3 Atingeți **O** pentru a efectua un apel vocal sau atingeți **pe**t pentru a efectua un apel video.

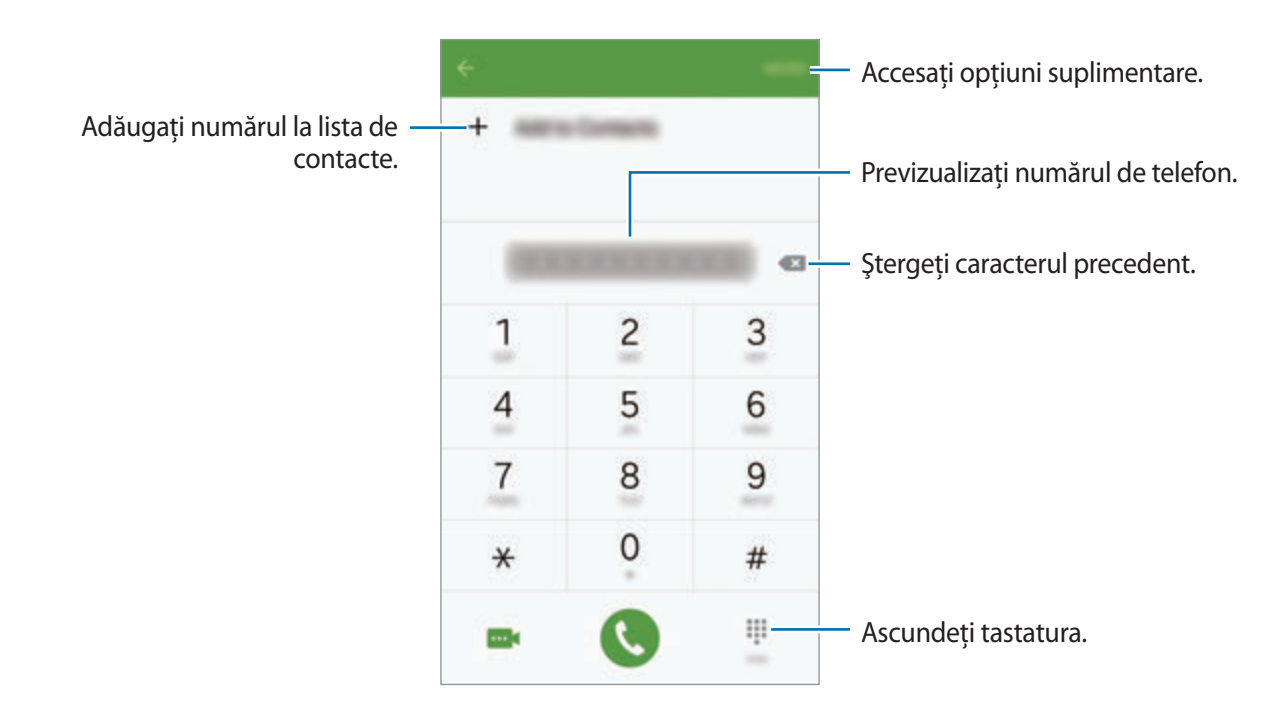

#### **Efectuarea apelurilor de pe ecranul blocat**

Pe ecranul blocat, glisați cîn afara cercului mare.

#### **Efectuarea apelurilor din jurnalele de apeluri sau lista de contacte**

Atingeţi **JURNAL** sau **CONTACTE**, apoi glisaţi la dreapta pe un contact sau pe un număr de telefon pentru a efectua un apel.

#### **Efectuarea unui apel internaţional**

- 1 Atingeţi pentru a deschide tastatura dacă aceasta nu apare pe ecran.
- 2 Ţineţi apăsat **0** până când apare semnul **+**.
- $3$  Introduceți codul țării, prefixul regional și numărul de telefon, apoi atingeți $\bullet$ .

# www.galaxys6manuals.net

# **Primirea apelurilor**

#### **Preluarea unui apel**

Când primiți un apel, glisați **d** în afara cercului mare.

#### **Respingerea unui apel**

Când primiți un apel, glisați c în afara cercului mare.

Pentru a trimite un mesaj când respingeţi un apel primit, glisaţi bara mesajului de respingere în sus.

Pentru a crea diverse mesaje de respingere, deschideţi ecranul de aplicaţii şi atingeţi **Telefon** → **MAI MULTE** → **Setări** → **Respingere apel** → **Mesaje de respingere**, introduceţi un mesaj, apoi atingeţi ╋.

#### **Apelurile pierdute**

Dacă un apel este pierdut, apare pictograma  $\blacktriangleright$  pe bara de stare. Deschideți panoul de notificări pentru a vizualiza lista apelurilor pierdute. Alternativ, pe ecranul de aplicaţii, atingeţi **Telefon** → **JURNAL** pentru a vizualiza apelurile pierdute.

# **Opţiuni în timpul apelurilor**

#### **Pe durata unui apel vocal**

Următoarele optiuni sunt disponibile:

- **Adăugaţi apelul**: Formaţi un al doilea apel.
- **Volum supl.**: Măriţi volumul.
- **Bluetooth**: Comutați la o cască Bluetooth dacă aceasta este conectată la dispozitiv.
- **Difuzor**: Activaţi sau dezactivaţi setul difuzor-microfon. Când utilizaţi setul difuzor-microfon, vorbiţi în microfonul din partea de sus a dispozitivului şi ţineţi dispozitivul la distanţă de urechi.
- **Tastatură** / **Ascund.**: Deschideți sau închideți tastatura.
- **Mc. oprit**: Opriţi microfonul, astfel încât interlocutorul să nu vă poată auzi.
- **E-mail**: Trimiteţi un e-mail.
- **Mesaj**: Trimiteţi un mesaj.

#### Aplicatii

- **Internet**: Răsfoiţi pagini web.
- **Contacte**: Deschideţi lista de contacte.
- **S Planner**: Deschideţi calendarul.
- **Notă**: Creaţi o notiţă.
- $\bullet$  : Terminati apelul curent.

#### **Pe durata unui apel video**

Atingeţi ecranul pentru a utiliza următoarele opţiuni:

- **J** $\blacksquare$ : Comutați între camera foto frontală și camera foto din spate.
- **•** : Terminați apelul curent.
- $\mathbb{S}$ : Opriți microfonul, astfel încât interlocutorul să nu vă poată auzi.

# **Contacte**

### **Introducere**

Creaţi contacte noi sau gestionaţi contactele de pe dispozitiv.

# **Adăugarea contactelor**

#### **Crearea manuală a contactelor**

- 1 Atingeţi **Contacte** pe ecranul de aplicații.
- 2 Atingeți **e** și selectați o locație de stocare.
- 3 Introduceți informațiile despre contact.
	- **O** : Adăugați o imagine.
	- $\cdot +$  /  $-$ : Adăugați sau ștergeți un câmp al contactului.
- 4 Atingeţi **SALVARE**.

Pentru a adăuga un număr de telefon la lista de contacte, de pe tastatură, deschideţi ecranul de aplicaţii şi atingeţi **Telefon**. Dacă tastatura nu apare pe ecran, atingeţi pentru a o deschide. Introduceţi numărul şi atingeţi **Adăugare la Contacte**.

Pentru a adăuga un număr de telefon la lista de contacte pe baza apelurilor sau mesajelor primite, deschideţi ecranul de aplicaţii şi atingeţi **Telefon** → **JURNAL** → un contact.

#### **Importul contactelor**

Importaţi contacte de pe serviciile de stocare în dispozitivul dvs.

Pe ecranul de aplicaţii, atingeţi **Contacte** → **MAI MULTE** → **Setări** → **Import/Export contacte** → **IMPORT** și selectați o opțiune de import.

# **Căutarea contactelor**

Pe ecranul de aplicații, atingeţi **Contacte**.

Utilizaţi una din următoarele metode de căutare:

- Derulați lista de contacte în sus sau în jos.
- Glisaţi un deget de-a lungul indexului în partea dreaptă a listei de contacte pentru a-l derula rapid.
- Atingeţi câmpul de căutare din partea de sus a listei de contacte şi introduceţi criteriile de căutare.

Odată selectat contactul, efectuați una din următoarele acțiuni:

- **Adăugați la contactele favorite.**
- $\cdot$   $\cdot$  / $\cdot$  /  $\cdot\cdot$  Efectuati un apel vocal sau un apel video.
- **8**: Compuneți un mesaj.
- $\mathbb{Z}_{\mathbb{Q}}$ : Compuneți un e-mail.

# **Partajarea profilului**

Partajaţi-vă informaţiile profilului, ca de exemplu fotografia dvs. şi mesajul de stare, cu alte persoane utilizând caracteristica de partajare a profilului.

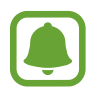

- În funcție de regiune sau de furnizorul de servicii, este posibil ca această caracteristică să fie indisponibilă.
- Această caracteristică este disponibilă doar pentru contactele care au activată pe dispozitivul lor caracteristica de partajare a profilului.

Pe ecranul de aplicaţii, atingeţi **Contacte** → profilul dvs. → **Partajare profil**, apoi atingeţi comutatorul pentru activare. Dacă utilizați această caracteristică pentru prima dată, citiți și bifați că sunteți de acord cu termenii și condițiile. Numărul dvs. de telefon va fi verificat și apoi se va activa caracteristica de partajare a profilului.

Pentru a seta elemente suplimentare pentru partajare, atingeti **Info. profil partajat** și selectați elementele.

Pentru a seta un grup de contacte cu care să vă partajaţi profilul, selectaţi grupul de sub **Partajare cu**.

# **Mesaje**

# **Introducere**

Trimiteţi şi vizualizaţi mesaje prin conversaţie.

# **Trimiterea mesajelor**

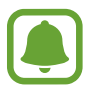

Este posibil să vi se perceapă costuri suplimentare pentru trimiterea mesajelor atunci când vă aflaţi în roaming.

1 Atingeţi **Mesaje** pe ecranul de aplicaţii.

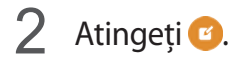

```
Aplicatii
```
3 Adăugați destinatari și introduceți un mesaj.

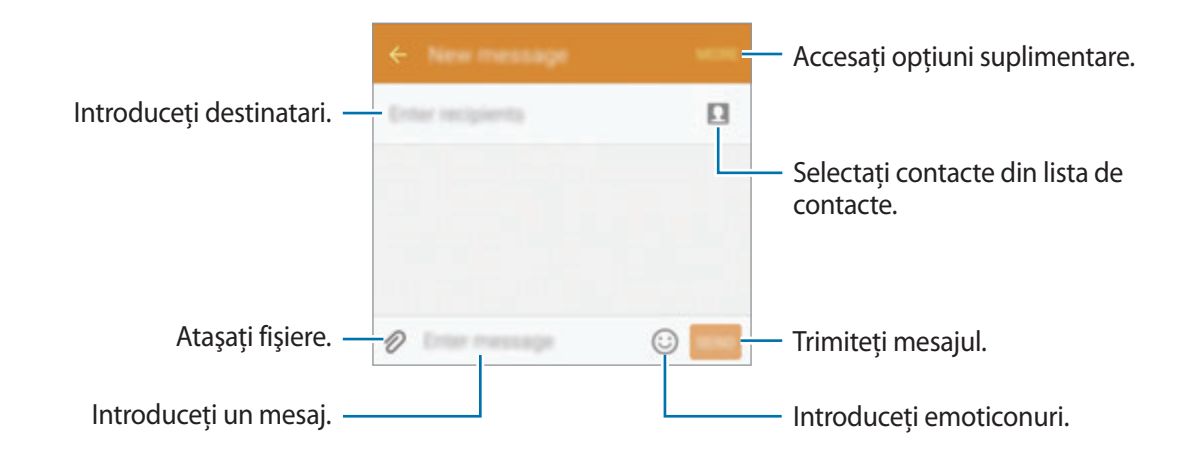

4 Atingeti **TRIM.** pentru a trimite mesajul.

# **Vizualizarea mesajelor**

Mesajele sunt grupate în liste de mesaje în funcţie de contact.

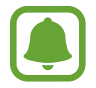

Este posibil să vi se perceapă costuri suplimentare pentru primirea mesajelor atunci când vă aflaţi în roaming.

- 1 Atingeţi **Mesaje** pe ecranul de aplicaţii.
- 2 Pe lista de mesaje, selectati un contact.
- 3 Vizualizaţi conversaţia dvs.

# **Internet**

Navigați pe Internet pentru a căuta informații și marcați paginile web favorite pentru a le accesa cu uşurinţă.

- 1 Atingeţi **Internet** pe ecranul de aplicaţii.
- 2 Atingeți câmpul pentru text.
- 3 Introduceţi adresa web sau un cuvânt cheie, apoi atingeţi **Acces**.

Pentru a vizualiza barele de instrumente, glisaţi uşor degetul în jos pe ecran.

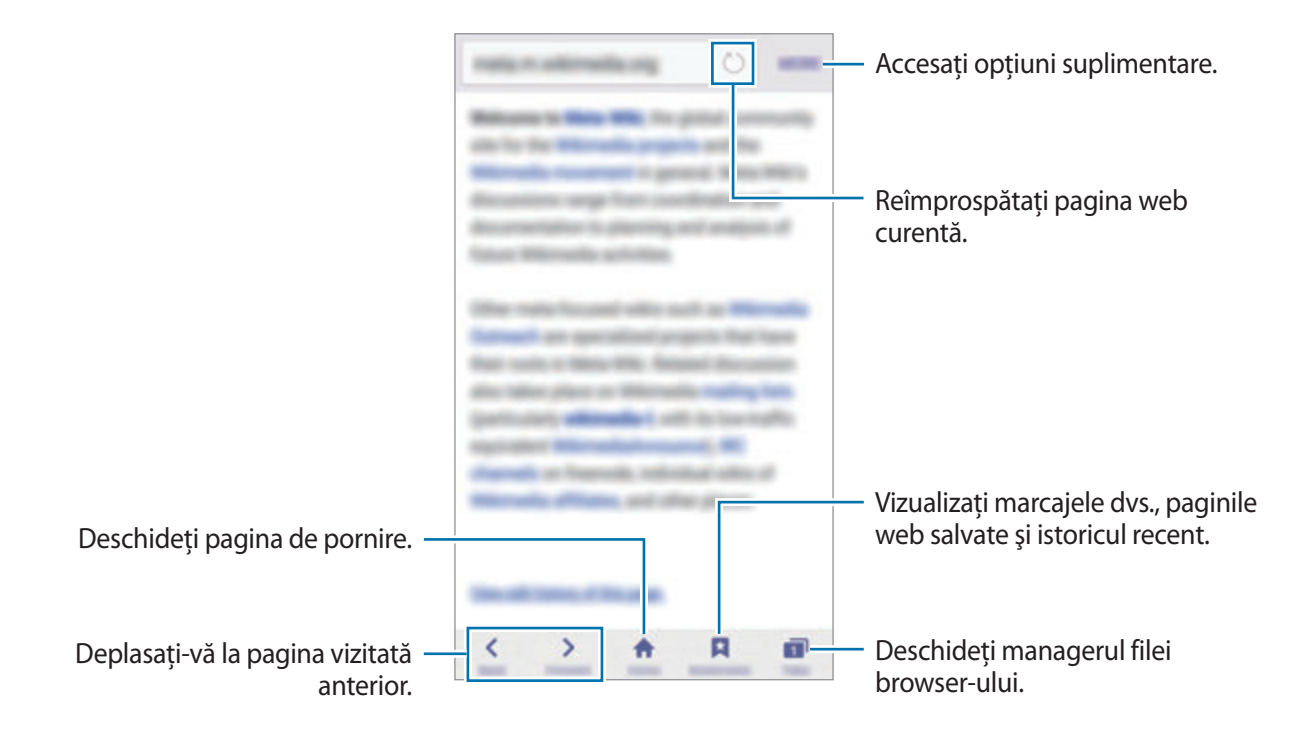

# **E-mail**

#### **Setarea conturilor de e-mail**

Setaţi un cont de e-mail atunci când deschideţi aplicaţia **Email** pentru prima dată.

- 1 Atingeţi **Email** pe ecranul de aplicații.
- 2 Introduceţi adresa de e-mail şi parola, apoi atingeţi **URMĂTOR**. Pentru a înregistra manual un cont de e-mail de companie, atingeti **CONFIGURARE MANUALĂ**.
- 3 Urmaţi instrucţiunile de pe ecran pentru a finaliza configurarea.

Pentru a seta încă un cont de e-mail, atingeţi **MAI MULTE** → **Setări** → **Adăugare cont**.

Dacă aveţi cel puțin un cont de e-mail, puteţi seta unul drept cont implicit. Atingeţi **MAI MULTE** → **Setări** → **MAI MULTE** → **Setare cont implicit**.

#### **Trimiterea e-mailurilor**

- 1 Atingeți **©** pentru a compune un email.
- 2 Adăugați destinatari și introduceți un text de e-mail.
- 3 Atingeţi **TRIMITE** pentru a trimite e-mailul.

### **Citirea e-mailurilor**

Pe lista de e-mailuri, atingeţi un e-mail pentru a-l citi.

# **Cameră foto**

# **Introducere**

Realizaţi fotografii şi înregistraţi videoclipuri folosind diverse moduri şi setări.

# **Fotografierea de bază**

Puteţi realiza fotografii sau înregistra videoclipuri. Vizualizaţi fotografii şi videoclipuri în **Galerie**. Atingeţi **Cameră foto** pe ecranul de aplicaţii.

#### **Norme de etichetă a camerei**

- Nu realizati fotografii sau înregistrați videoclipuri ale celorlalte persoane fără permisiunea acestora.
- Nu realizaţi fotografii sau înregistraţi videoclipuri în locuri unde este legal interzis.
- Nu realizaţi fotografii sau înregistraţi videoclipuri în locuri în care este posibil să violaţi intimitatea celorlalte persoane.

#### **Realizarea fotografiilor sau înregistrarea videoclipurilor**

- 1 Atingeţi imaginea pe ecranul de previzualizare acolo unde camera trebuie să focalizeze.
- 2 Atingeți  $\bullet$  pentru a realiza o fotografie sau atingeți  $\bullet$  pentru a înregistra un videoclip.
	- Atingeţi ecranul cu degetele, apoi depărtaţi-le pentru a mări şi apropiaţi-le pentru a micşora.
	- Pentru a captura o imagine din videoclip în timpul înregistrării, atingeţi **Captură**.

# www.galaxys6manuals.net

• Pentru a schimba focalizarea în timpul înregistrării unui videoclip, atingeți acolo unde doriți să focalizați. Pentru a focaliza pe centrul ecranului, atingeți ...

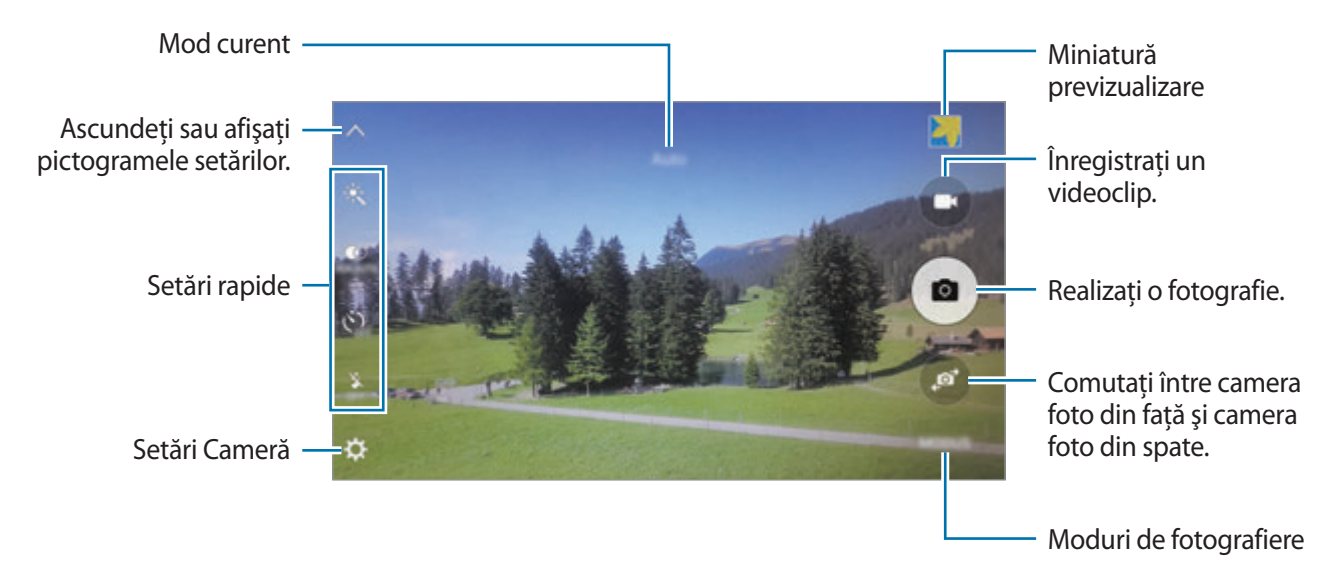

Pe ecranul de previzualizare, glisați la dreapta pentru a accesa lista cu modurile de fotografiere. Alternativ, glisați la stânga pentru a vedea videoclipurile și fotografiile pe care le-ați făcut.

- 
- Ecranul de previzualizare poate varia în funcție de modul de fotografiere și de camera utilizată.
- Camera se închide automat atunci când nu este utilizată.
- Asigurați-vă că obiectivul este curat. În caz contrar, dispozitivul poate să nu funcționeze corespunzător în anumite moduri care necesită rezoluţii înalte.
- Obiectivul camerei foto frontale este adecvat pentru realizarea fotografiilor cu unghi larg. Poate apărea o distorsiune minoră în cazul fotografiilor cu unghi larg, iar acest lucru nu indică probleme de performanţă în utilizarea dispozitivului.
- Durata maximă de înregistrare se poate reduce atunci când înregistrați la rezoluție mare.

#### **Lansarea Camerei pe ecranul blocat**

Pentru a realiza rapid fotografii, lansaţi **Cameră foto** pe ecranul blocat.

Pe ecranul blocat, glisați în afara cercului mare.

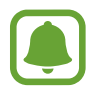

- În funcție de regiune sau de furnizorul de servicii, este posibil ca această caracteristică să fie indisponibilă.
- Unele caracteristici ale camerei nu sunt disponibile atunci când lansaţi **Cameră foto** de pe ecranul blocat în timp ce caracteristicile de securitate sunt activate.

#### **Lansarea rapidă a Camerei**

Apăsaţi pe tasta Acasă de două ori rapid pentru a lansa **Cameră foto**. Aceasta se lansează întotdeauna în modul automat.

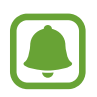

Anumite caracteristici ale camerei nu sunt disponibile atunci când lansaţi **Cameră foto** de pe ecranul blocat sau atunci când ecranul este oprit în timp ce caracteristicile de securitate sunt activate.

#### **HDR (Interval dinamic ridicat)**

Efectuaţi fotografii în tonuri bogate şi reproduceţi detalii chiar şi în zone luminoase şi întunecate.

Pentru a activa sau dezactiva modul HDR, deschideți ecranul de previzualizare și atingeți  $\dot{\bullet}$  până când ajungeţi la opţiunea dorită.

- $\mathbf{r}^{\mathbf{r}}$  : Dispozitivul activează automat modul HDR în funcție de condițiile de fotografiere.
- $\ddot{\bullet}$  : Modul HDR este activat.
- $\ddot{\bullet}$  : Modul HDR este dezactivat.

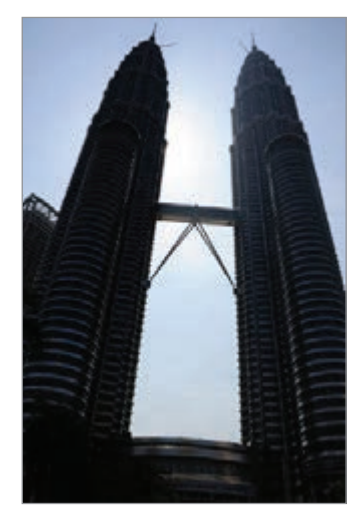

Fără efect Cu efect

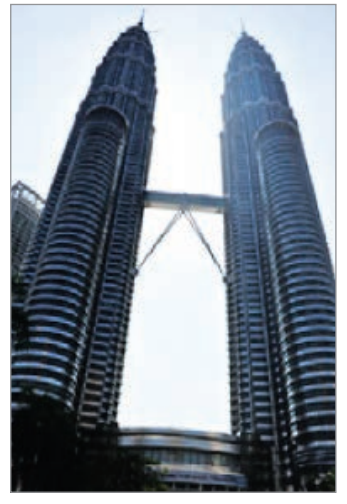

### **Urmărire AF**

Setați dispozitivul să urmărească și să focalizeze automat pe un subiect selectat, chiar și atunci când subiectul se mişcă sau când modificaţi compoziţia de fotografiere.

- <sup>1</sup> Pe ecranul de previzualizare, atingeți  $\boldsymbol{\times}$  și atingeți comutatorul **Urmărire AF** pentru activare.
- 2 Atingeti pentru a reveni la ecranul de previzualizare.
- $3$  Atingeți subiectul pe care doriți să-l urmăriți.
- **4** Atingeți o pentru a realiza o fotografie sau atingeți o pentru a înregistra un videoclip.

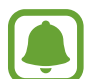

Urmărirea unui subiect poate să nu reuşească în următoarele situaţii:

- Subiectul este prea mare sau prea mic.
- Subiectul se mişcă excesiv.
- Subiectul este iluminat din spate sau fotografiați într-un loc întunecat.
- Culorile sau modelele de pe subiect sunt identice cu cele de pe fundal.
- Subiectul prezintă modele orizontale, cum ar fi jaluzelele.
- Camera se mişcă excesiv.
- Rezoluția videoclipului este mare.

# **Mod Automat**

Modul automat permite camerei să evalueze mediul ambiant şi să determine modul ideal pentru fotografiere.

Pe ecranul de previzualizare, atingeţi **MOD** → **Automat**.

#### **Blocarea focalizării şi expunerii**

Contrastul lumină puternică/întuneric şi subiectul aflat în afara zonei de focalizare automată pot crea dificultăți în obținerea expunerii corecte. Blocați focalizarea sau expunerea și apoi realizați o fotografie. Tineți apăsat pe zona pe care vreți să focalizați, chenarul FA/AE va apărea pe aceasta iar setările de focalizare și expunere vor fi blocate. Setările rămân blocate chiar și după ce realizați o fotografie.

# **Modul Pro**

Efectuaţi fotografii în timp ce reglaţi manual diversele opţiuni de fotografiere, ca de exemplu valoarea expunerii şi valoarea ISO.

Pe ecranul de previzualizare, atingeţi **MOD** → **Pro**. Selectaţi opţiuni şi personalizaţi setările, apoi atingeti **pentru a realiza o fotografie.** 

- $\bigcirc$ : Selectați un efect de culoare. Pentru a crea propriul efect de culoare, atingeți **Presetare 1** sau **Presetare 2**.
- $\mathcal{P}$ : Schimbați modul de focalizare. Trageți bara de reglare către  $\mathcal{P}$  sau  $\blacktriangle$  pentru a regla focalizarea manual. Pentru a comuta pe modul focalizare automată, trageţi bara de reglare către **AUTO**.
- $\cdot$  WB: Selectați un balans de alb adecvat, astfel încât imaginile să aibă culori cât mai realiste.
- ISO: Selectați o valoare ISO. Opțiunea controlează sensibilitatea camerei la lumină. Valorile scăzute se folosesc în cazul obiectelor care stau pe loc sau care sunt luminate puternic. Valorile mai mari se folosesc în cazul obiectelor care se mişcă rapid sau care sunt luminate slab. Cu toate acestea, setările ISO mai mari pot conduce la zgomot în fotografii.
- $\mathbf{Z}$ : Modificați valoarea expunerii. Această opțiune determină cât de multă lumină utilizează senzorul camerei. În condiţii de iluminare slabă, utilizaţi o expunere mai mare.

#### **Salvarea setării curente ca setare personalizată**

Pe ecranul de previzualizare, atingeţi **Personalizare** → **Salv. setări actuale**, selectaţi un nume, apoi atingeţi **SALVARE**.

Pentru a aplica setările salvate în camera foto, deschideţi ecranul de previzualizare, atingeţi **Person.**, apoi selectaţi un nume.

#### **Separarea zonei de expunere şi a zonei de focalizare**

Dacă lumina puternică afectează contrastul sau subiectul este în afara zonei de focalizare automată, utilizaţi această caracteristică pentru a obţine o expunere adecvată. Puteţi să separaţi zonele de expunere şi de focalizare, şi să selectaţi nivelul de expunere dorit pentru subiect.

1 Pe ecranul de previzualizare, tineti apăsat pe zonă pentru focalizare.

Pe zona de focalizare va apărea chenarul AF/AE.

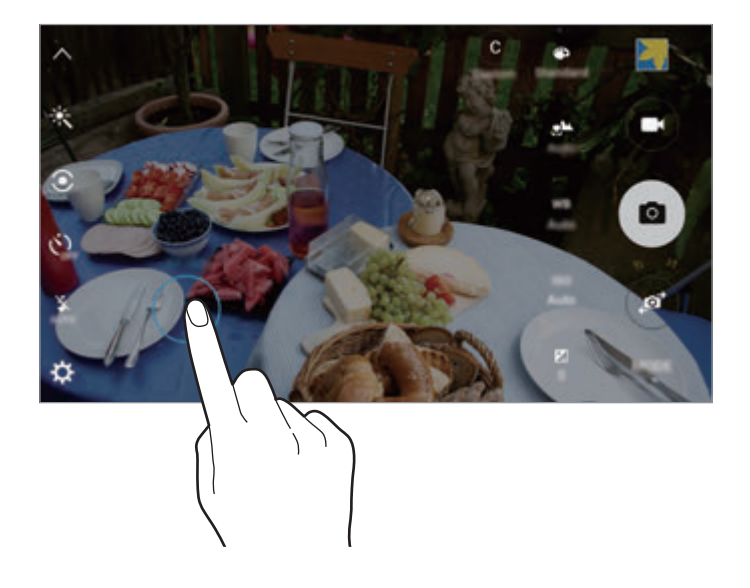

2 Trageți chenarul AF/AE pe zona de expunere. Zona de expunere va fi separată de zona de focalizare.

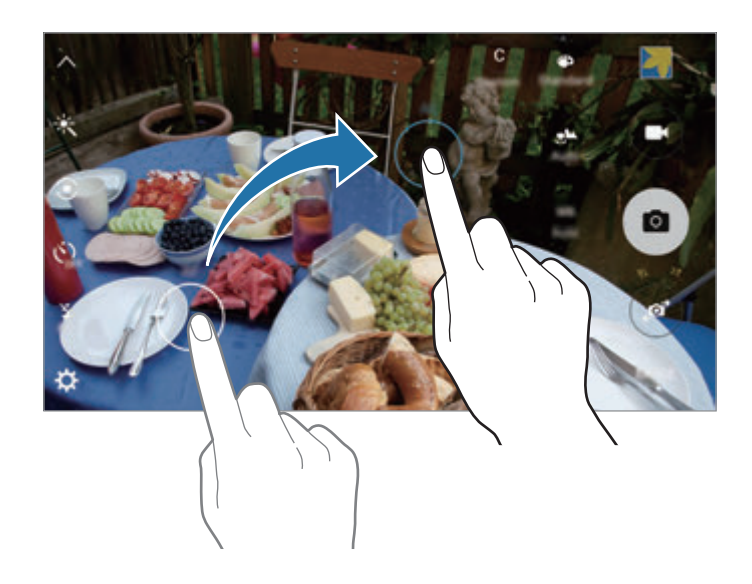

# **Focal. selectivă**

Utilizaţi efectul de nefocalizare pentru a face ca anumite obiecte să iasă în evidenţă în fotografie.

- 1 Pe ecranul de previzualizare, atingeţi **MOD** <sup>→</sup> **Focal. selectivă**.
- 2 Atingeți imaginea pe ecranul de previzualizare acolo unde camera trebuie să focalizeze.
- $3$  Atingeți  $\bullet$  pentru a realiza o fotografie.
- 4 Atingeți miniatura de previzualizare.
- $5$  Atingeți **a** și selectați una din următoarele opțiuni:
	- **Focal. apropiere**: Scoateţi în evidenţă subiectul şi estompaţi fundalul din jurul subiectului.
	- **Focal. distanţă**: Estompaţi subiectul şi scoateţi în evidenţă fundalul din jurul subiectului.
	- **Focaliz. panor.**: Scoateţi în evidenţă atât subiectul, cât şi fundalul.
- 6 Atingeti **SALVARE**.
	- Este recomandat să poziţionaţi subiecţii într-o rază de acţiune de 50 cm faţă de dispozitiv. Poziţionaţi subiectul pe care doriţi să îl focalizaţi aproape de dispozitiv.
		- Când realizați fotografii, asigurați-vă că este o distanță suficientă între subiect și fundal. Această distanţă trebuie să fie de trei ori mai mare decât distanţa dintre dispozitiv şi subiect.
		- Calitatea fotografiilor realizate de dispozitiv poate fi afectată în următoarele situaţii:
			- Dispozitivul sau subiectul se mişcă.
			- Fundalul este luminat puternic, există niveluri scăzute de lumină sau realizaţi fotografii în interior.
			- Subiectul sau fundalul nu au niciun model sau constau într-o culoare simplă.

### www.galaxys6manuals.net

# **Panoramă**

Realizaţi o serie de fotografii pe orizontală sau pe verticală, apoi îmbinați-le pentru a crea o scenă amplă.

Pe ecranul de previzualizare, atingeţi **MOD** → **Panoramă**.

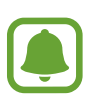

Pentru a obține fotografiile optime utilizând modul Panoramă, urmați următoarele sfaturi:

- Mișcați camera încet într-o singură direcție.
- Mentineti imaginea în interiorul cadrului de pe vizorul camerei.
- Evitați fotografierea fundalurilor neclare, cum ar fi cerul gol sau pereții simpli.

# **Cu încetinit.**

Înregistraţi un videoclip pentru a-l vizualiza cu încetinitorul. Puteţi specifica secţiunile din videoclipuri care vor fi redate cu încetinitorul.

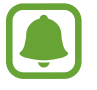

Lungimea focală se poate scurta atunci când utilizaţi acest mod.

- 1 Pe ecranul de previzualizare, atingeți **MOD**  $\rightarrow$  **Cu** încetinit.
- 2 Atingeti  $\bullet$  pentru a porni înregistrarea.
- $3$  Când ați terminat înregistrarea, atingeți  $\bullet$  pentru a opri.
- $\mathbf 4$  Pe ecranul de previzualizare, atingeți miniatura de previzualizare.
- $5$  Atingeți $\odot$ .

Videoclipul va începe să ruleze, cu o secțiune redată cu încetinitorul, setată aleatoriu.

Aplicatii

#### **Editarea secţiunilor redate cu încetinitorul**

- 1 Pe ecranul de previzualizare, atingeţi miniatura de previzualizare.
- 2 Atingeți .

Videoclipul va începe să ruleze, cu o secțiune redată cu încetinitorul, setată aleatoriu.

- $3$  Atingeți  $\textcircled{\tiny{\textcircled{\tiny{I}}}}$  pentru a întrerupe redarea.
- 4 Trageți paranteza pătrată de start și cea de sfârșit în punctul dorit pentru a tăia segmentele unui videoclip.
- $5$  Trageți o pentru a selecta porțiunea din videoclip care va fi redată cu încetinitorul.

Pentru a seta mai precis o secțiune în mișcare cu încetinitorul, țineți apăsat pe , apoi trageți cu degetul la stânga sau la dreapta pentru a trece prin secţiune cadru cu cadru.

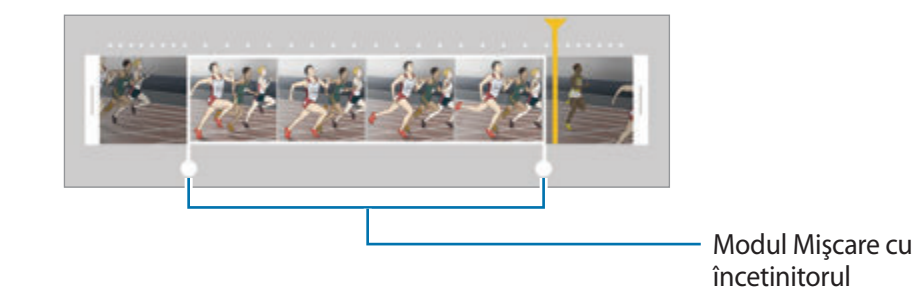

 $6$  Atingeți secțiunea redată cu încetinitorul și folosiți următoarele opțiuni.

- **Viteză**: Modificaţi viteza de redare a secţiunii selectate.
- **Divizare**: Împărţiţi secţiunea în două părţi.
- **Ştergere**: Ştergeţi secţiunea.
- $\overline{7}$  Atingeți  $\odot$  pentru a previzualiza videoclipul.
- 8 Atingeţi **EXPORTAŢI** pentru a salva videoclipul.

# **Mişc. rapidă**

Înregistraţi un videoclip pentru a-l vizualiza în mişcare rapidă. Puteţi specifica secţiunile din videoclipuri care vor fi redate în mişcare rapidă.

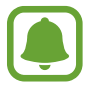

Lungimea focală se poate scurta atunci când utilizaţi acest mod.

- 
- 1 Pe ecranul de previzualizare, atingeţi **MOD** <sup>→</sup> **Mişc. rapidă**.
- 2 Atingeți  $\bullet$  pentru a porni înregistrarea.
- $3$  Când ați terminat înregistrarea, atingeți  $\bullet$  pentru a opri.
- $\mathcal{A}$  Pe ecranul de previzualizare, atingeti miniatura de previzualizare.
- $5$  Atingeți $\odot$ .

Videoclipul va începe să ruleze, cu o secțiune redată în mișcare rapidă, setată aleatoriu.

#### **Editarea secţiunilor cu mişcare rapidă**

- 1 Pe ecranul de previzualizare, atingeti miniatura de previzualizare.
- 2 Atingeți .

Videoclipul va începe să ruleze, cu o secțiune redată în mișcare rapidă, setată aleatoriu.

- $3$  Atingeți  $\omega$  pentru a întrerupe redarea.
- 4 Trageți paranteza pătrată de start și cea de sfârșit în punctul dorit pentru a tăia segmentele unui videoclip.

 $5$  Trageți  $\bullet$  pentru a selecta porțiunea din videoclip care va fi redată în mișcare rapidă.

Pentru a seta mai precis o secțiune în mișcare rapidă, țineți apăsat pe , apoi trageți cu degetul la stânga sau la dreapta pentru a trece prin secţiune cadru cu cadru.

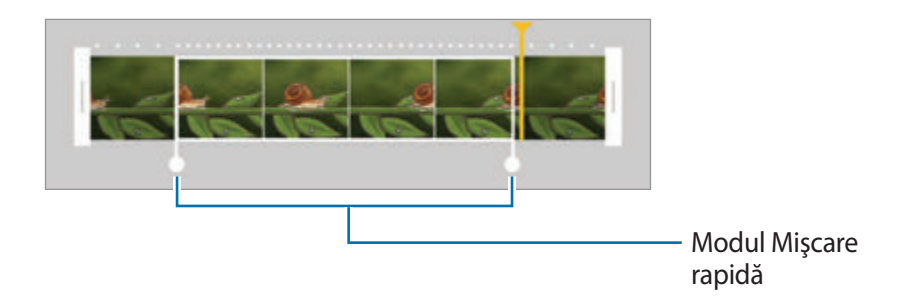

- 6 Atingeți secțiunea cu mișcare rapidă și folosiți următoarele opțiuni.
	- **Viteză**: Modificaţi viteza de redare a secţiunii selectate.
	- **Divizare**: Împărţiţi secţiunea în două părţi.
	- **Ştergere**: Ştergeţi secţiunea.
- $\overline{7}$  Atingeți  $\odot$  pentru a previzualiza videoclipul.
- 8 Atingeţi **EXPORTAŢI** pentru a salva videoclipul.

# **Fotografie virtuală**

Efectuaţi o serie de fotografii în timp ce vă deplasaţi în cerc în jurul unui subiect pentru a crea o imagine a subiectului din unghiuri multiple. Puteţi vizualiza subiectul din diverse unghiuri trăgând cu degetul la stânga sau la dreapta pe fotografie.

- 1 Pe ecranul de previzualizare, atingeţi **MOD** <sup>→</sup> **Fotografie virtuală**.
- 2 Așezați un subiect în centrul ecranului de previzualizare și atingeți $\bullet$ .
- 3 Deplasaţi dispozitivul încet în jurul subiectului într-o singură direcţie pentru a realiza mai multe fotografii.

Atunci când săgeata devine complet galbenă sau atunci când nu vă mai rotiți în jurul subiectului, dispozitivul încetează automat să mai realizeze fotografii.

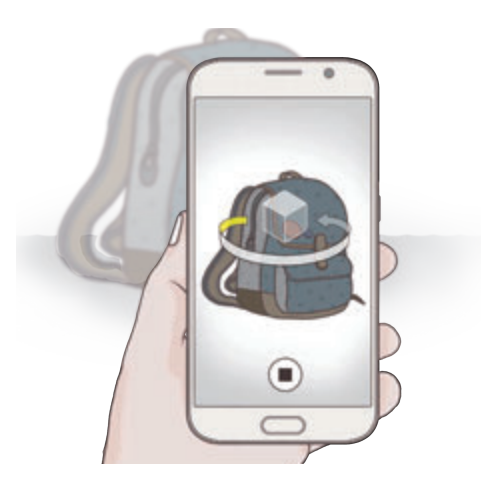

#### **Vizualizarea fotografiilor virtuale**

- 1 Pe ecranul de previzualizare, atingeţi miniatura de previzualizare.
- 2 Atingeți .
- $3$  Trageți cu degetul la stânga sau la dreapta pe ecran sau rotiți ușor dispozitivul la stânga sau la dreapta pentru a vizualiza subiectul din unghiuri diferite.

# **Autoportret**

Efectuaţi autoportrete folosind camera foto frontală.

- 1 Pe ecranul de previzualizare, atingeti **o** pentru a comuta la camera foto frontală pentru autoportrete.
- 2 Atingeţi **MOD** <sup>→</sup> **Autoportret**.
- 3 Aşezați-vă cu faţa spre obiectivul camerei foto frontale.
- 4 Când dispozitivul vă detectează fața, atingeți senzorul de pe partea din spate a dispozitivului pentru a realiza un autoportret. De asemenea, puteţi atinge ecranul pentru a realiza o fotografie.

Pentru a realiza o fotografie prin folosirea palmei, atingeți  $\boldsymbol{\nabla}$  și atingeți comutatorul **Comandă prin gest** pentru activare. Arătaţi palma camerei foto frontale. După ce v-a recunoscut palma, dispozitivul va realiza o fotografie după două secunde.

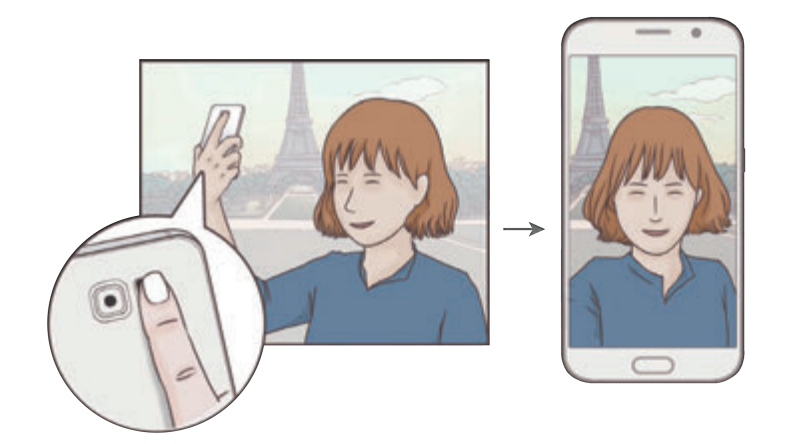

# www.galaxys6manuals.net

# **Autoportr. panoramic**

Realizaţi un autoportret amplu pentru a include mai multe persoane în fotografie şi pentru a evita excluderea unora dintre acestea.

- 1 Pe ecranul de previzualizare, atingeți **o** pentru a comuta la camera foto frontală pentru autoportrete.
- 2 Atingeţi **MOD** <sup>→</sup> **Autoportr. panoramic**.
- $3$  Aşezați-vă cu fața spre obiectivul camerei foto frontale.
- 4 Când dispozitivul vă detectează fața, atingeți senzorul de pe partea din spate a dispozitivului pentru a realiza un autoportret. De asemenea, puteţi atinge ecranul pentru a realiza o fotografie.

Pentru a realiza o fotografie prin folosirea palmei, atingeți  $\boldsymbol{\varphi}$  și atingeți comutatorul **Comandă prin gest** pentru activare. Arătați palma camerei foto frontale. După ce v-a recunoscut palma, dispozitivul va realiza o fotografie după două secunde.

 $5$  Rotiți încet dispozitivul la stânga și apoi la dreapta sau vice versa pentru a realiza un autoportret amplu.

Dispozitivul va realiza fotografii suplimentare atunci când chenarul alb se deplasează la fiecare capăt al ferestrei vizorului.

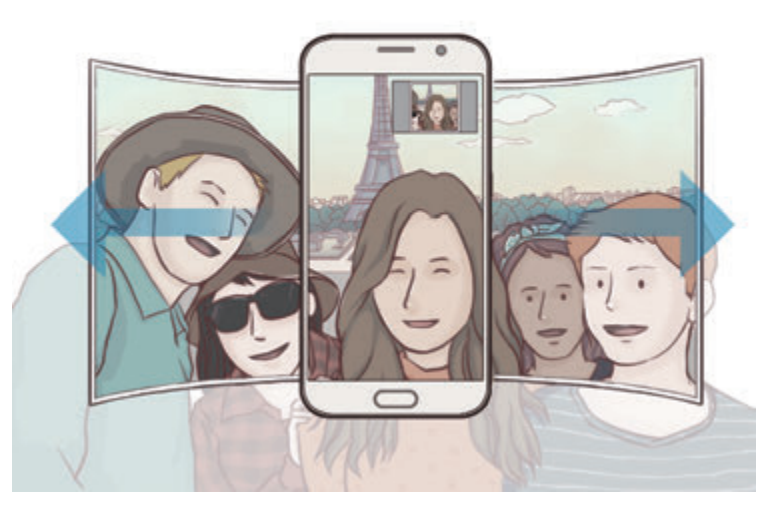

- 
- Asiguraţi-vă că menţineţi chenarul alb în interiorul ferestrei vizorului.
- Subiecții trebuie să rămână nemișcați în timpul realizării autoportretelor ample.
- Rezoluția fotografiei poate fi afectată de condițiile de iluminare.
- Părțile de sus și de jos ale imaginii afișate pe ecranul de previzualizare pot fi tăiate din fotografie, în functie de conditiile de fotografiere.

# **Fotogr. în interval**

Realizați o serie de autoportrete la un anumit interval și salvați fotografiile dorite.

- 1 Pe ecranul de previzualizare, atingeți **o** pentru a comuta la camera foto frontală pentru autoportrete.
- 2 Atingeţi **MOD** <sup>→</sup> **Fotogr. în interval**.
- $3$  Când dispozitivul vă detectează fața, atingeți senzorul de pe partea din spate a dispozitivului pentru a realiza un autoportret. De asemenea, puteţi atinge ecranul pentru a realiza o fotografie.

Dispozitivul va realiza patru fotografii la intervale de două secunde.

Pentru a realiza o fotografie prin folosirea palmei, atingeți  $\boldsymbol{\times}$  și atingeți comutatorul **Comandă prin gest** pentru activare. Arătați palma camerei foto frontale. După ce v-a recunoscut palma, dispozitivul va realiza o fotografie după două secunde.

4 Bifaţi fotografiile pe care doriţi să le salvaţi şi atingeţi **SALVARE**.

# **Descărcarea modurilor**

Descărcaţi mai multe moduri de fotografiere din **Galaxy Apps**.

Pe ecranul de previzualizare, atingeţi **MOD** → **Descărcaţi**.

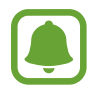

Unele moduri de fotografiere pe care le-aţi descărcat nu au acces la fiecare caracteristică. Este posibil ca glisarea la dreapta pentru a vizualiza lista de moduri şi glisarea la stânga pentru a vizualiza imaginile capturate şi videoclipurile să nu fie disponibile.

# **Setări Cameră**

#### **Setări rapide**

Pe ecranul de previzualizare, folosiţi următoarele setări rapide.

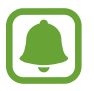

Opţiunile disponibile pot varia în funcţie de modul de fotografiere şi de camera utilizată.

- $\dot{\mathcal{H}}$ : Selectați un efect de filtru care va fi utilizat atunci când realizați fotografii sau înregistrați videoclipuri. Pentru a descărca mai multe efecte, atingeţi **Descărcaţi**.
- $\cdot$   $\partial$   $\dot{\bullet}$  : Utilizați acest mod pentru a realiza fotografii în tonuri bogate și reproduceți detalii chiar și în zone luminoase sau întunecate.
- $\cdot$   $\odot$ : Selectați o metodă de măsurare. Opțiunea determină modul de calcul al valorilor de iluminare. **Centrat** foloseşte lumina din porţiunea centrală a fotografiei pentru a calcula expunerea fotografiei. **Spot** foloseşte lumina dintr-o zonă centrală concentrată a fotografiei pentru a calcula expunerea fotografiei. **Matrice** realizează media întregii scene.
- $\cdot$   $\langle \cdot \rangle$ : Selectați intervalul de întârziere înainte de realizarea unei fotografii de către cameră.
- $\cdot$   $\mathbb{S}^{\cdot}$ : Reglați bara glisantă pentru a realiza o fotografie în tonuri luminoase în vederea obținerii unor imagini mai plăcute.
- $\frac{\dot{x}}{e^{kt}}$ : Activați sau dezactivați blițul.

#### **Setări Cameră**

Pe ecranul de previzualizare, atingeti  $\boldsymbol{\mathcal{L}}$ .

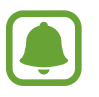

Opţiunile disponibile pot varia în funcţie de modul de fotografiere şi de camera utilizată.

- **Dimens. fotogr. (spate)** / **Dimensiune fotogr. (faţă)**: Selectaţi o rezoluţie pentru fotografii. Utilizarea unei rezoluţii mai mari va conduce la fotografii de calitate mai înaltă, însă acestea vor ocupa mai multă memorie.
- **Dimens. video (spate)** / **Dimens. video (faţă)**: Selectaţi o rezoluţie pentru videoclipuri. Utilizarea unei rezoluţii mai mari va conduce la videoclipuri de calitate mai înaltă, însă acestea vor ocupa mai multă memorie.
- **Comandă prin gest**: Setaţi dispozitivul să vă detecteze palma, pentru a o putea folosi la realizarea autoportretelor.
- **Salvare ca oglindit orizont.**: Inversaţi imaginea pentru a crea o imagine în oglindă a scenei originale, atunci când realizaţi fotografii folosind camera foto frontală.
#### Aplicatii

- **Urmărire AF**: Setați dispozitivul să urmărească automat focalizarea pe un subiect selectat, chiar şi atunci când subiectul sau camera se mişcă.
- **Stabilizare video**: Utilizaţi stabilizarea imaginii pentru a reduce sau elimina neclaritatea care rezultă din mişcarea camerei în timpul înregistrării unui videoclip.
- **Linii ghidare**: Afişaţi ghidajele vizorului pentru a vă ajuta la compoziţie atunci când selectaţi subiectul.
- **Etichete locaţie**: Adăugaţi fotografiei o etichetă a locaţiei GPS.

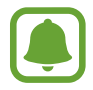

- Puterea semnalului GPS poate scădea în locații în care semnalul este obstrucționat, cum ar fi între clădiri, în zone foarte joase sau în condiţii de vreme neprielnică.
- Este posibil ca locația dvs. să apară pe fotografiile dvs. atunci când le încărcați pe Internet. Pentru a evita acest lucru, dezactivați setarea etichetă locație.
- **Revedeţi imaginile**: Setaţi dispozitivul să afişeze fotografiile după realizarea acestora.
- **Lansare rapidă**: Setaţi dispozitivul să lanseze camera prin apăsarea rapidă de două ori a tastei Acasă.
- **Control vocal**: Setaţi dispozitivul să realizeze fotografii sau să înregistreze videoclipuri folosind comenzile vocale. Puteţi rosti "Smile", "Cheese", "Capture" sau "Shoot" pentru a realiza o fotografie. Pentru a înregistra un videoclip, rostiți "Record video."
- **Funcţie taste volum**: Setaţi dispozitivul să utilizeze tasta Volum pentru a controla funcţia declanşator sau zoom.
- **Reiniţializare setări**: Reiniţializaţi setările camerei.

# **Galerie**

### **Introducere**

Vizualizaţi şi gestionaţi fotografii sau videoclipuri stocate în dispozitiv.

# **Vizualizarea imaginilor sau a videoclipurilor**

1 Atingeţi **Galerie** pe ecranul de aplicaţii.

### www.galaxys6manuals.net

2 Selectați o imagine sau un videoclip.

Fișierele video afișează pictograma  $\odot$  în miniatura de previzualizare. Pentru a reda un videoclip, atingeți .

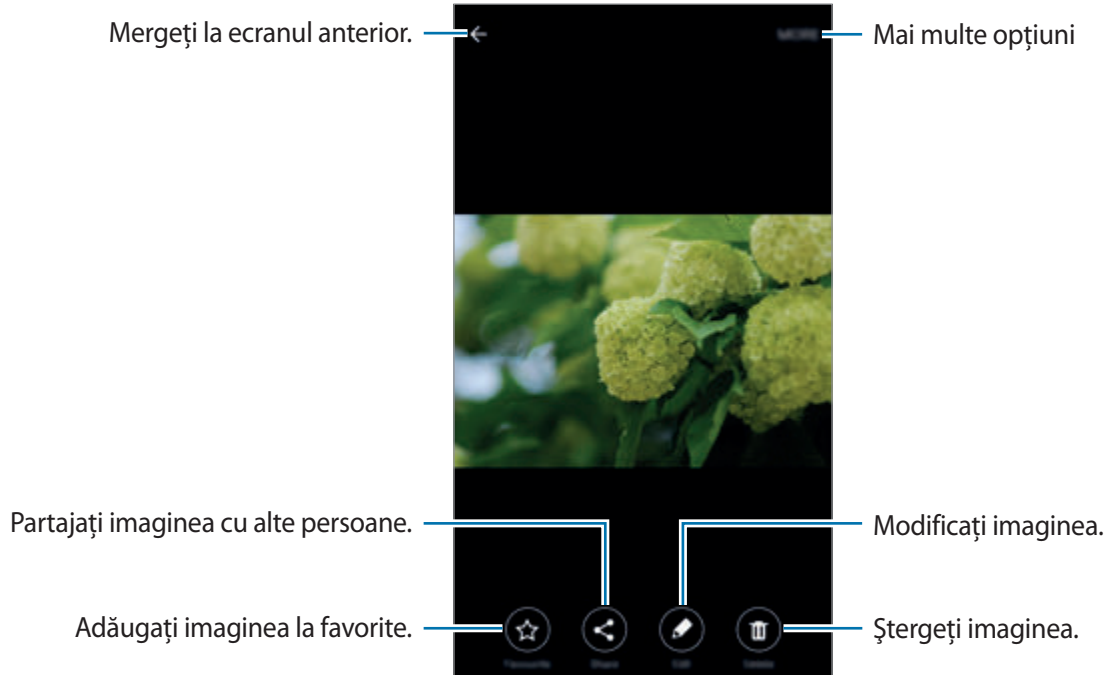

Pentru a ascunde sau afişa meniurile, atingeţi ecranul.

# **Ştergerea imaginilor sau a videoclipurilor**

#### **Ştergerea unei imagini sau a unui videoclip**

Selectaţi o imagine sau un videoclip şi atingeţi **Ştergeţi** în partea de sus a ecranului.

#### **Ştergerea mai multor imagini şi videoclipuri**

- 1 Pe ecranul principal Galerie, ţineţi apăsat pe o imagine sau pe un videoclip.
- 2 Bifați imaginile sau videoclipurile pentru ștergere.
- 3 Atingeţi **ŞTERGERE**.

# **Smart Manager**

### **Introducere**

Smart Manager prezintă starea bateriei dispozitivului, a stocării, a RAM-ului și a securităţii sistemului. De asemenea, puteţi optimiza automat dispozitivul printr-o atingere de deget.

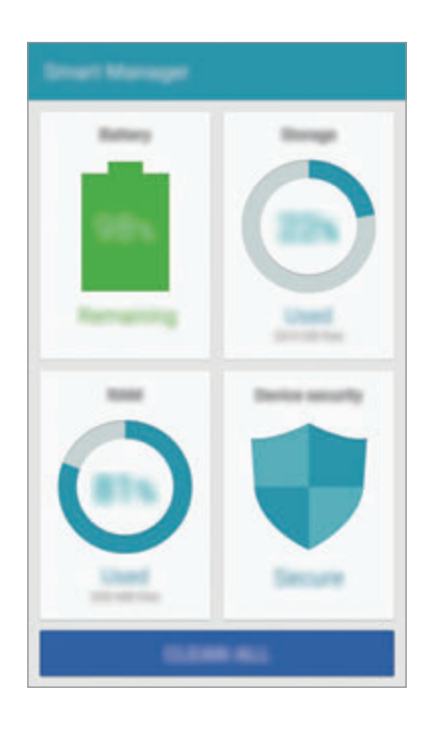

# **Utilizarea caracteristicii de optimizare rapidă**

Pe ecranul de aplicaţii, atingeţi **Smart Manager** → **ŞTERGERE TOTALĂ**.

Caracteristica de optimizare rapidă îmbunătăţeşte performanţa dispozitivului prin următoarele actiuni.

- Identificarea aplicațiilor care consumă excesiv energia bateriei și ștergerea unei părți din memorie.
- Ştergerea fişierelor inutile şi închiderea aplicaţiilor care rulează în fundal.
- Scanarea în vederea depistării malware-ului şi atacurilor phishing.

# **Utilizarea aplicației Smart Manager**

Pe ecranul de aplicaţii, atingeţi **Smart Manager** şi selectaţi o caracteristică.

#### **Baterie**

Verificaţi energia rămasă a bateriei şi durata cât mai poate fi utilizat dispozitivul. Pentru dispozitivele cu niveluri scăzute ale bateriei, conservaţi energia din baterie prin activarea caracteristicilor de economisire a energiei şi prin închiderea aplicaţiilor care consumă excesiv.

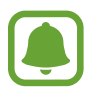

Timpul de utilizare rămas indică timpul rămas până ce energia din baterie se consumă complet. Timpul de utilizare rămas poate varia în funcţie de setările dispozitivului şi condiţiile de funcţionare.

#### **Stocare**

Verificaţi starea capacităţii memoriei utilizate şi cea disponibilă. Puteţi şterge fişierele nefolosite şi pe cele reziduale sau puteţi dezinstala aplicaţii pe care nu le mai folosiţi.

#### **RAM**

Verificaţi volumul de RAM disponibil. Puteţi închide aplicaţiile din fundal şi reduce cantitatea de RAM pe care o folosiţi pentru a accelera viteza dispozitivului.

#### **Securit. dispozitiv**

Verificaţi starea de securitate a dispozitivului. Această caracteristică scanează dispozitivul pentru a depista programe rău intenționate şi blochează atacurile phishing şi site-urile web maliţioase.

# **Planificator S**

### **Introducere**

Gestionaţi-vă programul prin introducerea evenimentelor sau activităţilor viitoare în planificator.

### **Crearea evenimentelor**

- 1 Atingeţi **Planificator S** pe ecranul de aplicații.
- 2 Atingeți sau atingeți de două ori o dată. Dacă sunt deja înregistrate evenimente sau activități în data respectivă, atingeți data și apoi .
- 3 Introduceţi detaliile evenimentului.

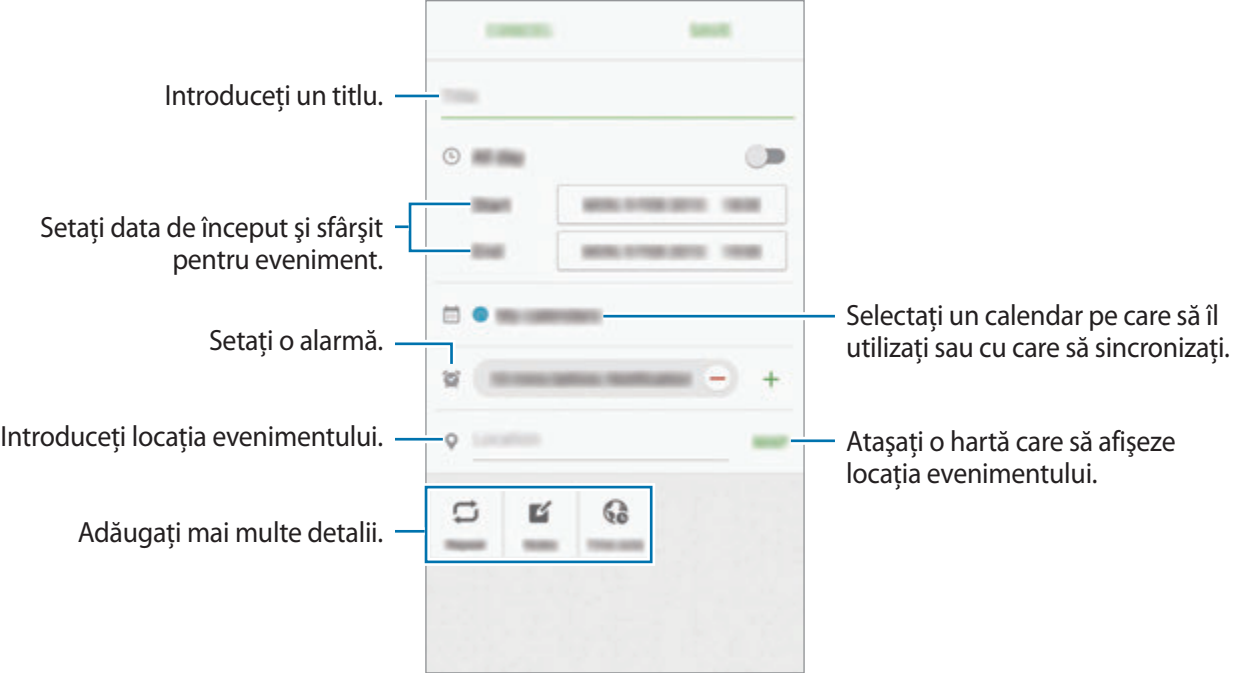

4 Atingeţi **SALVARE** pentru a salva evenimentul.

### **Crearea de sarcini**

- 1 Atingeţi **Planificator S** pe ecranul de aplicații.
- 2 Atingeti <del>→</del> Activități.
- 3 Introduceţi detaliile sarcinii şi atingeţi **AZI** sau **MÂINE** pentru a seta data scadentă. Pentru a adăuga mai multe detalii, atingeți <sup>7</sup>.
- 4 Atingeti **SALVARE** pentru a salva sarcina.

# **Sincronizarea evenimentelor şi activităţilor cu conturile dvs.**

Pe ecranul de aplicații, atingeți **Setări → Conturi**, selectați un serviciu de cont, apoi atingeți comutatorul **Sincronizare Calendar** pentru a sincroniza evenimente şi sarcini cu contul.

Pentru a adăuga conturi cu care să vă sincronizaţi, deschideţi ecranul de aplicaţii şi atingeţi **Planificator S** → **MAI MULTE** → **Gestionare calendare** → **Adăugare cont**. Apoi, selectaţi un cont cu care se va face sincronizarea şi conectaţi-vă. Când contul este adăugat, lângă denumirea acestuia apare un cerc verde.

# **S Health**

# **Introducere**

Aplicaţia S Health vă ajută să vă gestionaţi starea şi condiţia fizică. Setaţi obiective privind condiţia fizică, verificaţi-vă progresul şi ţineţi evidenţa stării şi condiţiei fizice în general.

# **Pornirea S Health**

Atunci când rulaţi această aplicaţie pentru prima dată sau când o reporniţi după ce aţi efectuat o resetare a datelor, urmați instrucțiunile de pe ecran pentru a finaliza configurarea.

- 1 Atingeţi **S Health** pe ecranul de aplicaţii.
- Urmați instrucțiunile de pe ecran pentru a finaliza configurarea.

### **Utilizarea caracteristicii S Health**

Puteţi vizualiza informaţiile esenţiale din meniurile S Health şi sistemele de monitorizare pentru a vă urmări sănătatea şi condiţia fizică.

Atingeţi **S Health** pe ecranul de aplicaţii.

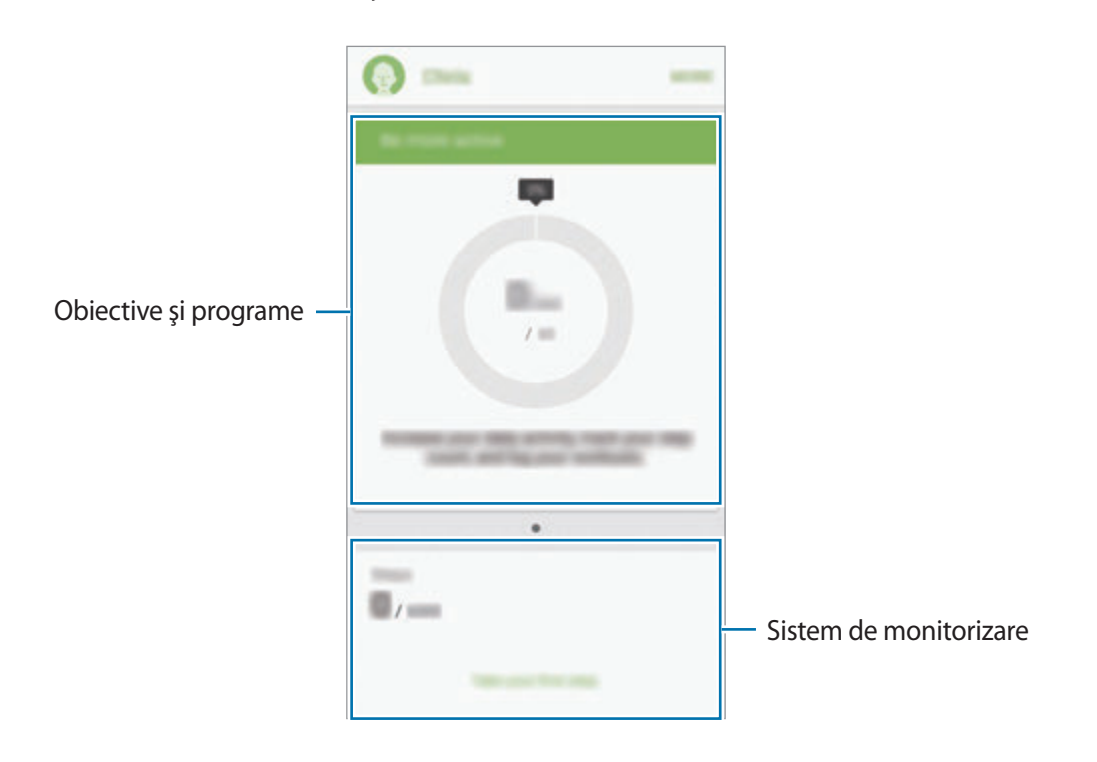

- **OBIECTIVE**: Setaţi-vă obiective zilnice de fitness şi vizualizaţi progresul.
- **PROGRAME**: Utilizaţi programe personalizabile de exerciţii.
- SIST. MONIT.: Monitorizați-vă activitățile, aportul alimentar și măsurătorile corporale.

Pentru a adăuga sisteme de monitorizare, obiective sau programe la ecranul S Health, atingeţi **MAI MULTE** → **Gestionare elemente**, apoi selectaţi elemente din filele **SIST. MONIT.**, **OBIECTIVE**, sau **PROGRAME**.

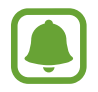

Pentru a accesa mai multe informaţii despre funcţiile S Health, atingeţi **MAI MULTE** → **Setări** → **Ajutor**.

### www.galaxys6manuals.net

# **Informaţii suplimentare**

- S Health este destinat mentinerii conditiei fizice și stării de sănătate, și nu este destinat pentru utilizarea în diagnosticarea bolilor sau a altor afecţiuni sau pentru vindecarea, atenuarea, tratamentul sau prevenirea bolii.
- Functiile disponibile, caracteristicile și aplicațiile care se pot adăuga la S Health pot varia de la tară la tară din cauza diverselor legi și regulamente locale. Înainte de utilizare ar trebui să verificaţi caracteristicile şi aplicaţiile disponibile în regiunea dvs. specifică.
- Aplicaţiile S Health şi serviciul său se pot modifica sau întrerupe fără aviz prealabil.
- Scopul colectării datelor se limitează la furnizarea serviciului pe care l-aţi solicitat, inclusiv furnizarea informaţiilor suplimentare pentru starea dvs. fizică, sincronizarea datelor, pentru analiza datelor şi pentru statistici sau pentru a dezvolta şi furniza servicii mai bune. (Însă, dacă vă conectați la contul dvs. Samsung de la S Health, datele dvs. pot fi salvate pe server în scopul copierii de rezervă a acestora.) Informaţiile personale pot fi stocate până la finalizare în asemenea scopuri. Puteţi şterge datele personale stocate de S Health folosind opţiunea Resetare date din meniul Setări. Pentru a şterge datele pe care le-aţi partajat pe reţelele de socializare sau le-aţi transferat pe dispozitivele de stocare, trebuie să le ştergeţi separat.
- Vă puteti partaja și/sau sincroniza datele dvs. cu servicii suplimentare Samsung sau cu servicii terțe compatibile pe care le selectați, precum și cu oricare din celelalte dispozitive conectate. Accesul la informaţii S Health prin astfel de servicii suplimentare sau dispozitive terţe este permis doar cu aprobarea dvs. expresă.
- Dumneavoastră vă asumați întreaga responsabilitate pentru folosirea inadecvată a datelor partajate pe reţele de socializare sau a datelor transmise către alte persoane. Aveţi grijă atunci când partajaţi datele personale cu alte persoane.
- Dacă dispozitivul este conectat la dispozitive de măsurare, verificați protocolul de comunicație pentru a confirma functionarea corectă. Dacă utilizați o conexiune fără fir cum ar fi Bluetooth sau ANT+, dispozitivul poate fi afectat de interferente electronice de la alte dispozitive. Evitati utilizarea dispozitivului în preajma altor dispozitive care transmit unde radio.
- Vă rugăm să citiţi cu atenţie Termenii şi condiţiile şi Politica de confidenţialitate a S Health înainte de utilizare.

# **S Voice**

### **Introducere**

Realizaţi diverse activităţi folosind comenzi vocale.

### **Setarea comenzii de trezire**

Puteţi lansa **S Voice** folosind propria dvs. comandă de trezire.

Atunci când lansaţi **S Voice** pentru prima dată, atingeţi **START** şi setaţi-vă propria dvs. comandă de trezire.

Pentru a modifica comanda de trezire, deschideţi ecranul de aplicații şi atingeţi **S Voice**. Apoi, atingeţi  $\bigstar$  **→ Voice wake-up → Delete wake-up command** pentru a reseta setarea curentă. Atingeți comutatorul, atingeţi **Set wake-up command** → **START**, şi apoi urmaţi instrucţiunile de pe ecran.

Pentru a seta dispozitivul să lanseze **S Voice** folosind comanda de trezire în timp ce dispozitivul este blocat, atingeți **☆** și glisați comutatorul **Wake up in secured lock** pentru activare.

# **Utilizarea S Voice**

1 Rostiţi comanda de trezire presetată.

Alternativ, pe ecranul de aplicații, atingeţi **S Voice**.

Atunci când este lansată caracteristica **S Voice**, dispozitivul începe recunoaşterea vocală.

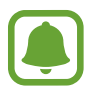

Această aplicaţie poate să nu fie disponibilă în funcţie de regiune sau de furnizorul de servicii.

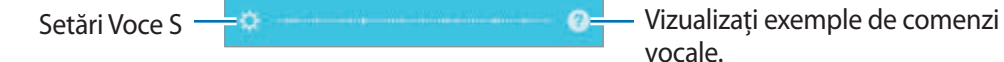

#### Aplicatii

#### 2 Rostiți o comandă vocală.

Dacă dispozitivul recunoaşte comanda, acesta va efectua acţiunea corespunzătoare. Pentru a repeta o comandă vocală sau pentru a rosti o comandă diferită, atingeți ...

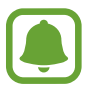

Această aplicaţie se va închide automat dacă dispozitivul nu este utilizat o anumită perioadă.

#### **Sfaturi pentru o mai bună recunoaştere a vocii**

- Vorbiți clar.
- Vorbiţi în locuri în care este linişte.
- Nu utilizaţi cuvinte jignitoare sau de argou.
- Evitaţi să vorbiţi cu accente dialectale.

Este posibil ca dispozitivul să nu recunoască comenzile dvs. sau să execute comenzi nedorite, în funcție de împrejurimi sau de modul în care vorbiți.

#### **Setarea limbii**

Pe ecranul de aplicații, atingeți **S Voice** →  $\bigstar$  → Language, apoi selectați o limbă.

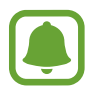

Limba selectată este aplicată numai la **S Voice**, nu şi la limba de afişare setată pentru dispozitiv.

# **Muzică**

Ascultați muzică sortată în funcție de categorie și particularizați setările pentru redare.

Atingeţi **Muzică** pe ecranul de aplicații.

Atingeți ▼, selectați o categorie, apoi selectați o melodie care va fi redată.

Atingeţi imaginea albumului în partea de jos a ecranului pentru a deschide ecranul playerului muzical.

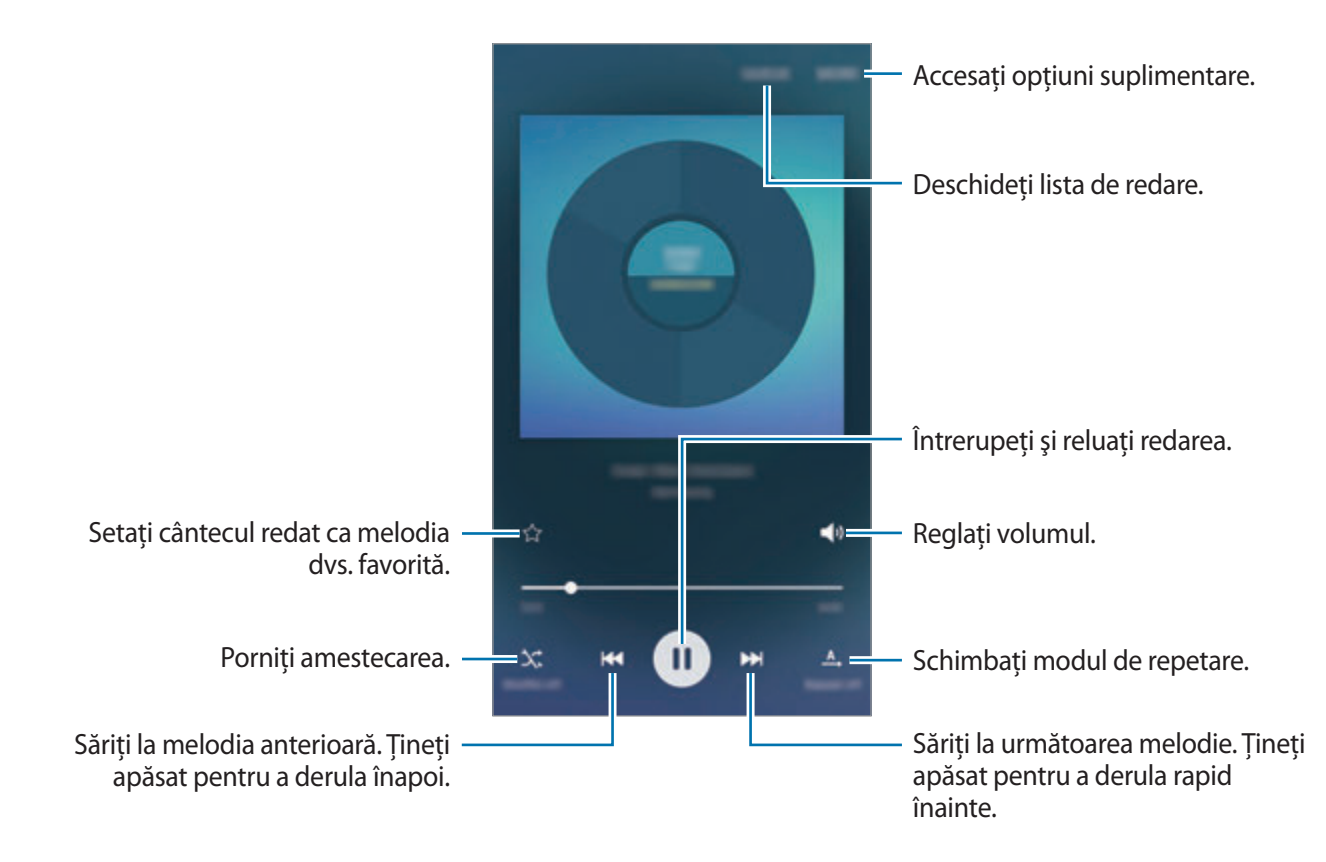

# **Video**

Urmăriți videoclipuri stocate în dispozitiv și particularizați setările pentru redare.

Atingeţi **Video** pe ecranul de aplicaţii.

Selectaţi un videoclip pentru redare.

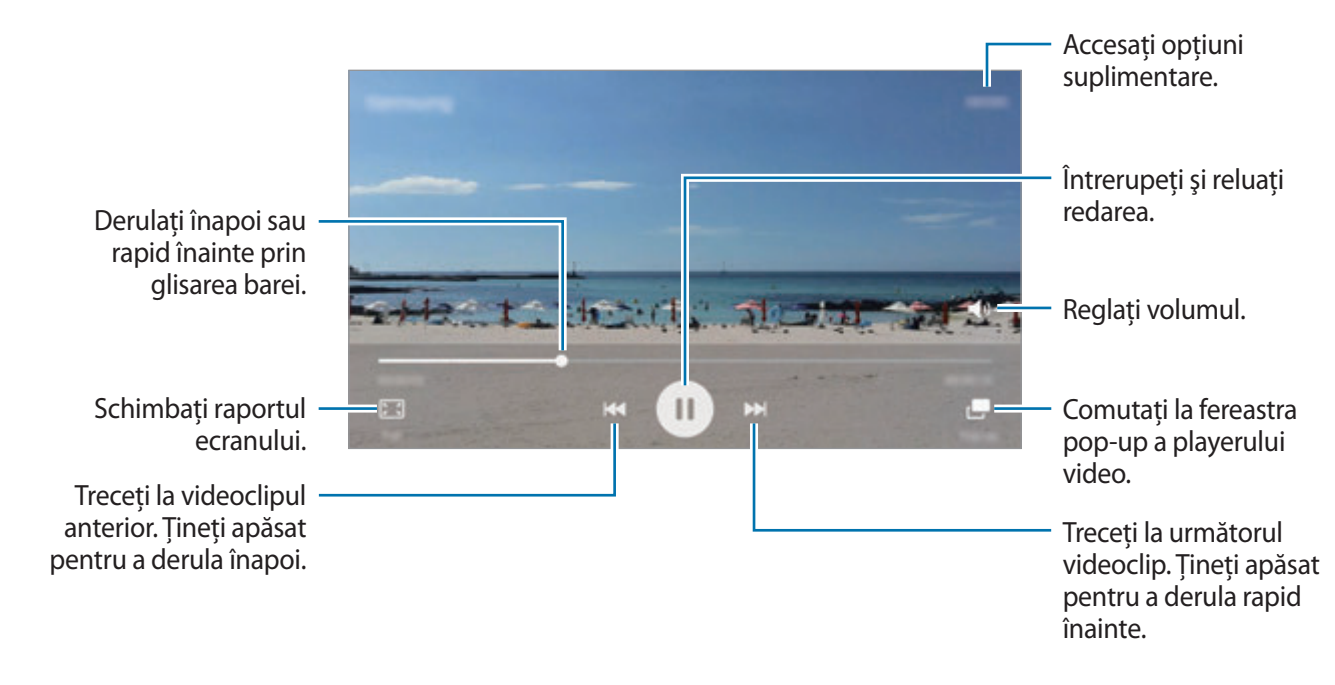

Glisaţi cu degetul în sus sau în jos pe marginea stângă a ecranului de redare pentru a regla luminozitatea sau glisaţi cu degetul în sus sau în jos pe marginea dreaptă a ecranului de redare pentru a regla volumul.

Pentru a derula înapoi sau rapid înainte, glisaţi la stânga sau la dreapta pe ecranul de redare.

# **Înregistr. voce**

### **Introducere**

Utilizaţi moduri de înregistrare diferite pentru diverse situaţii, cum ar fi într-un interviu. Dispozitivul nu poate să vă transforme vocea în text şi să distingă între sursele de sunet.

### **Înregistrarea notelor vocale**

- 1 Pe ecranul de aplicații, atingeţi **Instrumente** <sup>→</sup> **Înregistr. voce**.
- 2 Atingeți pentru a porni înregistrarea. Vorbiți în microfon.

Atingeţi **Pauză** pentru a întrerupe înregistrarea.

În timpul înregistrării unei notiţe vocale, atingeţi **Marcaj** pentru a introduce un marcaj.

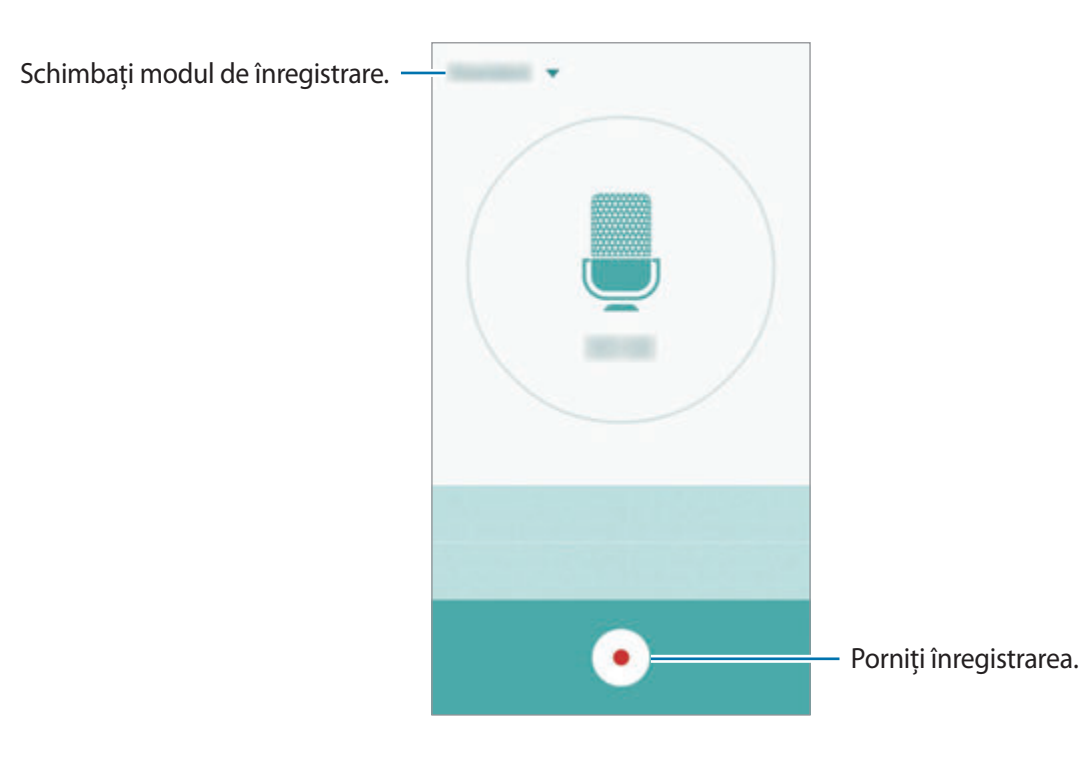

3 Atingeți pentru a termina înregistrarea.

#### www.galaxys6manuals.net

# **Schimbarea modului de înregistrare**

Atingeți ▼ pentru a selecta un mod din listă.

- Standard: Acesta este modul de înregistrare normal. Notitele vocale înregistrate în acest mod apar cu pictograma e lângă acestea.
- **Interviu**: Microfonul este sensibil la sunetele din două direcţii. În acest mod, atât partea de sus, cât şi partea de jos a dispozitivului recepţionează cantităţi egale de sunet. Notiţele vocale înregistrate în acest mod apar cu pictograma diangă acestea.
- **Memento vocal**: Dispozitivul înregistrează vocea şi o transformă simultan în text pe ecran. Pentru rezultate optime, ţineţi dispozitivul aproape de gură şi vorbiţi tare şi clar într-un loc fără zgomot. Notițele vocale înregistrate în acest mod apar cu pictograma **la lângă acestea**.

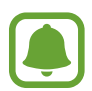

Dacă limba sistemului pentru notiţa vocală nu se potriveşte cu limba în care vorbiţi, dispozitivul nu va recunoaşte vocea. Înainte de a utiliza această caracteristică, atingeţi limba curentă pentru a seta limba sistemului notiţei vocale.

# **Redarea notiţelor vocale selectate**

Atunci când verificaţi înregistrările interviurilor, puteţi dezactiva sau activa anumite surse de sunet în înregistrare.

- 1 Pe ecranul de aplicații, atingeţi **Instrumente** <sup>→</sup> **Înregistr. voce**.
- 2 Atingeţi **Înregistrări** şi selectaţi o notiţă vocală înregistrată în modul interviu.

3 Pentru a dezactiva anumite surse de sunet, atingeți **D** pentru direcția corespunzătoare în care sunetul va fi dezactivat.

Pictograma se va schimba în  $\bullet$  iar sunetul va fi dezactivat.

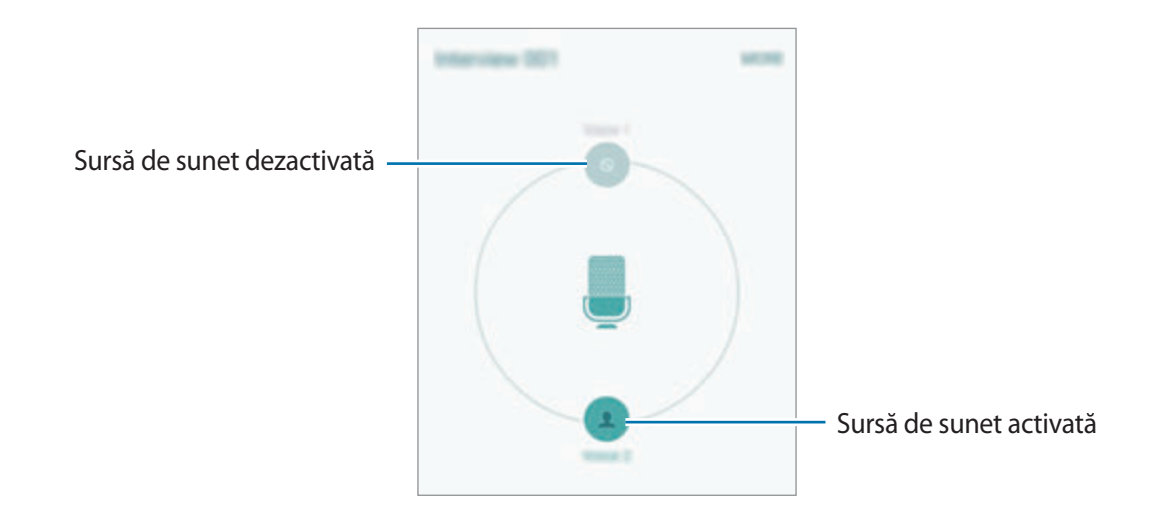

# **Fişierele mele**

Accesaţi şi gestionaţi diverse fişiere stocate în dispozitiv sau în alte locaţii, cum ar fi serviciile de stocare cloud.

Pe ecranul de aplicaţii, atingeţi **Instrumente** → **Fişierele mele**.

- **Categorie**: Vizualizați fișiere după categorie.
- **Stocare locală**: Vizualizaţi fişiere stocate în dispozitiv.
- **Stocare în cloud**: Vizualizaţi fişiere stocate în serviciul de stocare tip cloud.
- **UTILIZARE SPAŢIU DE STOCARE**: Vizualizaţi informaţii despre memoria dispozitivului dvs.

Pentru a căuta fişiere sau foldere, atingeţi **CĂUTARE**.

# **Notă**

Creați note și organizați-le în funcție de categorie.

Pe ecranul de aplicații, atingeţi **Instrumente** → **Notă**.

#### **Compunerea notelor**

Atingeți **p** pe lista de note și introduceți o notă. În timpul compunerii unei note, utilizați următoarele opţiuni:

- **Categorie**: Creaţi sau setaţi o categorie.
- **Imagine**: Inseraţi imagini.
- **Voce**: Realizaţi o înregistrare vocală pentru inserare.
- **Activit.**: Adăugaţi bife la începutul fiecărui rând pentru a crea o listă de sarcini.

Pentru a salva nota, atingeţi **SALVARE**.

Pentru a edita o notiţă, atingeţi-o, apoi selectați-i conținutul.

#### **Căutarea notiţelor**

Atingeţi **CĂUTARE** pe lista de notiţe şi introduceţi un cuvânt cheie pentru a căuta notiţe care îl conțin.

# **Ceas**

# **Introducere**

Setaţi alarme, verificaţi ora curentă în multe oraşe din lume, programaţi un eveniment sau setaţi o anumită durată.

### **Alarmă**

Pe ecranul de aplicații, atingeţi **Ceas** → **Alarmă**.

#### **Setarea alarmelor**

Setaţi o oră pentru alarmă şi atingeţi **SALV.**

Pentru a deschide tastatura ca să introduceţi o oră pentru alarmă, atingeţi **TASTAT.**

Pentru a seta o alarmă cu diverse opţiuni, atingeţi **OPŢIUNI**, setaţi opţiunile pentru alarmă, apoi atingeţi **SALV.**

Pentru a activa sau dezactiva alarme, atingeţi pictograma cu ceas de lângă alarmă în lista afișată.

#### **Oprirea alarmelor**

Atingeţi **ÎNCHIDERE** pentru a opri o alarmă. Dacă aţi activat anterior opţiunea de amânare, atingeţi **AMÂNARE** pentru a repeta alarma după o anumită perioadă de timp.

#### **Ştergerea alarmelor**

Atingeți  $\times$  pe o alarmă din lista de alarme.

# **Ora pe glob**

Pe ecranul de aplicații, atingeţi **Ceas** → **Ora pe glob**.

#### **Crearea ceasurilor**

Introduceți un nume de oraș sau selectați un oraș de pe glob, apoi atingeți  $+$ .

#### **Ştergerea ceasurilor**

Atingeți  $\times$  pe un ceas.

### **Cronometru**

- 1 Pe ecranul de aplicaţii, atingeţi **Ceas** <sup>→</sup> **Cronometru**.
- 2 Atingeţi **PORNIRE** pentru a cronometra un eveniment. Pentru a înregistra timpii unui tur în timpul vizualizării unui eveniment, atingeţi **TUR**.

3 Atingeţi **OPRIRE** pentru a opri cronometrarea. Pentru a reporni cronometrarea, atingeti **RELUARE**. Pentru ştergerea timpilor unui tur, atingeţi **RESETARE**.

### **Numărăt. Inversă**

- 1 Pe ecranul de aplicaţii, atingeţi **Ceas** <sup>→</sup> **Numărăt. Inversă**.
- 2 Setaţi durata, apoi atingeţi **PORNIRE**. Pentru a deschide tastatura ca să introduceți durata, atingeți **TASTAT.**
- 3 Atingeţi **ÎNCHIDERE** atunci când timpul expiră.

# **Calculator**

Efectuaţi calcule simple sau complexe.

Atingeţi **Calculator** pe ecranul de aplicații.

Rotiți dispozitivul în orientarea de tip peisaj pentru afișarea calculatorului științific. Dacă opțiunea **Rotire ecran** este dezactivată, deschideţi panoul de notificări şi atingeţi **Rotire ecran** pentru activare.

Pentru a vedea istoricul calculelor, atingeţi **ISTORIC**. Pentru a închide panoul cu istoricul calculelor, atingeţi **TASTATURĂ**.

Pentru ştergerea istoricului, atingeţi **ISTORIC** → **ŞTERGERE ISTORIC**.

### www.galaxys6manuals.net

# **Aplicaţii Google**

Google furnizează aplicații de divertisment, pentru rețele de socializare și pentru afaceri. Este posibil să vi se solicite un cont Google pentru accesarea anumitor aplicații. Consultați [Conturi](#page-114-0) pentru mai multe informatii.

Pentru a vizualiza mai multe informaţii despre aplicaţii, accesaţi meniul de ajutor al fiecărei aplicaţii.

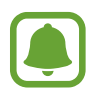

Anumite aplicaţii pot să nu fie disponibile sau să fie etichetate diferit în funcţie de regiune sau de furnizorul de servicii.

#### **Chrome**

Căutați informații și răsfoiți pagini web.

#### **Gmail**

Primiţi sau trimiteţi e-mailuri prin intermediul serviciului Google Mail.

#### **Google+**

Partajaţi noutăţile şi urmăriţi actualizările pe care le partajează familia, prietenii dvs. şi alte persoane. De asemenea, puteți realiza copierea de rezervă a fotografiilor și a videoclipurilor etc.

#### **Hărţi**

Identificaţi locaţia dvs. pe hartă, căutaţi locaţii şi vizualizaţi informaţii despre locaţie pentru diverse locuri.

#### **Muzică Play**

Descoperiţi, ascultaţi şi partajaţi muzică pe dispozitiv.

#### **Filme Play**

Urmăriţi videoclipuri stocate pe dispozitiv şi descărcaţi un conţinut variat pentru a le viziona, din **Magazin Play**.

#### **Cărţi Play**

Descărcaţi diverse cărţi din **Magazin Play** şi citiţi-le.

Aplicatii

#### **Chioşc Play**

Lecturați știri și reviste care vă interesează, într-o locație convenabilă.

#### **Jocuri Play**

Descărcaţi jocuri din **Magazin Play** şi jucaţi-le cu alte persoane.

#### **Drive**

Stocați conținutul dvs. pe cloud, accesați-l din orice loc și partajați-l cu alte persoane.

#### **YouTube**

Urmăriți sau creați videoclipuri și partajați-le cu alte persoane.

#### **Fotografii**

Gestionaţi fotografii, albume şi videoclipuri salvate pe dispozitiv şi încărcate pe **Google+**.

#### **Hangouts**

Conversaţi individual cu prietenii sau în grupuri şi utilizaţi imagini, emoticonuri şi apeluri video atunci când conversati.

#### **Google**

Căutați rapid elemente pe Internet sau pe dispozitivul dvs.

#### **Căutare vocală**

Căutaţi rapid elemente rostind un cuvânt cheie sau o sintagmă.

#### **Setări Google**

Configurați setările pentru anumite caracteristici oferite de Google.

# **Setări**

# **Introducere**

Personalizați setări pentru funcții și aplicații. Puteți personaliza dispozitivul prin configurarea optiunilor de setări diverse.

Pe ecranul de aplicaţii, atingeţi **Setări**.

Pentru a căuta setări introducând cuvinte cheie, atingeti **CĂUTARE**.

Pentru a edita lista cu setările utilizate frecvent, atingeţi **EDITARE**. Apoi, bifaţi elementele pentru adăugare sau deselectaţi elementele pentru eliminare.

# **Wi-Fi**

### **Conectarea la o reţea Wi-Fi**

Activaţi caracteristica Wi-Fi pentru a vă conecta la reţeaua Wi-Fi şi pentru a accesa Internetul sau alte dispozitive de reţea.

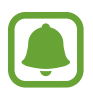

- Dispozitivul utilizează o frecvență nearmonizată și este conceput pentru a fi utilizat în toate tările europene. Rețeaua WLAN poate fi operată în UE fără restricții în mediile de interior, dar nu poate fi operată în mediile de exterior.
- Dezactivaţi Wi-Fi pentru a economisi bateria atunci când nu este utilizată.
- <sup>1</sup> Pe ecranul Setări, atingeți Wi-Fi, apoi atingeți comutatorul pentru activare.
- 2 Selectați o rețea din lista de rețele Wi-Fi.

Reţelele care necesită o parolă apar cu o pictogramă în formă de lacăt.

#### 3 Atingeţi **CONECTARE**.

Odată ce dispozitivul se conectează la o reţea Wi-Fi, acesta se va reconecta la reţeaua respectivă de fiecare dată când aceasta este disponibilă, fără solicitarea unei parole. Pentru a preveni conectarea automată a dispozitivului la retea, selectati-o din lista de retele și atingeți **REVOCARE**.

### **Wi-Fi Direct**

Wi-Fi Direct conectează direct dispozitivele printr-o reţea Wi-Fi fără a se solicita un punct de acces.

1 Pe ecranul Setări, atingeti Wi-Fi, apoi atingeti comutatorul pentru activare.

#### 2 Atingeţi **Wi-Fi Direct**.

Dispozitivele detectate sunt afişate.

Dacă dispozitivul la care doriți să vă conectaţi nu este în listă, solicitaţi ca dispozitivul să activeze caracteristica Wi-Fi Direct a acestuia.

3 Selectaţi un dispozitiv la care să vă conectaţi.

Dispozitivele se vor conecta atunci când celălalt dispozitiv acceptă solicitarea de conectare prin Wi-Fi Direct.

#### **Trimiterea şi primirea datelor**

Puteţi partaja date, cum ar fi contacte sau fişiere media, cu alte dispozitive. Următoarele acţiuni sunt un exemplu de trimitere a imaginii către un alt dispozitiv.

- 1 Atingeţi **Galerie** pe ecranul de aplicaţii.
- 2 Selectati o imagine.
- 3 Atingeţi **Partaj.** <sup>→</sup> **Wi-Fi Direct**, selectaţi un dispozitiv pe care să transferaţi imaginea, apoi atingeţi **PARTAJAŢI**.
- 4 Acceptați solicitarea de conectare pentru Wi-Fi Direct pe celălalt dispozitiv.

Dacă dispozitivele sunt deja conectate, imaginea va fi trimisă către celălalt dispozitiv fără procedura de solicitare a conectării.

#### **Terminarea conexiunii dispozitivului**

- 1 Atingeţi **Wi-Fi** pe ecranul Setări.
- 2 Atingeti Wi-Fi Direct.

Dispozitivul afişează dispozitivele conectate în listă.

3 Atingeţi numele dispozitivului pentru a deconecta dispozitivele.

# **Bluetooth**

# **Introducere**

Utilizaţi Bluetooth pentru a face schimb de date sau de fişiere media cu alte dispozitive compatibile **Bluetooth** 

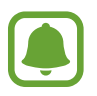

- Samsung nu este responsabilă de pierderea, interceptarea sau utilizarea necorespunzătoare a datelor trimise sau primite prin intermediul caracteristicii Bluetooth.
- Asigurați-vă întotdeauna că distribuiți și primiți date de la dispozitive de încredere, securizate în mod adecvat. Dacă între dispozitive există obstacole, distanţa de operare se poate reduce.
- Unele dispozitive, în special cele care nu sunt testate sau aprobate de Bluetooth SIG, pot fi incompatibile cu dispozitivul dvs.
- Nu utilizaţi caracteristica Bluetooth în scopuri ilegale (de exemplu, efectuarea de copii piratate ale fişierelor sau interceptarea ilegală a convorbirilor telefonice în scopuri comerciale).

Samsung nu este responsabilă pentru repercusiunea utilizării ilegale a caracteristicii Bluetooth.

### <span id="page-95-0"></span>**Asocierea cu alte dispozitive Bluetooth**

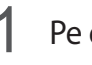

1 Pe ecranul Setări, atingeţi **Bluetooth**, apoi glisați comutatorul pentru activare. Dispozitivele detectate sunt afişate.

2 Selectați un dispozitiv cu care să vă asociați.

Dacă dispozitivul dvs. s-a asociat înainte cu dispozitivul, atingeţi numele acestuia fără a confirma parola generată automat.

Dacă dispozitivul cu care vreţi să vă asociaţi nu este în listă, solicitaţi ca dispozitivul să pornească opţiunea de vizibilitate a acestuia. Consultaţi Manualul utilizatorului al celuilalt dispozitiv.

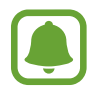

Dispozitivul dvs. este vizibil pentru celelalte dispozitive în timp ce ecranul cu setări Bluetooth este deschis.

 $3$  Acceptați solicitarea de conectare prin Bluetooth pe dispozitivul dvs. pentru confirmare.

Dispozitivele se vor conecta atunci când celălalt dispozitiv acceptă solicitarea de conectare prin Bluetooth.

### **Trimiterea şi primirea datelor**

Multe aplicaţii acceptă transferul de date prin Bluetooth. Puteţi partaja date, cum ar fi contacte sau fişiere media, cu alte dispozitive Bluetooth. Următoarele acţiuni sunt un exemplu de trimitere a imaginii către un alt dispozitiv.

- 1 Atingeţi **Galerie** pe ecranul de aplicaţii.
- 2 Selectați o imagine.
- 3 Atingeţi **Partaj.** <sup>→</sup> **Bluetooth**, apoi selectaţi un dispozitiv pe care să transferaţi imaginea. Dacă dispozitivul cu care vreţi să vă asociaţi nu este în listă, solicitaţi ca dispozitivul să pornească

opţiunea de vizibilitate a acestuia.

 $\mathcal{A}$  Acceptati solicitarea de conectare pentru Bluetooth pe celălalt dispozitiv.

Setări

### **Dezasocierea dispozitivelor Bluetooth**

- 1 Atingeţi **Bluetooth** pe ecranul Setări. Dispozitivul afişează dispozitivele asociate pe listă.
- 2 Atingeți  $\bigstar$  de lângă numele dispozitivului pentru a anula asocierea.
- 3 Atingeţi **Anulare asociere**.

# **Mod Avion**

Această caracteristică dezactivează toate funcţiile fără fir de pe dispozitiv. Puteţi utiliza numai servicii care nu necesită conexiunea la o reţea.

Pe ecranul Setări, atingeţi **Mod Avion**.

# **Hotspot mobil şi tethering**

Utilizaţi dispozitivul ca un hotspot mobil pentru a partaja conexiunea datelor mobile a dispozitivului cu alte dispozitive atunci când conexiunea la reţea nu este disponibilă. Conexiunile pot fi realizate prin caracteristicile Wi-Fi, USB sau Bluetooth.

Pe ecranul Setări, atingeţi **Hotspot mobil şi tethering**.

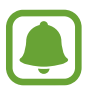

Este posibil să vi se perceapă costuri suplimentare când utilizați această caracteristică.

- Mobile hotspot: Utilizati hotspotul mobil pentru a partaja conexiunea de date mobile a dispozitivului cu computere sau cu alte dispozitive.
- **Tethering prin Bluetooth**: Utilizati caracteristica Tethering prin Bluetooth pentru a partaja conexiunea de date mobile a dispozitivului cu computere sau cu alte dispozitive prin Bluetooth.
- **Partajare conex. Internet**: Utilizaţi caracteristica Partajare conex. Internet pentru a partaja conexiunea de date mobile a dispozitivului cu un computer, prin USB. După conectarea la un computer, dispozitivul se utilizează ca modem fără fir.

#### www.galaxys6manuals.net

#### **Utilizarea hotspotului mobil**

Utilizați dispozitivul dvs. ca un hotspot mobil pentru a partaja conexiunea de date mobile a dispozitivului dvs. cu alte dispozitive.

- 1 Pe ecranul Setări, atingeţi **Hotspot mobil şi tethering** <sup>→</sup> **Mobile hotspot**.
- 2 Atingeți comutatorul pentru activare.

Pictograma a apare pe bara de stare. Celelalte dispozitive pot găsi dispozitivul dvs. pe lista de reţele Wi-Fi.

Pentru a seta o parolă pentru hotspotul mobil, atingeți **MAI MULTE** → **Configurare Mobile hotspot** şi selectaţi nivelul de securitate. Apoi, introduceţi o parolă şi atingeţi **SALVARE**.

- $3$  Pe ecranul celuilalt dispozitiv, căutați și selectați dispozitivul dvs. din lista de retele Wi-Fi.
- $\mathcal{L}$  Pe dispozitivul conectat, utilizati conexiunea de date mobile pentru a accesa Internetul.

# **Utilizare date**

Ţineţi evidenţa nivelului de utilizare a datelor şi particularizaţi setările pentru limitare.

Pe ecranul Setări, atingeţi **Utilizare date**.

- Date mobile: Setati dispozitivul să utilizeze conexiunile de date pe orice retea mobilă.
- **Setare limită date mobile**: Setaţi o limită pentru utilizarea datelor mobile.

Pentru a schimba data resetării lunare pentru perioada de monitorizare, atingeți <del>↓ → Schimbare</del> **ciclu**.

#### **Limitarea utilizării datelor**

- 1 Pe ecranul Setări, atingeţi **Utilizare date** apoi atingeţi comutatorul **Setare limită date mobile** pentru activare.
- $2$  Trageți bara de reglare a limitei în sus sau în jos pentru a seta limita.
- 3 Trageți bara de reglare a avertizării în sus sau în jos pentru a seta un nivel de alertă pentru utilizarea datelor.

Dispozitivul vă va alerta atunci când nivelul de avertizare este atins.

# **Reţele mobile**

Configurați setările rețelei mobile.

Pe ecranul Setări, atingeţi **Reţele mobile**.

- **Roaming date**: Setaţi dispozitivul să utilizeze conexiunile de date în timp ce vă aflaţi în roaming.
- **Nume puncte de acces**: Setaţi nume puncte de acces (APN-uri).
- **Mod reţea**: Selectaţi un tip de reţea.
- **Operatori de reţea**: Căutaţi reţelele disponibile şi înregistraţi manual o reţea.

# **NFC şi plată**

### **Introducere**

Dispozitivul vă permite să citiţi etichete de comunicare între terminale aflate la distanţe mici (NFC) ce conţin informaţii despre produse. De asemenea, puteţi utiliza această caracteristică pentru a efectua plăţi, pentru a cumpăra bilete de transport sau bilete la evenimente, după descărcarea aplicaţiilor necesare.

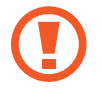

Bateria conţine o antenă NFC încorporată. Manevraţi cu atenţie dispozitivul pentru a evita deteriorarea antenei NFC.

# **Utilizarea caracteristicii NFC**

Utilizaţi caracteristica NFC pentru a trimite imagini sau contacte către alte dispozitive, şi citiţi informatii despre produse de la etichetele NFC. Dacă introduceti o cartelă SIM sau USIM care are o caracteristică pentru efectuarea plăţilor, puteţi utiliza dispozitivul pentru a efectua plăţi cu uşurinţă.

Pe ecranul Setări, atingeți **NFC și plată** → **NFC**, apoi atingeți comutatorul pentru activare.

2 Plasaţi zona antenei NFC de pe spatele dispozitivului lângă o etichetă NFC.

Vor fi afișate informațiile de pe etichetă.

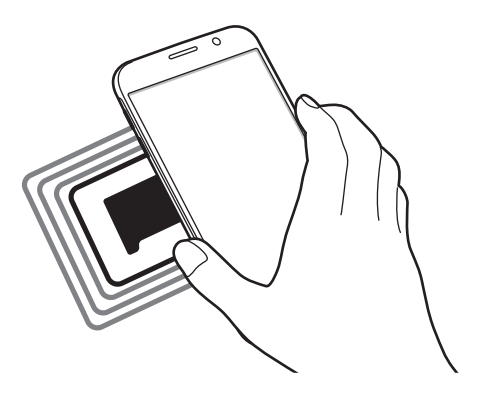

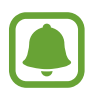

Asiguraţi-vă că ecranul dispozitivului este deblocat. În caz contrar, dispozitivul nu va citi etichetele NFC sau nu va primi date.

# **Efectuarea plăților cu ajutorul caracteristicii NFC**

Înainte de a utiliza caracteristica NFC pentru efectuarea plăţilor, trebuie să vă înregistraţi la serviciul mobil de plată. Pentru a vă înregistra sau pentru a obtine mai multe informații despre serviciu, contactaţi furnizorul dvs. de servicii.

- 1 Pe ecranul Setări, atingeţi **NFC şi plată** <sup>→</sup> **NFC**, apoi atingeţi comutatorul pentru activare.
- 2 Atingeți zona antenei NFC de pe spatele dispozitivului de cititorul de carduri NFC.

Pentru a seta aplicaţia de plăţi implicită, deschideţi ecranul setări şi atingeţi **NFC şi plată** → **Atingeţi şi plătiţi**, apoi selectaţi o aplicaţie.

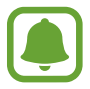

Lista serviciilor de plată poate să nu includă toate aplicațiile de plată disponibile.

### **Trimiterea datelor**

Permiteţi schimbul de date atunci când antena NFC a dispozitivului dvs. atinge antena NFC a unui alt dispozitiv.

- 1 Pe ecranul Setări, atingeţi **NFC şi plată** <sup>→</sup> **NFC**, apoi atingeţi comutatorul pentru activare.
- 2 Atingeţi **Android Beam** apoi atingeţi comutatorul pentru activare.
- 3 Selectați un element și atingeți antena NFC a celuilalt dispozitiv de antena NFC a dispozitivului dvs.
- 4 Când apare **Atingeți pentru a transfera.** pe ecran, atingeţi ecranul dispozitivului dvs. pentru a trimite elementul.

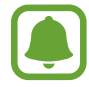

Dacă ambele dispozitive încearcă să trimită date în acelaşi timp, transferul de fişiere va eşua.

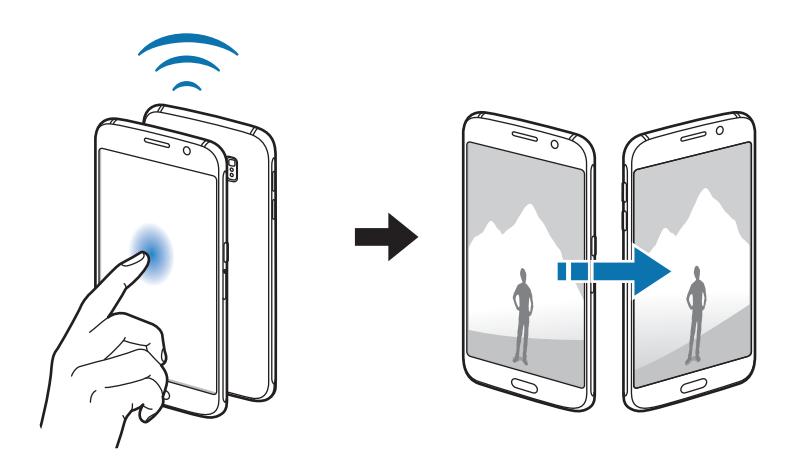

Setări

# **Mai multe setări de conexiune**

### **Introducere**

Particularizaţi setările pentru a controla alte caracteristici.

Pe ecranul Setări, atingeţi **Mai multe setări de conexiune**.

- **Imprimare**: Configuraţi setările pentru accesoriile aplicaţiilor software instalate pe dispozitiv. Puteţi căuta imprimantele disponibile sau adăuga una manual pentru a imprima fişiere. Consultaţi [Imprimare](#page-101-0) pentru mai multe informaţii.
- MirrorLink: Utilizati caracteristica MirrorLink pentru a controla aplicatiile MirrorLink ale dispozitivului dvs. pe monitorul principal al vehiculului. Consultați [MirrorLink](#page-102-0) pentru mai multe informaţii.
- **Accelerator pentru descărcare**: Setaţi dispozitivul să descarce fişiere mai mari de 30 MB, mai rapid prin rețeaua Wi-Fi și rețelele mobile simultan. Consultați [Accelerator pentru descărcare](#page-103-0) pentru mai multe informaţii.
- **VPN**: Configuraţi şi conectaţi-vă la reţelele virtuale private (VPN-uri).
- **· Aplicație de mesagerie implicită**: Selectați aplicația implicită pentru mesagerie.

### <span id="page-101-0"></span>**Imprimare**

Configurați setările pentru accesoriile aplicațiilor software instalate pe dispozitiv. Puteți conecta dispozitivul la o imprimantă prin Wi-Fi sau prin Wi-Fi Direct şi puteți imprima imagini sau documente.

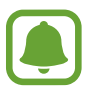

Anumite imprimante pot fi incompatibile cu dispozitivul.

#### **Adăugarea plug-in-urilor pentru imprimantă**

Adăugaţi plug-in-uri pentru imprimantele la care doriţi să conectaţi dispozitivul.

- 1 Pe ecranul de setări, atingeţi **Mai multe setări de conexiune** <sup>→</sup> **Imprimare** <sup>→</sup> **Descărcare plugin**.
- 2 Căutați un plug-in pentru imprimantă în Magazin Play.
- $3$  Selectați un plug-in pentru o imprimantă și instalați-l.

 $4$  Selectați plug-in-ul imprimantei, apoi atingeți comutatorul pentru activare.

Dispozitivul caută imprimante care sunt conectate la aceeași rețea Wi-Fi ca dispozitivul dvs.

Pentru a adăuga imprimante manual, atingeţi **MAI MULTE** → **Adăugare imprimantă** → **ADD PRINTER**.

Pentru a schimba setările de imprimare, atingeţi **MAI MULTE** → **Setări imprimare**.

#### **Imprimarea conţinutului**

În timpul vizualizării conţinutului, cum ar fi imagini sau documente, atingeţi **Partaj.** → **Imprimare** → **▼ → Toate imprimantele**, apoi selectați o imprimantă.

### <span id="page-102-0"></span>**MirrorLink**

Conectaţi-vă dispozitivul la un vehicul pentru a controla aplicaţiile MirrorLink ale dispozitivului dvs. pe monitorul principal al vehiculului.

Pe ecranul Setări, atingeţi **Mai multe setări de conexiune** → **MirrorLink**.

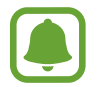

Dispozitivul dvs. este compatibil cu vehicule care acceptă MirrorLink versiunea 1.1 sau o versiune superioară.

#### **Conectarea dispozitivului la un vehicul prin MirrorLink**

Atunci când utilizaţi această caracteristică pentru prima dată, conectaţi dispozitivul la o reţea Wi-Fi sau la o reţea mobilă.

1 Asociati dispozitivul dvs. cu un vehicul prin Bluetooth.

Consultaţi [Asocierea cu alte dispozitive Bluetooth](#page-95-0) pentru mai multe informaţii.

2 Conectați dispozitivul dvs. la vehicul folosind un cablu USB.

Atunci când acestea sunt conectate, accesaţi aplicaţiile MirrorLink ale dispozitivului pe monitorul principal.

#### **Terminarea conexiunii MirrorLink**

Deconectaţi cablul USB de la dispozitiv şi vehicul.

#### www.galaxys6manuals.net

### <span id="page-103-0"></span>**Accelerator pentru descărcare**

Setaţi dispozitivul să descarce fişiere mai mari de 30 MB, mai rapid prin reţeaua Wi-Fi şi reţelele mobile simultan. Un semnal Wi-Fi mai puternic va furniza o viteză mai mare de descărcare.

Pe ecranul Setări, atingeţi **Mai multe setări de conexiune** → **Accelerator pentru descărcare**.

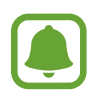

- Această caracteristică poate să nu fie acceptată de anumite dispozitive.
- Este posibil să vi se perceapă costuri suplimentare atunci când descărcați fișiere prin reteaua mobilă.
- Când descărcaţi fişiere mari, dispozitivul se poate încălzi. Dacă dispozitivul depăşeşte o temperatură setată, caracteristica se va opri.
- Dacă semnalele de rețea sunt instabile, viteza și performanța acestei caracteristici pot fi afectate.
- $\cdot$  În cazul în care conexiunea Wi-Fi și conexiunea rețelei mobile au viteze semnificativ diferite de transfer a datelor, dispozitivul poate utiliza numai conexiunea cea mai rapidă.
- Această caracteristică acceptă numai Hypertext Transmission Protocol (HTTP) 1.1 şi Hypertext Transmission Protocol Secure (HTTPS). Caracteristica nu poate fi utilizată cu alte protocoale, cum ar fi FTP.

# **Sunete şi notificări**

Modificați setările diverselor sunete de pe dispozitiv.

Pe ecranul Setări, atingeţi **Sunete şi notificări**.

- **Mod sunet**: Setaţi dispozitivul să utilizeze modul sunet sau modul silenţios.
- **Volum**: Reglaţi nivelul volumului pentru tonurile de sonerie ale apelurilor primite, pentru muzică şi videoclipuri, pentru sunetele de sistem şi pentru notificări.
- **Tonuri de apel şi sunete**: Modificaţi setările pentru tonurile de sonerie şi sunetele sistemului.
- **Vibraţii**: Schimbaţi setările pentru vibraţii.
- **Calitate audio şi efecte**: Configuraţi setări de sunet suplimentare.
- Nu deranjati: Modificati setările pentru gestionarea întreruperilor.
- **Notificări pe ecranul de blocare**: Setaţi dacă să se afişeze sau nu conţinutul notificărilor pe ecranul blocat.
- **Notificări aplicaţii**: Modificaţi setările de notificare pentru fiecare aplicaţie.
- Indicator LED: Setati dispozitivul să aprindă indicatorul LED atunci când bateria se încarcă, atunci când aveţi notificări sau atunci când înregistraţi note vocale.

# **Afişare**

Schimbati setările de afișare.

Pe ecranul Setări, atingeţi **Afişare**.

- **Luminozitate**: Reglaţi luminozitatea ecranului.
- **Font**: Schimbați dimensiunea și tipul fontului.
- **Timp expirare ecran**: Setaţi intervalul de timp după care dispozitivul va dezactiva lumina de fundal a ecranului.
- **Ecran activ inteligent**: Setaţi dispozitivul să prevină stingerea luminii de fundal a ecranului în timp ce îl priviţi.
- **Mod ecran**: Modificaţi modul ecranului pentru a regla culoarea şi contrastul acestuia.
- **Daydream**: Setaţi dispozitivul să lanseze un screensaver atunci când dispozitivul se încarcă sau este conectat la o staţie de andocare desktop.

# **Mişcări şi gesturi**

Activaţi caracteristica de recunoaştere a mişcării şi schimbaţi setările care controlează recunoaşterea mişcării de pe dispozitiv.

Pe ecranul Setări, atingeţi **Mişcări şi gesturi**.

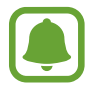

Scuturarea excesivă sau lovirea dispozitivului poate conduce la introduceri neintenţionate. Controlaţi mişcările corespunzător.

• **Apel direct**: Setaţi dispozitivul să efectueze un apel vocal prin ridicarea şi menţinerea dispozitivului aproape de ureche în timpul vizualizării detaliilor despre apeluri, mesaje sau contacte.

• **Alertă inteligentă**: Setaţi dispozitivul să vă avertizeze dacă aveţi apeluri pierdute sau mesaje noi când ridicaţi dispozitivul.

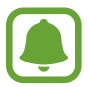

Această caracteristică poate să nu funcţioneze dacă ecranul este pornit sau dispozitivul nu se află pe o suprafaţă plană.

- **Dezactivare sunet**: Setaţi dispozitivul să oprească sunetul apelurilor primite sau al alarmelor prin folosirea de mişcări ale palmei sau aşezarea ecranului dispozitivului cu faţa în jos.
- **Glisarea cu palma pentru capturare**: Setaţi dispozitivul să realizeze o captură de ecran atunci când glisaţi la stânga sau la dreapta de-a lungul ecranului. Imaginile capturate pot fi vizualizate în **Galerie**.

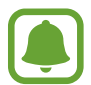

Nu este posibilă realizarea unei capturi de ecran în timpul utilizării anumitor aplicaţii şi caracteristici.

# **Aplicaţii**

Gestionați aplicațiile dispozitivului și modificați-le setările.

Pe ecranul Setări, atingeţi **Aplicaţii**.

- **Manager de aplicații:** Vizualizați și gestionați aplicațiile de pe dispozitivul dvs.
- **Aplicaţii implicite**: Selectaţi o setare implicită pentru utilizarea aplicaţiilor.
- **Setări aplicaţie**: Particularizaţi setările pentru fiecare aplicaţie.

# **Fundal**

Modificaţi setările fundalului pentru ecranul Acasă şi pentru ecranul blocat. Pe ecranul Setări, atingeti **Fundal.** 

# **Teme**

Aplicați diverse teme dispozitivului pentru a modifica elementele vizuale ale ecranului Acasă, ale ecranului blocat şi pictogramelor.

Pe ecranul Setări, atingeţi **Teme**.

Pentru a descărca mai multe teme, atingeţi **MAGAZIN**.

# **Ecran blocare şi securit.**

### **Introducere**

Schimbaţi setările pentru securizarea dispozitivului şi a cartelei SIM sau USIM. Pe ecranul Setări, atingeţi **Ecran blocare şi securit.**

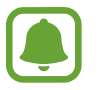

Opţiunile disponibile pot varia, în funcţie de metoda de blocare a ecranului selectată.

- **Tip blocare ecran:** Schimbați metoda de blocare a ecranului.
- **Afișare informații**: Modificați setările pentru elementele afișate pe ecranul blocat.
- **Efect deblocare**: Selectaţi un efect pe care să îl vizualizați atunci când deblocaţi ecranul.
- **Amprentă**: Înregistraţi-vă amprentele pe dispozitiv pentru a securiza dispozitivul sau pentru a vă conecta la contul dvs. Samsung. Consultați Recunoaștere amprente pentru mai multe informații.
- **Securit. dispozitiv**: Scanaţi şi ştergeţi programele rău intenționate de pe dispozitiv. De asemenea, puteți activa caracteristica de scanare în timp real pentru a bloca atacurile phishing și site-urile web malitioase.
- **Găsire dispozitiv mobil**: Activaţi sau dezactivaţi caracteristica Găseşte-mi mobilul. Această caracteristică vă poate ajuta să vă localizaţi dispozitivul în caz de pierdere sau furt. De asemenea, puteţi accesa site-ul web Găseşte-mi mobilul (findmymobile.samsung.com) pentru a vă depista şi controla dispozitivul pierdut sau furat.
- Surse necunoscute: Setati ca dispozitivul să permită instalarea aplicațiilor din surse necunoscute.
- **Alte setări de securitate**: Configuraţi setări suplimentare de securitate.

#### <span id="page-107-0"></span>**Recunoaştere amprente**

Pentru a activa caracteristica de recunoaştere a amprentelor, informaţiile despre amprente trebuie să fie înregistrate şi stocate în dispozitiv. După înregistrare, puteţi seta dispozitivul să utilizeze amprenta pentru caracteristicile de mai jos:

- Blocare ecran
- $\cdot$  Conectare pe web
- Verificare cont Samsung

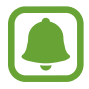

- În funcție de regiune sau de furnizorul de servicii, este posibil ca această caracteristică să fie indisponibilă.
- Recunoașterea amprentelor folosește caracteristicile unice ale fiecărei amprente pentru a îmbunătăţi securitatea dispozitivului dvs. Probabilitatea ca senzorul de amprente să confunde două amprente diferite este foarte scăzută. Însă, în cazuri rare în care amprente separate sunt foarte asemănătoare senzorul le poate recunoaşte ca fiind identice.

#### **Pentru o mai bună recunoaştere a amprentei**

Atunci când vă scanaţi amprentele pe dispozitiv, fiţi conştient de următoarele condiţii care pot afecta performantele caracteristicii:

- Tasta Acasă conține un senzor de recunoaștere a amprentelor. Asigurați-vă că tasta Acasă nu este zgâriată sau deteriorată de obiecte metalice, cum ar fi monede, chei şi coliere.
- Folia de protecție a ecranului furnizată cu dispozitivul poate cauza funcționarea necorespunzătoare a senzorului de recunoaştere a amprentelor. Îndepărtaţi folia de protecţie a ecranului pentru a îmbunătăţi sensibilitatea amprentelor.
- Asigurați-vă că zona de recunoaștere a amprentelor și degetele dvs. sunt curate și uscate.
- Dispozitivul poate să nu recunoască amprentele care sunt afectate de încrețituri sau cicatrici.
- Dispozitivul poate să nu recunoască amprentele de la degete mici sau subțiri.
- Dacă îndoiți degetul sau utilizați vârful degetului, dispozitivul poate să nu recunoască amprentele. Asigurați-vă că acoperiți întreaga tastă Acasă cu degetul.
- Pentru a îmbunătăţi performanţa de recunoaştere, înregistraţi amprentele mâinii utilizate cel mai des pentru a efectua activităţi pe dispozitiv.
- În medii uscate, este posibil să se acumuleze energie statică în dispozitiv. Evitați să utilizați această caracteristică în medii uscate sau, înainte de a o utiliza, atingeți un obiect metalic, pentru a descărca energia statică.
# **Înregistrarea amprentelor**

- 1 Pe ecranul de aplicaţii, atingeţi **Ecran blocare şi securit.** <sup>→</sup> **Amprentă** <sup>→</sup> **Adăugare amprentă**.
- 2 Puneti degetul pe tasta Acasă.

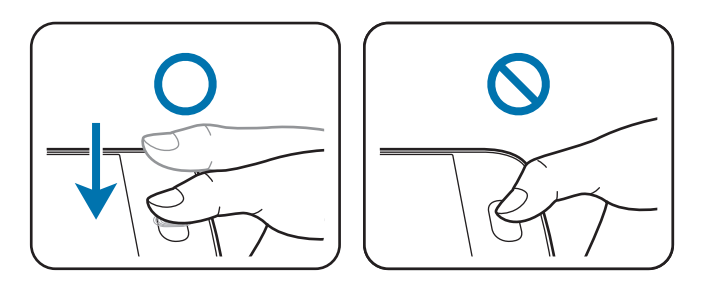

- $3$  Ridicați degetul atunci când dispozitivul vibrează, apoi puneți-l din nou pe tasta Acasă. Repetaţi această operaţiune folosind acelaşi deget până când amprenta este înregistrată.
- 4 Atunci când apare un ecran care vă solicită să înregistrați o parolă de rezervă, introduceți-o, apoi atingeţi **CONTINUARE**.
- 5 Introduceţi parola de rezervă din nou pentru verificare, apoi atingeţi **OK**. Puteţi utiliza parola de rezervă în locul scanării amprentelor.
- 6 Atunci când apare o fereastră pop-up de blocare folosind amprentele, atingeti **OK**. Vă puteti utiliza amprentele pentru a debloca ecranul.

# **Ştergerea amprentelor**

Puteţi şterge amprentele înregistrate folosind managerul de amprente.

- 1 Pe ecranul Setări, atingeţi **Ecran blocare şi securit.** <sup>→</sup> **Amprentă**.
- 2 Scanaţi o amprentă înregistrată sau atingeţi **PAROLĂ DE BACKUP** şi introduceţi parola de rezervă.
- 3 Atingeţi **EDITARE**.
- 4 Bifaţi amprentele pe care doriţi să le ştergeţi şi atingeţi **MAI MULTE** <sup>→</sup> **ELIMINARE**.

## **Schimbarea parolei de rezervă**

Puteţi schimba parola pe care o utilizaţi ca rezervă la scanarea amprentelor.

- 1 Pe ecranul Setări, atingeţi **Ecran blocare şi securit.** <sup>→</sup> **Amprentă**.
- 2 Scanati o amprentă înregistrată sau atingeți **PAROLĂ DE BACKUP** și introduceți parola de rezervă.
- 3 Atingeţi **Schimbare parolă rezervă**.
- 4 Introduceţi o parolă nouă şi atingeţi **CONTINUARE**.
- 5 Introduceţi parola din nou şi atingeţi **OK**.

## **Verificarea parolei contului Samsung**

Utilizaţi amprentele pentru a verifica parola contului dvs. Samsung. Puteţi utiliza o amprentă în locul introducerii parolei, de exemplu atunci când achiziţionaţi conţinut de la **Galaxy Apps**.

- 1 Pe ecranul Setări, atingeţi **Ecran blocare şi securit.** <sup>→</sup> **Amprentă**.
- 2 Scanaţi o amprentă înregistrată sau atingeţi **PAROLĂ DE BACKUP** şi introduceţi parola de rezervă.
- 3 Atingeţi comutatorul **Verificaţi contul Samsung** pentru activare.
- 4 Conectați-vă la contul dvs. Samsung.

### **Utilizarea amprentelor pentru conectarea la conturi**

Puteţi utiliza amprentele pentru a vă conecta la paginile web care acceptă salvarea parolei.

- 1 Pe ecranul Setări, atingeţi **Ecran blocare şi securit.** <sup>→</sup> **Amprentă**.
- 2 Scanati o amprentă înregistrată sau atingeți **PAROLĂ DE BACKUP** și introduceți parola de rezervă.
- 3 Atingeţi comutatorul **Conectare pe web** pentru activare.
- $4$  Deschideți pagina web la care doriți să vă conectați cu ajutorul unei amprente.
- $5$  Introduceți numele dvs. de utilizator și parola, apoi atingeți butonul de conectare al paginii web.
- 6 Bifaţi **Conectaţi-vă utilizând amprentele digitale** şi atingeţi **MEMORARE**. Puteti utiliza amprenta pentru verificarea contului și a parolei în vederea conectării la pagina web.

# **Confid. şi siguranţă**

# **Introducere**

Modificați setările pentru păstrarea confidențialității și siguranței.

Pe ecranul Setări, atingeţi **Confid. şi siguranţă**.

- **Locaţie**: Modificaţi setările pentru permisiunile privind informaţiile despre locaţie.
- Mod Privat: Activati modul Privat pentru a nu lăsa alte persoane să vă acceseze continutul privat. Consultaţi [Mod Privat](#page-111-0) pentru mai multe informaţii.
- **Raportaţi inf. diagnost.**: Setaţi dispozitivul să trimită automat informaţiile de diagnosticare şi utilizare ale dispozitivului către Samsung.
- **Trimitere de mesaje SOS**: Setati dispozitivul să trimită mesaje de ajutor apăsând pe tasta Pornire de trei ori. De asemenea, puteţi trimite înregistrări audio împreună cu mesajul către destinatari. Consultați [Trimitere de mesaje SOS](#page-113-0) pentru mai multe informații.

# <span id="page-111-0"></span>**Mod Privat**

Ascundeţi conţinutul personal în dispozitiv în vederea prevenirii accesării acestuia de către alte persoane.

În Modul Privat, puteţi ascunde elemente în **Galerie**, **Video**, **Muzică**, **Înregistr. voce**, **Fişierele mele** şi **Internet**.

# **Activarea Modului Privat**

1 Pe ecranul Setări, atingeţi **Confid. şi siguranţă** <sup>→</sup> **Mod Privat**, apoi atingeţi comutatorul pentru activare.

Dacă activați Modul Privat pentru prima dată, urmați instrucțiunile de pe ecran pentru a seta un cod de acces pentru acesta.

2 Urmați instrucțiunile de pe ecran pentru a introduce codul de acces al Modului Privat prestabilit. Modul Privat este activat și apare pictograma  $\Omega$  pe bara de stare.

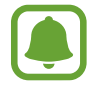

Puteţi vizualiza şi accesa elementele ascunse doar atunci când Modul Privat este activat. Pentru a ascunde elementele stocate în folderul privat, dezactivaţi Modul Privat.

# **Ascunderea conţinutului**

- 1 Pe ecranul de aplicaţii, lansaţi o aplicaţie pentru ascunderea elementelor.
- 2 Selectaţi un element şi atingeţi **MAI MULTE** <sup>→</sup> **Mutare în Private**.

Dacă Modul Privat nu este activat, urmaţi instrucţiunile de pe ecran pentru a introduce codul de acces prestabilit.

Elementele selectate vor fi mutate în folderul privat.

## **Vizualizarea conţinutului ascuns**

Puteti vizualiza elementele ascunse doar atunci când Modul Privat este activat.

- 1 Pe ecranul Setări, atingeţi **Confid. şi siguranţă** <sup>→</sup> **Mod Privat**, apoi atingeţi comutatorul pentru activare.
- 2 Urmați instrucțiunile de pe ecran pentru a introduce codul de acces al Modului Privat prestabilit.
- 3 Pe ecranul de aplicaţii, atingeţi **Instrumente** <sup>→</sup> **Fişierele mele** <sup>→</sup> **Private**. Elementele mutate în folderul privat vor apărea pe ecran. Pentru marcaje, le puteţi vizualiza cu aplicatia **Internet**.

**Vizualizarea conţinutului**

- 1 În folderul privat, ţineţi apăsat pe un element, şi apoi bifaţi elementele pe care doriţi să le faceți vizibile.
- 2 Atingeţi **MAI MULTE** <sup>→</sup> **Eliminare din Private**.
- 3 Selectaţi un folder unde să mutaţi elementele, apoi atingeţi **MUTARE AICI**. Elementele vor fi mutate în folderul selectat.

### **Dezactivarea automată a Modului Privat**

Puteţi seta dispozitivul să dezactiveze automat Modul Privat de fiecare dată când ecranul este oprit.

- 1 Pe ecranul Setări, atingeţi **Confid. şi siguranţă** <sup>→</sup> **Mod Privat**, apoi atingeţi comutatorul pentru activare.
- 2 Urmați instrucțiunile de pe ecran pentru a introduce codul de acces al Modului Privat prestabilit.
- 3 Atingeţi comutatorul **Dezactivare automată** pentru activare.

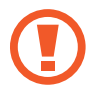

Când opţiunea **Dezactivare automată** este activată, dispozitivul nu va reuşi să transfere fişiere în folderul privat dacă ecranul se opreşte în timpul transferului.

# <span id="page-113-0"></span>**Trimitere de mesaje SOS**

În situații de urgenţă, apăsaţi pe tasta Pornire de trei ori. Dispozitivul trimite mesaje către contactele dvs. principale. Mesajul include informaţiile despre locaţia dvs.

- 1 Pe ecranul Setări, atingeţi **Confid. şi siguranţă** <sup>→</sup> **Trimitere de mesaje SOS**, apoi atingeţi comutatorul pentru activare.
- $2$  Urmați instrucțiunile de pe ecran pentru a adăuga contacte principale dacă nu ați făcut deja acest lucru.

Pentru a trimite mesaje de ajutor cu înregistrări audio sau fotografii, atingeţi comutatorul **Ataşare înregistr. audio** sau **Ataşare imagini** pentru activare.

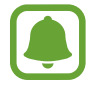

Opţiunea **Ataşare imagini** poate fi indisponibilă în funcţie de regiune sau de furnizorul de servicii.

# **Adăugarea contactelor principale**

Pe ecranul Setări, atingeţi **Confid. şi siguranţă** → **Trimitere de mesaje SOS** → **Trimitere mesaje către** → **ADĂUGAT**. Atingeţi **Creare contact** şi introduceţi informaţiile de contact sau atingeţi **Selectare din contacte** pentru a adăuga un contact existent drept contact principal.

# **Mod Simplu**

Modul Simplu oferă o experienţă mai bună de utilizare pentru utilizator folosind un aspect elementar si pictograme mai mari pe ecranul Acasă.

# **Comutarea la Modul Simplu**

- 1 Pe ecranul Setări, atingeţi **Mod Simplu** <sup>→</sup> **Mod Simplu**.
- 2 Selectaţi aplicaţii din **Aplicaţii simple** pentru a aplica un aspect mai simplu.
- 3 Atingeţi **EFECTUAT**.

Setări

**Revenirea la Modul Standard**

```
Glisaţi la stânga pe ecranul Acasă şi atingeţi Setări → Mod Simplu → Modul Standard →
EFECTUAT.
```
## **Gestionarea comenzilor rapide**

Pentru a adăuga o comandă rapidă unei aplicații pe ecranul Acasă, glisați la stânga, atingeți (;), apoi selectaţi aplicaţia.

Pentru a adăuga o comandă rapidă unui contact pe ecranul Acasă, glisați la dreapta și atingeți **.**.

Pentru a şterge o comandă rapidă de pe ecranul Acasă, atingeţi **EDITARE** şi selectaţi o aplicaţie sau un contact cu  $\bigcirc$ .

# **Accesibilitate**

Configuraţi diversele setări pentru a îmbunătăţi accesibilitatea la dispozitiv. Consultaţi [Accesibilitate](#page-119-0) pentru mai multe informaţii.

Pe ecranul Setări, atingeţi **Accesibilitate**.

# **Conturi**

Adăugaţi-vă conturile Samsung şi Google sau alte conturi cu care doriţi să vă sincronizaţi.

### **Adăugarea conturilor**

Unele aplicaţii utilizate pe dispozitivul dvs. necesită un cont înregistrat. Creaţi conturi pentru a beneficia de cea mai bună experiență de utilizare a dispozitivului.

- 1 Pe ecranul Setări, atingeţi **Conturi** <sup>→</sup> **Adăugare cont**.
- 2 Selectați un serviciu de conturi.
- $3$  Urmați instrucțiunile de pe ecran pentru a finaliza configurarea contului.

Pentru a sincroniza conţinut cu conturile dvs., alegeți un cont şi selectaţi elementele pentru sincronizare.

# **Înregistrarea conturilor Samsung**

Aveți nevoie de un cont Samsung atunci când utilizați anumite aplicații Samsung. Puteți să realizați o copie de rezervă sau să restabiliţi datele salvate în dispozitiv pe contul dvs. Samsung. Înregistraţi contul dvs. Samsung pe dispozitiv pentru a utiliza convenabil serviciile Samsung.

- 1 Pe ecranul Setări, atingeţi **Conturi** <sup>→</sup> **Adăugare cont**.
- 2 Atingeti **Cont Samsung.**

 $3$  Urmati instructiunile de pe ecran pentru a finaliza configurarea contului.

Odată ce contul dvs. Samsung a fost înregistrat, puteţi utiliza aplicaţii care necesită acest cont, fără procedura de conectare.

## **Eliminarea conturilor**

Pe ecranul Setări, atingeți **Conturi**, selectați un nume de cont, selectați contul pe care doriți să-l eliminaţi, apoi atingeţi **MAI MULTE** → **Eliminare cont**.

# **Creare copii de rezervă şi resetare**

Modificaţi setările pentru gestionarea configurărilor şi a datelor.

Pe ecranul Setări, atingeţi **Creare copii de rezervă şi resetare**.

- Copiere de rezervă date proprii: Efectuati o copie de rezervă a informatiilor personale și a datelor aplicatiilor pe serverul Samsung. De asemenea, puteți seta dispozitivul să efectueze automat o copie de rezervă a datelor.
- Restaurare: Restaurati informatiile personale și datele de rezervă ale aplicatiilor de pe contul dvs. Samsung.
- Copie de rezervă cont: Setati sau editati copia de rezervă a contului dvs. Google.
- **Cop. rez. a datelor mele**: Setaţi dispozitivul să realizeze copierea de rezervă a configurărilor şi a datelor aplicaţiilor pe serverul Google.
- **Restabilire automată**: Setaţi dispozitivul să restaureze automat setările şi datele aplicaţiilor de pe serverul Google atunci când aplicaţiile sunt reinstalate.
- **Revenire la setările din fabrică**: Resetaţi dispozitivul la setările din fabrică şi ştergeţi toate datele.

# **Setări regionale şi text**

Schimbati setările pentru introducerea textului. Este posibil ca unele optiuni să nu fie disponibile, în functie de limba selectată.

Pe ecranul Setări, atingeți Setări regionale și text.

- **Limbă**: Selectaţi o limbă de afişare pentru toate meniurile şi aplicaţiile.
- **Tastatură implicită**: Selectaţi un tip implicit de tastatură pentru introducerea textului.
- **Tastatură Samsung**: Modificaţi setările tastaturii Samsung.
- **Google Tastare vocală**: Modificaţi setările pentru introducerea vocală.
- **Introducere vocală**: Selectaţi un serviciu implicit de introducere vocală. De asemenea, puteţi modifica setările pentru fiecare serviciu.
- **Opţ. trans. text în vorb.**: Modificaţi setările de transformare a textului în vorbire.
- **Viteză indicator**: Reglaţi viteza indicatorului pentru mouse-ul sau trackpad-ul conectat la dispozitiv.

# **Baterie**

Vizualizați informații despre energia bateriei și modificați opțiunile de economisire a energiei.

Pe ecranul Setări, atingeţi **Baterie**.

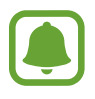

Timpul de utilizare rămas indică timpul rămas până ce energia din baterie se consumă complet. Timpul de utilizare rămas poate varia în funcție de setările dispozitivului și conditiile de functionare.

- **UTILIZARE BATERIE**: Vizualizaţi cantitatea de energie a bateriei consumată de dispozitiv.
- **Modul de economisire a energiei**: Activaţi Modul de economisire a energiei şi modificaţi setările pentru acest mod. Consultați [Modul de economisire a energiei](#page-13-0) pentru mai multe informatii.
- **Modul Economisire maximă a energiei**: Măriti durata standby și micșorați consumarea bateriei afişând un aspect mai simplu și permitând accesul limitat la aplicații. Consultați Modul [Economisire maximă a energiei](#page-14-0) pentru mai multe informaţii.
- **Utiliz. anormală baterie**: Vizualizaţi o listă cu aplicaţiile care consumă o cantitate excesivă din energia bateriei.

# www.galaxys6manuals.net

# **Spaţiu de stocare**

Vizualizati informatiile despre memorie pentru dispozitiv.

Pe ecranul Setări, atingeţi **Spaţiu de stocare**.

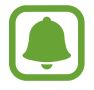

Capacitatea reală a memoriei interne este mai mică decât capacitatea specificată, deoarece sistemul de operare şi aplicaţiile implicite ocupă o parte din memorie. Capacitatea disponibilă se poate modifica atunci când actualizaţi dispozitivul.

# **Dată şi oră**

Accesaţi şi modificaţi următoarele setări pentru a controla modul în care dispozitivul dvs. afişează data şi ora.

Pe ecranul Setări, atingeţi **Dată şi oră**.

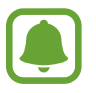

Dacă bateria este descărcată complet sau este scoasă din dispozitiv, data şi ora se resetează.

- **Dată şi oră automate**: Actualizaţi automat data şi ora în momentul trecerii de la un fus orar la altul.
- Fus orar automat: Setati dispozitivul să primească informații despre fusul orar de la rețea atunci când treceţi de la un fus orar la altul.
- **Setare dată**: Setaţi manual data curentă.
- **Setare oră**: Setaţi manual ora curentă.
- **Selectare fus orar**: Selectaţi fusul dvs. orar.
- **Utilizare format de 24 de ore**: Afişaţi ora în format de 24 de ore.
- **Selectare format date**: Selectaţi un format pentru dată.

# **Manualul utilizatorului**

Vizualizaţi informaţiile de ajutor pentru a afla cum să utilizaţi dispozitivul şi aplicaţiile sau cum să configuraţi setările importante.

Pe ecranul Setări, atingeţi **Manualul utilizatorului**.

# **Despre dispozitiv**

Accesaţi informaţiile despre dispozitiv, editaţi numele dispozitivului sau actualizaţi software-ul acestuia.

Pe ecranul Setări, atingeţi **Despre dispozitiv**.

# **Anexă**

# <span id="page-119-0"></span>**Accesibilitate**

# **Despre accesibilitate**

Îmbunătăţiţi accesibilitatea folosind caracteristici care fac dispozitivul mai uşor de utilizat pentru utilizatorii care au deficiențe de vedere, de auz și dexteritate redusă.

Pe ecranul de aplicaţii, atingeţi **Setări** → **Accesibilitate**.

# **Utilizarea tastei Acasă pentru a deschide meniurile de accesibilitate**

Pe ecranul de aplicații, atingeţi **Setări** → **Accesibilitate** → **Acces direct**, apoi atingeţi comutatorul pentru activare. Selectați un meniu pentru accesibilitate care să se deschidă atunci când apăsaţi rapid pe tasta Acasă de trei ori.

Puteţi accesa următoarele meniuri de accesibilitate.

- Accesibilitate
- Voice Assistant
- Comutator universal
- Lupă
- Culori negative
- Tonuri de gri
- Ajustare culoare
- Control interacțiune

# **Voice Assistant (Feedback vocal)**

## **Activarea sau dezactivarea aplicaţiei Voice Assistant**

Când activaţi aplicaţia Voice Assistant, dispozitivul citeşte cu voce tare textul de pe ecran sau caracteristicile selectate atunci când îl atingeti o dată.

Pe ecranul de aplicații, atingeţi **Setări** → **Accesibilitate** → **Vedere** → **Voice Assistant**, apoi atingeţi comutatorul pentru activare. Dispozitivul va porni feedbackul vocal.

Pentru a dezactiva aplicaţia Voice Assistant, selectați comutatorul şi atingeţi oriunde pe ecran rapid de două ori.

Când activaţi aplicaţia Voice Assistant pentru prima dată, va porni tutorialul. Acesta poate fi reluat atingând **Ajutor Voice Assistant**.

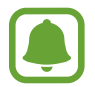

Unele caracteristici nu sunt disponibile în timp ce utilizaţi aplicaţia Voice Assistant.

# **Controlarea ecranului prin gesturi**

Puteţi utiliza diverse gesturi digitale pentru a controla ecranul în timp ce folosiţi aplicaţia Voice Assistant.

#### **Gesturi cu un singur deget**

- Atingere: Citește cu voce tare elementul de sub deget. Pentru a explora ecranul, așezați un deget pe ecran şi mişcaţi-l pe acesta.
- Dublă atingere: Deschide elementul selectat. În timp ce elementele selectate sunt citite cu voce tare, atunci când auziţi elementul dorit, ridicaţi degetul de pe acesta. Apoi, atingeţi rapid oriunde pe ecran de două ori.
- Dublă atingere și ținerea degetului pe ecran: Mută un element sau accesează o opțiune disponibilă.
- Glisare la stânga: Trece la elementul anterior.
- Glisare la dreapta: Trece la elementul următor.
- Glisare în sus sau în jos: Utilizează cea mai recentă opţiune din meniul contextual sau îi modifică setările. În modul selecţie text, mutaţi cursorul înapoi sau înainte pentru a selecta text.
- Glisare la stânga apoi la dreapta într-o singură mişcare: Derulează ecranul în sus.
- Glisare la dreapta apoi la stânga într-o singură mişcare: Derulează ecranul în jos.
- Glisare în sus apoi în jos într-o singură mişcare: Trece la primul element de pe ecran.
- Glisare în jos apoi în sus într-o singură mișcare: Trece la ultimul element de pe ecran.

#### **Gesturi cu două degete**

- Atingere: Întrerupe sau reia feedback-ul vocal.
- Dublă atingere: Porneşte, întrerupe sau reia redarea.
- Triplă atingere: Verifică ora curentă, energia rămasă din baterie şi modul. Pentru a schimba elementele care sunt citite cu voce tare, deschideţi ecranul de aplicaţii şi atingeţi **Setări** → **Accesibilitate** → **Vedere** → **Voice Assistant** → **SETĂRI** → **Informaţii bară de stare**.
- Dublă atingere și menținerea degetului pe ecran: Activează sau dezactivează modul de selecție a textului.
- Glisare la stânga: Trece la pagina următoare. În modul selecţie text, taie textul copiat.
- Glisare la dreapta: Revine la pagina anterioară. În modul selecţie text, lipeşte textul copiat.
- Glisare în sus: Derulează lista în jos. În modul selecţie text, copiază textul selectat.
- Glisare în jos: Derulează lista în sus. În modul selecţie text, selectează tot textul.
- Glisare în orice direcţie pe ecranul blocat: Deblochează ecranul.
- Glisare în jos din partea de sus a ecranului: Deschide panoul de notificări.

#### **Gesturi cu trei degete**

- Atingere: Începe citirea elementelor cu voce tare din partea de sus.
- Dublă atingere: Începe citirea de la următorul element.
- Triplă atingere: Citește ultimul text selectat și îl copiază pe clipboard.
- Glisare la stânga sau la dreapta: Deschide meniul contextual și derulează prin opțiuni.
- Glisare în sus sau în jos: Modifică citirea textului și selectează granularitatea.

## **Utilizarea meniului contextual**

Când folosiți aplicația Voice Assistant, glisați la stânga sau la dreapta folosind trei degete. Va apărea meniul contextual şi dispozitivul va citi opţiunile cu voce tare. Glisaţi la stânga sau la dreapta folosind trei degete pentru a derula prin opţiuni. Când auziţi opţiunea dorită, glisaţi în sus sau în jos pentru a o folosi sau reglaţi setările pentru respectiva opţiune. De exemplu, când auziţi **Volum media**, puteţi regla volumul glisând în sus sau în jos.

## **Adăugarea etichetelor cu imagini**

Puteti atribui etichete imaginilor de pe ecran. Dispozitivul citește cu voce tare etichetele când imaginile sunt selectate. Adăugati etichete imaginilor neetichetate atingând ecranul de două ori cu trei degete şi ţinând apăsat.

# **Configurarea setărilor pentru aplicaţia Voice Assistant**

Configuraţi setările pentru aplicaţia Voice Assistant în funcţie de confortul dvs.

Pe ecranul de aplicații, atingeţi **Setări** → **Accesibilitate** → **Vedere** → **Voice Assistant** → **SETĂRI**.

- Volum vorbire: Selectati nivelul volumului pentru feedback-ul vocal.
- **Viteză vorbire**: Selectaţi o viteză pentru feedback-ul vocal.
- **Modificări ton**: Setaţi dispozitivul să citească text cu voce tare pe un ton scăzut atunci când este introdus cu ajutorul unei tastaturi.
- **Feedback pentru tastatură**: Setaţi dispozitivul să citească cu voce tare un cuvânt pe care îl introduceţi folosind tastatura atunci când atingeţi tasta spaţiu.
- **Vorbiţi când ecranul este oprit**: Setaţi dispozitivul să furnizeze feedback vocal atunci când ecranul este oprit.
- **Utilizare senzor prox.**: Setati dispozitivul să întrerupă feedback-ul vocal atunci când puneți mâna peste senzorul din partea de sus a dispozitivului.
- Scuturați, cont. citirea: Setați dispozitivul să citească cu voce tare textul de pe ecran atunci când agitați dispozitivul. Puteți selecta diverse viteze de agitare.
- **Feedback vibraţii**: Setaţi dispozitivul să vibreze când exploraţi ecranul.
- **Feedback sonor**: Setati dispozitivul să emită un sunet atunci când controlați ecranul, ca de exemplu atunci când îl derulați și multe alte opţiuni.
- **Focalizare pe continutul audio vorbit**: Setati dispozitivul să reducă volumul continutului media atunci când acesta citeşte un element cu voce tare.
- **Volum feedback sonor**: Reglati volumul cu care este redat sunetul atunci când atingeti ecranul pentru a-l controla. Această caracteristică este disponibilă în momentul activării opţiunii **Feedback sonor**.
- **Selectare cu o atingere**: Setaţi dispozitivul să deschidă elementul selectat printr-o singură atingere.
- **Feedback taste Înapoi/Apl. rec.**: Setaţi dispozitivul să seteze feedback-ul vocal atunci când atingeți **de sau de ceptea** sau de activa.
- **Informaţii bară de stare**: Selectaţi elementele de citit cu voce tare atunci când atingeţi ecranul de trei ori folosind două degete.
- **Opţiuni pentru dezvoltatori**: Setaţi opţiunile pentru dezvoltarea aplicaţiei.

## **Utilizarea dispozitivului cu ecranul oprit**

Setați dispozitivul să oprească ecranul în permanență pentru a păstra confidențialitatea conținutului de pe ecran. Ecranul nu pornește atunci când apăsați pe tasta Acasă sau atunci când îl atingeți. Caracteristicile activate curent nu se opresc atunci când ecranul este oprit.

Pe ecranul de aplicații, atingeţi **Setări** → **Accesibilitate** → **Vedere**, apoi atingeţi comutatorul **Ecran întunecat** pentru activare. Puteţi activa sau dezactiva această caracteristică apăsând pe tasta Pornire de două ori.

### **Citirea parolelor cu voce tare**

Setaţi dispozitivul să citească parola cu voce tare atunci când o introduceţi în timp ce aplicaţia Voice Assistant este activată.

Pe ecranul de aplicații, atingeţi **Setări** → **Accesibilitate** → **Vedere**, apoi atingeţi comutatorul **Rostiţi parolele** pentru activare.

### **Setarea caracteristicilor de transformare a textului în vorbire**

Modificaţi setările pentru caracteristicile de transformare a textului în vorbire, utilizate atunci când este activată aplicația Voice Assistant, cum ar fi limba, viteza etc.

Pe ecranul de aplicaţii, atingeţi **Setări** → **Accesibilitate** → **Vedere** → **Opţ. trans. text în vorb.**, apoi utilizați următoarele funcții:

- Motor TTS preferat: Selectati un motor pentru caracteristica de transformare a textului în vorbire.
- **Rată vorbire**: Reglaţi viteza pentru caracteristica de transformare a textului în vorbire.
- **Stare limbă implicită**: Vizualizaţi starea limbii setate momentan pentru caracteristica de transformare a textului în vorbire.

# **Introducerea textului prin intermediul tastaturii**

Pentru a afişa tastatura, atingeţi câmpul de introducere a textului, apoi atingeţi rapid oriunde pe ecran de două ori.

Când atingeti tastatura cu degetul, dispozitivul citeste cu voce tare tastele aferente caracterelor indicate. Când auziți caracterul dorit, luați degetul de pe ecran pentru a-l selecta. Caracterul este introdus şi dispozitivul citeşte textul cu voce tare.

Dacă **Apăsare rapidă butoane** nu este activată, eliberaţi degetul de pe caracterul dorit, apoi atingeţi oriunde pe ecran de două ori rapid. Pentru a activa caracteristica apăsare rapidă butoane, deschideţi ecranul de aplicaţii, atingeţi **Setări** → **Accesibilitate** → **Vedere**, apoi atingeţi comutatorul **Apăsare rapidă butoane** pentru activare.

#### **Introducerea caracterelor adiţionale**

Ţineţi apăsată o tastă pe tastatură pentru a introduce caractere suplimentare disponibile pentru tasta respectivă. Deasupra tastei, apare o fereastră pop-up care afişează caracterele disponibile. Pentru a selecta un caracter, glisaţi degetul pe fereastra pop-up până când auziţi caracterul dorit şi apoi eliberati-l.

# **Vedere**

# **Scrierea notițelor vocale pe etichetele vocale**

Puteţi utiliza etichete vocale pentru a distinge obiecte de formă similară prin ataşarea unor etichete. Puteți înregistra și atribui o notită vocală unei etichete vocale care are activată opțiunea NFC. Notita vocală este redată atunci când vă aşezaţi dispozitivul lângă etichetă.

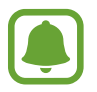

Porniti caracteristica NFC înainte de a utiliza această caracteristică.

- 1 Pe ecranul de aplicaţii, atingeţi **Setări** <sup>→</sup> **Accesibilitate** <sup>→</sup> **Vedere** <sup>→</sup> **Etichetă vocală**. Se va lansa aplicația de înregistrare a vocii.
- 2 Atingeți pentru a porni înregistrarea. Vorbiți în microfon.
- $3$  Când ați terminat înregistrarea, atingeți o pentru a opri.
- 4 Țineți partea din spate a dispozitivului peste eticheta vocală. Informaţiile din înregistrarea vocală vor fi scrise pe eticheta vocală.

# **Modificarea dimensiunii fontului**

Modificaţi dimensiunea fontului afişat pe ecran. Setarea dimensiunii fontului la **Uriaş** poate să nu fie disponibilă în unele aplicaţii.

Pe ecranul de aplicații, atingeţi **Setări** → **Accesibilitate** → **Vedere** → **Dimensiune font**.

### **Mărirea ecranului**

Măriţi ecranul şi apoi o anumită zonă.

Pe ecranul de aplicații, atingeţi **Setări** → **Accesibilitate** → **Vedere** → **Gesturi pentru mărire**, apoi glisați comutatorul pentru activare.

• Mărirea şi micşorarea: Atingeţi rapid ecranul de trei ori pentru a mări o anumită zonă. Atingeţi rapid ecranul de trei ori din nou pentru a reveni la vizualizarea normală.

- Explorarea ecranului prin derulare: Glisaţi cu două sau mai multe degete peste ecranul mărit.
- Reglarea raportului de zoom: Apropiați două sau mai multe degete pe ecranul mărit sau depărtaţi-le.

De asemenea, puteţi mări temporar ecranul ţinând apăsat pe acesta de trei ori. În timpul menţinerii pe ecran, glisaţi cu degetul pentru a explora ecranul. Ridicaţi degetul pentru a reveni la vizualizarea normală.

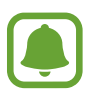

- Tastaturile de pe ecran nu pot fi mărite.
- Când este activată această caracteristică, performanţa unor aplicaţii, cum ar fi **Telefon** şi **Calculator**, poate fi afectată.

### **Utilizarea unei lupe**

Activaţi o lupă pentru a mări pe ecran și pentru a vizualiza o versiune mai mare a conţinutului.

Pe ecranul de aplicații, atingeţi **Setări** → **Accesibilitate** → **Vedere** → **Lupă**, apoi glisați comutatorul pentru activare. Lupa va apărea pe ecran.

Trageţi lupa acolo unde doriţi să măriţi pe ecran.

### **Convertirea ecranului în modul Tonuri de gri**

Afişaţi culorile de pe ecran în tonuri de gri.

Pe ecranul de aplicații, atingeţi **Setări** → **Accesibilitate** → **Vedere**, apoi atingeţi comutatorul **Tonuri de gri** pentru activare.

# **Inversarea culorilor de afişare**

Îmbunătățiți vizibilitatea ecranului pentru a ajuta utilizatorii să recunoască textul de pe ecran mai uşor.

Pe ecranul de aplicații, atingeţi **Setări** → **Accesibilitate** → **Vedere**, apoi glisați comutatorul **Culori negative** pentru activare.

# **Ajustare culoare**

Reglaţi modul de afişare a culorilor pe ecran în cazul în care aveţi dificultăţi în distingerea culorilor. Dispozitivul modifică culorile în unele mai uşor de recunoscut.

Pe ecranul de aplicaţii, atingeţi **Setări** → **Accesibilitate** → **Vedere** → **Ajustare culoare**, apoi glisați comutatorul pentru activare. Urmați instrucțiunile de pe ecran pentru a finaliza procedura de ajustare a culorilor.

# **Auz**

#### **Detectoare de sunet**

Setaţi dispozitivul să vibreze atunci când detectează soneria sau un copil care plânge.

#### **Detectare plâns copil**

Pe ecranul de aplicaţii, atingeţi **Setări** → **Accesibilitate** → **Auz** → **Detectoare de sunet**, apoi atingeţi comutatorul **Detectare plâns copil** pentru activare. Dispozitivul va vibra atunci când detectează sunet iar alerta va fi salvată ca jurnal.

#### **Detector sonerie**

- 1 Pe ecranul de aplicaţii, atingeţi **Setări** <sup>→</sup> **Accesibilitate** <sup>→</sup> **Auz** <sup>→</sup> **Detectoare de sunet**, apoi atingeţi comutatorul **Detector sonerie** pentru activare.
- 2 Atingeți **pentru a realiza o înregistrare a soneriei dvs.**

Dispozitivul va detecta şi va înregistra soneria.

 $3$  Atingeți  $\bullet$ și verificați soneria pentru a vă asigura că s-a înregistrat corect. Atunci când dispozitivul detectează sunetul soneriei, atingeţi **OK**.

Pentru a schimba sunetul soneriei, atingeţi **Schimbare sunet sonerie**.

Dispozitivul va vibra atunci când detectează sunet iar alerta va fi salvată ca jurnal.

# **Setarea notificării prin intermediul bliţului**

Setați blițul să clipească când aveți apeluri, mesaje noi sau notificări.

Pe ecranul de aplicații, atingeţi **Setări** → **Accesibilitate** → **Auz**, apoi atingeţi comutatorul **Notificare bliţ** pentru activare.

## **Oprirea tuturor sunetelor**

Setați dispozitivul să anuleze toate sunetele dispozitivului, ca de exemplu sunetele media și vocea apelantului în timpul unui apel.

Pe ecranul de aplicații, atingeţi **Setări** → **Accesibilitate** → **Auz**, apoi atingeţi comutatorul **Oprire toate sunetele** pentru activare.

# **Setări subtitluri**

Pe ecranul de aplicații, atingeţi **Setări** → **Accesibilitate** → **Auz** → **Subtitrări Samsung (complexe)** sau **Subtitrări Google (complexe)**, apoi atingeţi comutatorul pentru activare.

Selectați o opțiune pentru a configura setările pentru subtitluri.

# **Reglarea balansului audio**

Setați dispozitivul să regleze balansul sunetului atunci când utilizați o cască.

- 1 Conectati o cască la dispozitiv și purtați-o.
- 2 Pe ecranul de aplicaţii, atingeţi **Setări** <sup>→</sup> **Accesibilitate** <sup>→</sup> **Auz** <sup>→</sup> **Balans audio st./dreapta**.
- $3$  Glisați bara de reglare la stânga sau la dreapta pentru a regla balansul sunetului, apoi atingeți **SETARE**.

# **Sunet monofonic**

Ieşirea mono combină sunetul stereo într-un semnal care este redat prin intermediul tuturor difuzoarelor căştilor. Utilizaţi această opţiune dacă aveţi deficienţe de auz sau dacă vă simţiţi mai confortabil cu o singură cască auriculară.

Pe ecranul de aplicații, atingeţi **Setări** → **Accesibilitate** → **Auz**, apoi atingeţi comutatorul **Sunet monofonic** pentru activare.

# **Haptic automat**

Atunci când este activată caracteristica Haptic automat, dispozitivul va vibra cu sunet atunci când redaţi muzică, vizionaţi videoclipuri sau când jucaţi jocuri. De asemenea, acesta va vibra atunci când butoanele sunt atinse în aplicațiile acceptate.

Pe ecranul de aplicații, atingeţi **Setări** → **Accesibilitate** → **Auz**, apoi atingeţi comutatorul **Haptic automat** pentru activare.

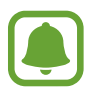

Unele aplicaţii pot să nu accepte această caracteristică.

# **Dexteritate şi interacţiune**

# **Comutator universal**

Puteţi controla ecranul senzitiv prin conectarea unui comutator extern, atingerea ecranului, sau prin utilizarea mişcărilor capului şi gesturilor feţei.

Pe ecranul de aplicaţii, atingeţi **Setări** → **Accesibilitate** → **Dexteritate şi interacţiune** → **Comutator universal**, apoi atingeţi comutatorul pentru activare. Dacă pe dispozitiv nu sunt înregistrate comutatoare universale, atingeţi **ADĂUGARE COMUTATOR** şi setaţi comutatoarele pentru controlul dispozitivului.

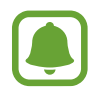

Pentru a activa caracteristica comutator universal, pe dispozitiv trebuie înregistrat cel puţin un comutator.

Pentru a seta comutatoare care să controleze dispozitivul, atingeţi **SETĂRI** → **Comutatoare**.

Pentru a dezactiva rapid această caracteristică, apăsați tasta Acasă de trei ori.

## **Meniu asistent**

**Afişarea pictogramei comenzii rapide de asistenţă**

Setați dispozitivul să afișeze pictograma comenzii rapide de asistență pentru accesarea aplicațiilor, caracteristicilor şi a setărilor. Puteţi controla dispozitivul cu uşurinţă prin atingerea meniurilor de asistenţă din pictogramă.

- 1 Pe ecranul de aplicaţii, atingeţi **Setări** <sup>→</sup> **Accesibilitate** <sup>→</sup> **Dexteritate şi interacţiune** <sup>→</sup> **Meniu asistent**.
- 2 Glisați comutatorul pentru activare.

Pictograma comenzii rapide de asistență apare în partea din dreapta de jos a ecranului.

3 Atingeţi **Mână preferată** pentru a muta pictograma comenzii rapide de asistenţă într-o locaţie convenabilă.

#### **Accesarea meniurilor de asistenţă**

Pictograma comenzii rapide de asistență apare ca o pictogramă flotantă pentru a furniza acces facil la meniurile de asistenţă din orice ecran.

Când atingeţi pictograma comenzii rapide de asistenţă, aceasta se măreşte uşor şi apar meniurile de asistenţă. Atingeţi săgeata sus sau jos pentru a vă deplasa la alte panouri sau glisaţi în sus sau în jos pentru a selecta alte meniuri.

#### **Utilizarea cursorului**

Pe meniul de asistenţă, atingeţi **Cursor**. Puteţi controla ecranul cu mişcări ale degetului mic pe zona tactilă. Glisați cu degetul pe zona tactilă pentru a deplasa cursorul. De asemenea, atingeți ecranul pentru a selecta elemente de sub cursor.

Utilizați următoarele opțiuni:

- $\cdot \ll \langle \rangle$ : Selectați un element sau derulați la stânga sau la dreapta pe ecran.
- $\cdot \quad \hat{\otimes} / \hat{\vee}$ : Derulați ecranul în sus sau în jos.
- $\cdot$   $\oplus$  : Măriti zona în care este localizat cursorul.
- $\cdot$   $\cdot$   $\cdot$   $\cdot$  : Mutati zona tactilă într-o altă locatie.
- $\cdot$   $\times$ : Închideți zona tactilă.

Anexă

Pentru a modifica setările cursorului, deschideţi ecranul de aplicaţii, atingeţi **Setări** → **Accesibilitate** → **Dexteritate şi interacţiune** → **Meniu asistent**. Apoi, particularizaţi setări în **Setări touchpad şi cursor**.

**Utilizarea meniurilor de asistenţă îmbunătăţită**

Setați dispozitivul să afișeze meniurile de asistență îmbunătățite pentru aplicațiile selectate.

Pe ecranul de aplicații, atingeţi **Setări** → **Accesibilitate** → **Dexteritate şi interacţiune** → **Meniu asistent** → **Asistent avansat**, glisați comutatorul pentru activare, apoi selectaţi aplicaţiile.

# **Pornirea ecranului folosind caracteristica de activare prin gesturi**

Utilizaţi caracteristica Activare prin gesturi pentru a porni ecranul mişcând mâna deasupra senzorului din partea de sus a dispozitivului. Puteţi porni ecranul fără a apăsa pe vreo tastă. Când utilizaţi această caracteristică, aşezaţi dispozitivul pe o suprafaţă plată cu ecranul orientat în sus sau ţineţi-l bine ca să nu se mişte.

Pe ecranul de aplicaţii, atingeţi **Setări** → **Accesibilitate** → **Dexteritate şi interacţiune** → **Activare prin gesturi**, apoi atingeţi comutatorul pentru activare.

# **Setarea opţiunilor de întârziere la menţinere apăsată**

Setați timpul de recunoaștere atunci când țineți apăsat pe ecran.

Pe ecranul de aplicaţii, atingeţi **Setări** → **Accesibilitate** → **Dexteritate şi interacţiune** → **Întârziere la menţinere apăsată**, apoi selectaţi o opţiune.

# **Control interacţiune**

Activaţi modul de control al interacţiunii pentru a restricţiona reacţia dispozitivului la introduceri în timpul utilizării aplicaţiilor.

- 1 Pe ecranul de aplicaţii, atingeţi **Setări** <sup>→</sup> **Accesibilitate** <sup>→</sup> **Dexteritate şi interacţiune** <sup>→</sup> **Control interacţiune**.
- 2 Atingeți comutatorul pentru activare.
- $3$  Tineti apăsat simultan pe tasta Acasă și tasta Volum jos în timp ce utilizati o aplicatie.
- 4 Reglați dimensiunea cadrului sau desenați o linie în jurul unei zonei pe care doriți să o restricţionaţi.
- 5 Atingeţi **GATA**.

Dispozitivul afișează zona restricționată. Zona restricționată nu va reacționa atunci când o atingeţi iar tastele dispozitivului vor fi dezactivate.

Pentru a dezactiva modul de control al interacțiunii, țineți apăsat simultan pe tasta Acasă și tasta Volum jos.

# **Blocare direcţie**

Creaţi o combinaţie direcţională pentru a debloca ecranul.

- 1 Pe ecranul de aplicații, atingeţi **Setări** <sup>→</sup> **Accesibilitate** <sup>→</sup> **Blocare direcţie** apoi atingeţi comutatorul pentru activare.
- $2$  Trageți cu degetul în sus, în jos, la stânga sau la dreapta mai mult de patru ori, apoi atingeți **CONTINUARE**.
- 3 Desenaţi combinaţia direcţională din nou pentru a o verifica şi atingeţi **CONFIRMARE**.
- $4$  Setati un cod PIN de rezervă pentru a debloca ecranul în caz că uitați combinația.

# **Memento notificare**

Setați dispozitivul să vă alerteze cu privire la notificările pe care nu le-ați verificat într-un anumit interval.

Pe ecranul de aplicaţii, atingeţi **Setări** → **Accesibilitate** → **Memento notificare**, apoi atingeţi comutatorul pentru activare.

Pentru a seta dispozitivul să vibreze atunci când aţi debifat notificările, atingeţi comutatorul **Vibraţie** pentru activare.

Pentru a seta dispozitivul să pornească indicatorul LED atunci când ați debifat notificările în timp ce ecranul este oprit, atingeţi comutatorul **Indicator LED** pentru activare.

Pentru a seta intervalul dintre alerte, atingeti **Interval memento**.

Pentru a seta aplicaţii care să vă alerteze în momentul primirii notificărilor, selectaţi aplicaţii din **Selectaţi aplicaţii**.

# **Preluarea sau terminarea apelurilor**

Schimbați metoda de preluare sau de terminare a apelurilor. Pe ecranul de aplicaţii, atingeţi **Setări** → **Accesibilitate** → **Preluaţi şi încheiaţi apeluri**. Selectați metoda dorită.

# **Utilizarea Modului cu o singură atingere**

Când sună o alarmă sau primiţi un apel, atingeţi butonul pentru a opri alarma sau pentru a prelua apelul în loc să glisaţi butonul.

Pe ecranul de aplicații, atingeţi **Setări** → **Accesibilitate**, apoi atingeţi comutatorul **Mod cu o singură atingere** pentru activare.

# **Gestionarea setărilor de accesibilitate**

## **Salvarea setărilor de accesibilitate într-un fişier**

Exportaţi setările curente de accesibilitate într-un fişier.

Pe ecranul de aplicaţii, atingeţi **Setări** → **Accesibilitate** → **Gestionare accesibilitate** → **Import/ Export** → **Export în Fişierele mele**.

# **Importarea unui fişier cu setări de accesibilitate**

Importaţi un fişier cu setări de accesibilitate şi actualizaţi setările curente.

Pe ecranul de aplicaţii, atingeţi **Setări** → **Accesibilitate** → **Gestionare accesibilitate** → **Import/ Export** → **Importaţi din Fişierele mele**. Selectaţi un fişier pentru import şi atingeţi **EFECTUAT**. Setările de accesibilitate se vor actualiza în funcţie de fişierul importat.

# **Partajarea fişierelor cu setări de accesibilitate**

Partajaţi fişierele ce conțin setările de accesibilitate cu alte persoane prin e-mail, Wi-Fi Direct, Bluetooth, etc.

Pe ecranul de aplicaţii, atingeţi **Setări** → **Accesibilitate** → **Gestionare accesibilitate** → **Partajare prin**. Apoi, selectaţi fişierele de accesibilitate şi atingeţi **EFECTUAT**. Selectaţi o metodă de partajare şi urmaţi instrucţiunile de pe ecran pentru a partaja fişierele.

# **Depanare**

Înainte de a contacta un Centru de service Samsung, vă rugăm să încercați următoarele soluții. Este posibil ca anumite situaţii să nu se aplice dispozitivului dvs.

# Atunci când porniti dispozitivul sau în timp ce îl utilizati, vi se solicită să **introduceţi unul dintre următoarele coduri:**

- Parolă: Odată ce caracteristica de blocare a dispozitivului este activată, trebuie să introduceţi parola pe care ati setat-o pentru dispozitiv.
- PIN: Când utilizați dispozitivul pentru prima dată sau când este activată solicitarea codului PIN, trebuie să introduceți codul PIN furnizat cu cartela SIM sau USIM. Puteți dezactiva această caracteristică utilizând meniul Blocare cartelă SIM.
- PUK: Cartela SIM sau USIM este blocată, de obicei ca urmare a introducerii incorecte a codului PIN de mai multe ori. Trebuie să introduceţi codul PUK oferit de furnizorul de servicii.
- PIN2: Dacă accesaţi un meniu care solicită codul PIN2, trebuie să introduceţi codul PIN2 furnizat odată cu cartela SIM sau USIM. Pentru mai multe informaţii, contactaţi furnizorul dvs. de servicii.

# **Dispozitivul afişează mesaje de eroare în privinţa reţelei sau a serviciului**

- Când vă aflaţi în zone cu semnal slab sau recepţie deficitară, este posibil ca recepţia să se întrerupă. Deplasați-vă în altă zonă și reîncercați. În timp ce vă deplasați, mesajele de eroare pot apărea în mod repetat.
- Unele optiuni nu pot fi accesate fără abonament. Pentru mai multe informații, contactați furnizorul dvs. de servicii.

# **Dispozitivul nu porneşte**

Atunci când bateria este descărcată complet, dispozitivul nu va porni. Încărcaţi complet bateria înainte de pornirea dispozitivului.

# **Ecranul senzitiv reacţionează lent sau necorespunzător**

- Dacă atașați o folie protectoare sau accesorii opționale la ecranul senzitiv, acesta poate să nu funcţioneze corespunzător.
- Dacă purtați mănuși, dacă mâinile dvs. nu sunt curate în timp ce atingeți ecranul senzitiv sau dacă atingeți ecranul cu obiecte ascuțite sau cu vârful degetelor, ecranul senzitiv poate funcționa necorespunzător.
- Ecranul senzitiv poate functiona necorespunzător în condiții de umiditate sau când este expus la apă.
- Reporniti dispozitivul pentru a elimina orice defectiuni temporare ale software-ului.
- Asiguraţi-vă că software-ul dispozitivului este actualizat la cea mai recentă versiune.
- Dacă ecranul senzitiv este zgâriat sau deteriorat, duceţi-l la un Centru Service Samsung.

# **Dispozitivul se blochează sau prezintă erori grave**

Dacă dispozitivul dvs. se blochează sau se închide, poate fi necesar să închideţi aplicaţii sau să opriţi dispozitivul și apoi să-l porniți din nou. Dacă dispozitivul se blochează și nu răspunde la comenzi, ţineţi apăsat simultan pe tasta Pornire şi tasta Volum în jos cel puţin 7 secunde pentru a-l reporni.

Dacă acest lucru nu rezolvă problema, este necesar să efectuaţi o revenire la setările din fabrică. Pe ecranul de aplicaţii, atingeţi **Setări** → **Creare copii de rezervă şi resetare** → **Revenire la setările din fabrică** → **RESETARE DISPOZITIV** → **ŞTERGERE TOTALĂ**. Înainte de a efectua revenirea la setările din fabrică, nu uitați să realizați copii de rezervă ale tuturor datelor importante stocate în dispozitiv. Dacă problema persistă, contactaţi un Centru de service Samsung.

# **Apelurile nu se conectează**

- Asiguraţi-vă că aţi accesat reţeaua de telefonie mobilă corectă.
- Asiguraţi-vă că nu aţi setat blocarea apelurilor pentru numărul de telefon pe care îl apelaţi.
- Asiguraţi-vă că nu aţi setat blocarea apelurilor pentru numărul de telefon de la care primiţi apel.

# **Interlocutorii nu vă pot auzi vocea în timpul unui apel**

- Asigurati-vă că nu ați acoperit microfonul încorporat.
- Asiguraţi-vă că microfonul este aproape de gură.
- Dacă utilizați o cască, asigurați-vă că este conectată corect.

# **Se produc sunete de ecou în timpul efectuării unui apel**

Reglaţi volumul apăsând pe tasta Volum sau deplasaţi-vă în altă zonă.

# **Reţeaua mobilă sau Internetul se deconectează frecvent, ori calitatea sunetului este deficitară**

- Asiguraţi-vă că nu blocaţi antena internă a dispozitivului.
- Când vă aflați în zone cu semnal slab sau recepție deficitară, este posibil ca recepția să se întrerupă. Este posibil să aveți dificultăți de conectare din cauza problemelor în ceea ce privește staţia de bază a furnizorului de servicii. Deplasaţi-vă în altă zonă şi reîncercaţi.
- Atunci când utilizați dispozitivul în timp ce vă deplasați, serviciile de rețea fără fir pot să fie dezactivate din cauza reţelei furnizorului de servicii.

# **Pictograma bateriei este goală**

Bateria este descărcată. Încărcaţi bateria.

# **Bateria nu se încarcă în mod corespunzător (Pentru încărcătoare aprobate de Samsung)**

- Asiguraţi-vă că încărcătorul este conectat corespunzător.
- Vizitaţi un centru de service Samsung şi înlocuiţi bateria.

# **Bateria se descarcă foarte rapid la prima achiziţionare**

- Atunci când expuneti dispozitivul sau bateria la temperaturi foarte scăzute sau foarte ridicate, încărcarea utilă poate fi redusă.
- Consumul bateriei se măreşte atunci când utilizaţi caracteristica mesagerie sau anumite aplicaţii, cum ar fi jocurile sau Internetul.
- Bateria se consumă şi încărcarea utilă se scurtează în timp.

# **Dispozitivul este fierbinte la atingere**

Când utilizaţi aplicaţii care necesită energie suplimentară sau utilizaţi aplicaţii pe dispozitiv pentru o perioadă extinsă de timp, este posibil ca dispozitivul să fie fierbinte la atingere. Acest lucru este normal și nu trebuie să afecteze durata de viată sau performantele dispozitivului.

# **Apar mesaje de eroare la lansarea camerei foto**

Dispozitivul dvs. trebuie să dispună de memorie disponibilă suficientă şi de energie a bateriei suficientă pentru a utiliza aplicaţia cameră. Dacă primiţi mesaje de eroare la lansarea camerei foto, încercati următoarele variante:

- Încărcati bateria.
- Eliberați memorie prin transferul fișierelor pe un computer sau ștergerea fișierelor din dispozitiv.
- Reporniti dispozitivul. Dacă problemele cu aplicatia cameră foto persistă inclusiv după ce ati încercat aceste sfaturi, contactaţi un Centru de Service Samsung.

# **Calitatea fotografiei este mai scăzută decât cea afişată în previzualizare**

- Calitatea fotografiilor poate varia, în funcție de împrejurimi și de tehnicile de fotografiere pe care le utilizaţi.
- Dacă realizați fotografii în zone întunecate, noaptea, sau în medii de interior, se poate produce zgomot de imagine sau imaginile pot să fie nefocalizate.

# **Apar mesaje de eroare la deschiderea fişierelor multimedia**

Dacă primiți mesaje de eroare sau fișierele nu sunt redate, atunci când deschideti fișiere multimedia pe dispozitiv, încercaţi următoarele variante:

- Eliberati memorie prin transferul fisierelor pe un computer sau stergerea fisierelor din dispozitiv.
- Asigurați-vă că fișierul muzical nu este protejat prin sistemul DRM (Digital Rights Management -Gestionare digitală a drepturilor). Dacă fișierul este protejat prin DRM, asigurați-vă că dispuneți de licenţa sau cheia adecvată pentru redarea fişierului.
- Asigurati-vă că dispozitivul suportă formatele de fișiere. Dacă un format de fișier nu este acceptat, ca de exemplu DivX sau AC3, instalaţi o aplicaţie care îl acceptă. Pentru a confirma formatele de fişiere pe care le acceptă dispozitivul, vizitaţi www.samsung.com.
- Dispozitivul recunoaște fotografiile și videoclipurile captate de către acesta. Fotografiile sau videoclipurile surprinse de alte dispozitive pot să nu funcţioneze corespunzător.
- Dispozitivul dvs. nu acceptă fişiere multimedia care sunt autorizate de furnizorul de servicii de reţea sau de furnizori de servicii suplimentare. Este posibil ca anumite elemente de conţinut distribuite pe Internet, cum ar fi tonurile de sonerie, videoclipurile sau fundalurile, să nu functioneze corespunzător.

# **Un alt dispozitiv Bluetooth nu este localizat**

- Asigurați-vă că este activată caracteristica fără fir Bluetooth pe dispozitivul dvs.
- Asigurați-vă că este activată caracteristica fără fir Bluetooth pe dispozitivul la care doriți să vă conectaţi.
- Asiguraţi-vă că dispozitivul dvs. şi celălalt dispozitiv Bluetooth se află în raza maximă de acţiune Bluetooth (10 m).

Dacă sfaturile de mai sus nu rezolvă problema, contactaţi un Centru de service Samsung.

# **Nu este stabilită o conexiune la conectarea dispozitivului la un computer**

- Verificați compatibilitatea cablului USB utilizat cu dispozitivul dvs.
- Asigurați-vă ca aveți instalat și actualizat driverul corespunzător pe computer.
- Dacă utilizați Windows XP, asigurați-vă că aveți instalate Windows XP Service Pack 3 sau o versiune superioară pe computer.

# **Dispozitivul nu poate identifica locaţia dvs. curentă**

Semnalele GPS pot fi obstrucționate în anumite locații, cum ar fi mediile de interior. În aceste situații, setaţi dispozitivul să utilizeze reţeaua Wi-Fi sau o reţea mobilă pentru a identifica locaţia curentă.

# **Datele stocate în dispozitiv au fost pierdute**

Realizaţi întotdeauna copii de rezervă ale tuturor datelor importante stocate în dispozitiv. În caz contrar, nu puteți restabili datele dacă acestea sunt deteriorate sau pierdute. Samsung nu este răspunzătoare de pierderea de date stocate în dispozitiv.

# **Apare o gaură mică în jurul părţii exterioare a carcasei dispozitivului**

- Această gaură este o caracteristică necesară de fabricație și există posibilitatea apariției mișcării sau vibraţiei părţilor componente.
- În timp, frictiunea dintre părțile componente poate duce la mărirea nesemnificativă a acestei găuri.

### **Drepturi de autor**

Drepturi de autor © 2015 Samsung Electronics

Acest manual este protejat în virtutea legislaţiei internaţionale privind drepturile de autor.

Nicio parte a acestui manual nu poate fi reprodusă, distribuită, tradusă sau transmisă, sub nicio formă şi prin niciun mijloc, electronic sau mecanic, inclusiv prin fotocopiere, înregistrare sau stocare în niciun sistem de stocare şi recuperare a informaţiilor, fără permisiunea prealabilă scrisă a Samsung Electronics.

### **Mărci comerciale**

- SAMSUNG și logo-ul SAMSUNG sunt mărci comerciale înregistrate ale Samsung Electronics.
- Bluetooth<sup>®</sup> este marcă comercială înregistrată în întreaga lume a companiei Bluetooth SIG, Inc.
- Wi-Fi®, Wi-Fi Protected Setup™, Wi-Fi Direct™, Wi-Fi CERTIFIED™ şi logo-ul Wi-Fi sunt mărci comerciale înregistrate ale Wi-Fi Alliance.
- Toate celelalte mărci comerciale și drepturi de autor sunt proprietatea deținătorilor respectivi.